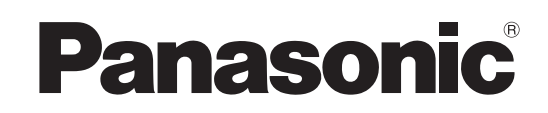

# Operating Instructions

# **DVD Video Recorder** Model No. **DMR-T6070**

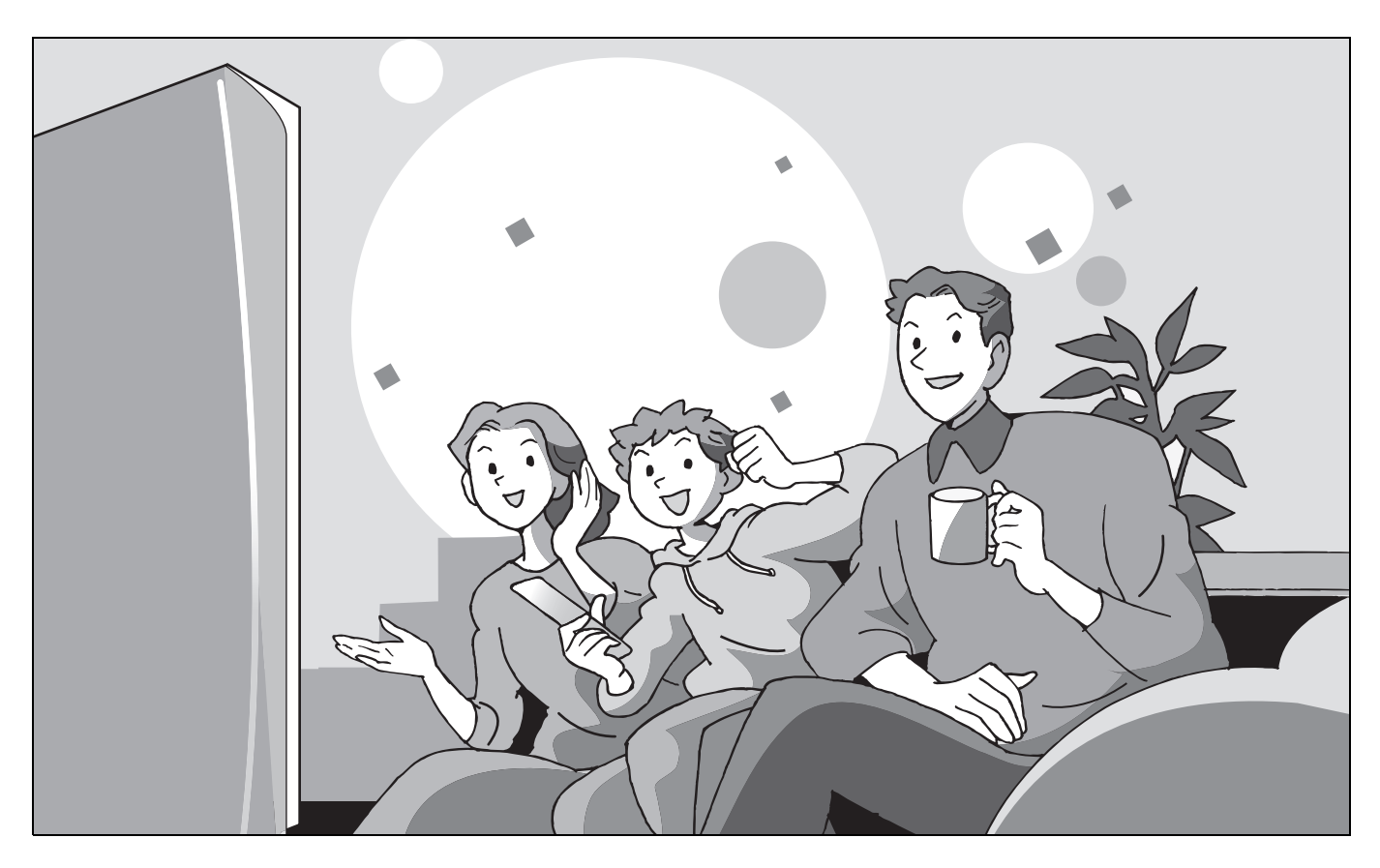

 $\circledcirc$ 

 $\equiv$ 

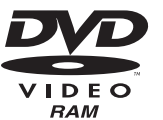

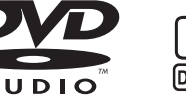

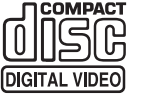

# *Dear customer*

Thank you for purchasing this product. For optimum performance and safety, please read these instructions carefully.

Before connecting, operating or adjusting this product, please read these instructions completely.

Please keep this manual for future reference.

#### **Region number supported by this unit**

Region numbers are allocated to DVD players and software according to where they are sold.

- ≥The region number of this unit is "**1**".
- ≥The unit will play DVDs marked with labels containing "**1**" or "**ALL**".

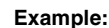

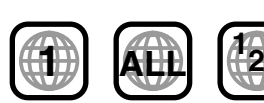

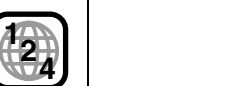

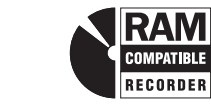

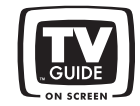

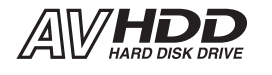

#### **The warranty can be found on page 63.**

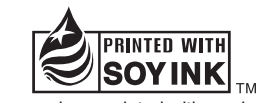

This manual was printed with soy based ink.

# **CAUTION!**

**THIS PRODUCT UTILIZES A LASER. USE OF CONTROLS OR ADJUSTMENTS OR PERFORMANCE OF PROCEDURES OTHER THAN THOSE SPECIFIED HEREIN MAY RESULT IN HAZARDOUS RADIATION EXPOSURE. DO NOT OPEN COVERS AND DO NOT REPAIR YOURSELF. REFER SERVICING TO QUALIFIED PERSONNEL.**

# **WARNING:**

**TO REDUCE THE RISK OF FIRE, ELECTRIC SHOCK OR PRODUCT DAMAGE, DO NOT EXPOSE THIS APPARATUS TO RAIN, MOISTURE, DRIPPING OR SPLASHING AND THAT NO OBJECTS FILLED WITH LIQUIDS, SUCH AS VASES, SHALL BE PLACED ON THE APPARATUS.**

# **Note to CATV system installer:**

This reminder is provided to call the CATV system installer's attention to Article 820-40 of the NEC that provides guidelines for proper grounding and, in particular, specifies that the cable ground shall be connected to the grounding system of the building, as close to the point of cable entry as practical.

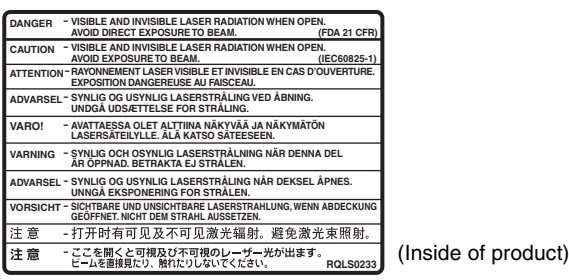

# **CAUTION!**

**DO NOT INSTALL OR PLACE THIS UNIT IN A BOOKCASE, BUILT-IN CABINET OR IN ANOTHER CONFINED SPACE. ENSURE THE UNIT IS WELL VENTILATED. TO PREVENT RISK OF ELECTRIC SHOCK OR FIRE HAZARD DUE TO OVERHEATING, ENSURE THAT CURTAINS AND ANY OTHER MATERIALS DO NOT OBSTRUCT THE VENTILATION VENTS.**

**Keep the small memory cards such as the SD Memory Card out of reach of children. If swallowed, seek medical advice immediately.**

The socket outlet shall be installed near the equipment and easily accessible or the mains plug or an appliance coupler shall remain readily operable.

WARNING: The apparatus shall be connected to a mains socket outlet with a protective earthing connection.

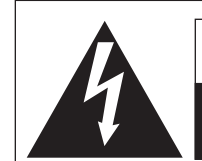

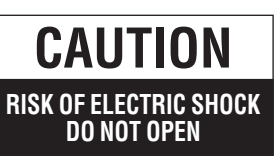

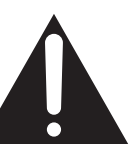

CAUTION: TO REDUCE THE RISK OF ELECTRIC SHOCK, DO NOT REMOVE SCREWS. NO USER-SERVICEABLE PARTS INSIDE. REFER SERVICING TO QUALIFIED SERVICE PERSONNEL.

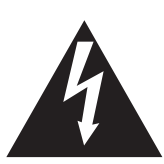

The lightning flash with arrowhead symbol, within an equilateral triangle, is intended to alert the user to the presence of uninsulated "dangerous voltage" within the product's enclosure that may be of sufficient magnitude to constitute a risk of electric shock to persons.

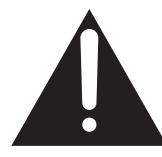

The exclamation point within an equilateral triangle is intended to alert the user to the presence of important operating and maintenance (servicing) instructions in the literature accompanying the appliance.

# **FCC Note:**

This equipment has been tested and found to comply with the limits for a Class B digital device, pursuant to Part 15 of the FCC Rules. These limits are designed to provide reasonable protection against harmful interference in a residential installation. This equipment generates, uses, and can radiate radio frequency energy and, if not installed and used in accordance with the instructions, may cause harmful interference to radio

communications. However, there is no guarantee that interference will not occur in a particular installation. If this equipment does cause harmful interference to radio or television reception, which can be determined by turning the equipment off and on, the user is encouraged to try to correct the interference by one or more of the following measures:

- Reorient or relocate the receiving antenna.
- ≥Increase the separation between the equipment and receiver. ● Connect the equipment into an outlet on a circuit different from
- 
- that to which the receiver is connected. ● Consult the dealer or an experienced radio/TV technician for
- help. FCC Caution: To assure continued compliance, follow the attached installation instructions and use only shielded interface cables when connecting to peripheral devices.

Any changes or modifications not expressly approved by the party responsible for compliance could void the user's authority to operate this equipment.

This device complies with Part 15 of the FCC Rules. Operation is subject to the following two conditions: (1) This device may not cause harmful interference, and (2) this device must accept any interference received, including interference that may cause undesired operation.

# **IMPORTANT SAFETY INSTRUCTIONS**

Read these operating instructions carefully before using the unit. Follow the safety instructions on the unit and the applicable safety instructions listed below. Keep these operating instructions handy for future reference.

- 1) Read these instructions.
- 2) Keep these instructions.
- 3) Heed all warnings.
- 4) Follow all instructions.
- 5) Do not use this apparatus near water.
- 6) Clean only with dry cloth.
- 7) Do not block any ventilation openings. Install in accordance with the manufacturer's instructions.
- 8) Do not install near any heat sources such as radiators, heat registers, stoves, or other apparatus (including amplifiers) that produce heat.
- 9) Do not defeat the safety purpose of the polarized or groundingtype plug. A polarized plug has two blades with one wider than the other. A grounding-type plug has two blades and a third grounding prong. The wide blade or the third prong are provided for your safety. If the provided plug does not fit into your outlet, consult an electrician for replacement of the obsolete outlet.
- 10) Protect the power cord from being walked on or pinched particularly at plugs, convenience receptacles, and the point where they exit from the apparatus.
- 11) Only use attachments/accessories specified by the manufacturer.
- 12) Use only with the cart, stand, tripod, bracket, or table specified by the manufacturer, or sold with the apparatus. When a cart is used, use caution when moving the cart/apparatus combination to avoid injury from tip-over.

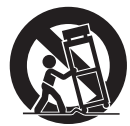

- 13) Unplug this apparatus during lightning storms or when unused for long periods of time.
- 14) Refer all servicing to qualified service personnel. Servicing is required when the apparatus has been damaged in any way, such as power-supply cord or plug is damaged, liquid has been spilled or objects have fallen into the apparatus, the apparatus has been exposed to rain or moisture, does not operate normally, or has been dropped.

# **Getting started**

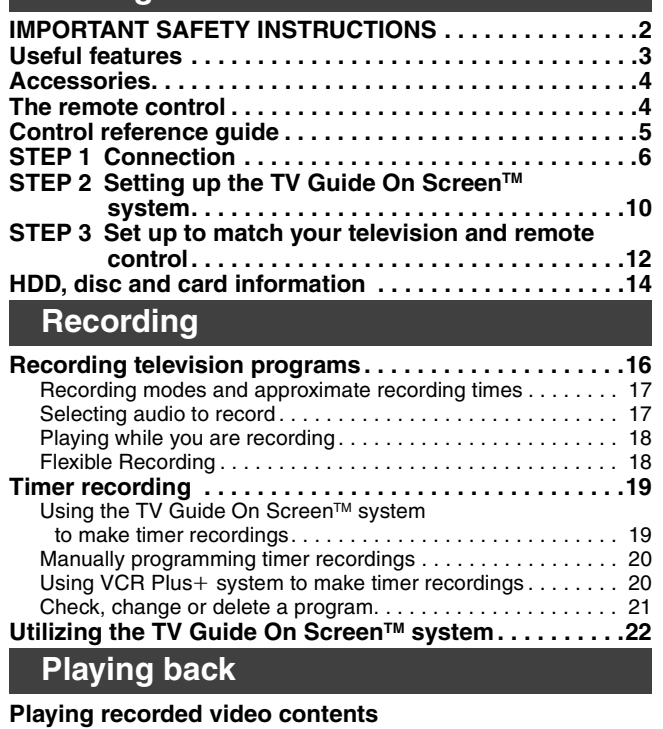

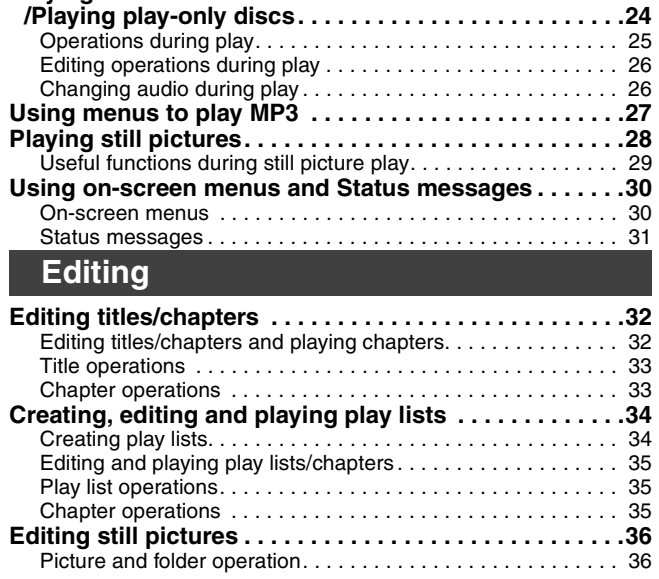

# **Useful features**

This DVD Video recorder records high quality images to rapid random access capable HDD (Hard disk drive) or DVD-RAM. This has resulted in many new features that outperform older tape formats. The following information summarizes a few of these features.

#### **Instant recording**

You no longer need to search for empty disc space. By pressing the recording button, the unit finds available recording space and begins recording right away. There is no need to worry about overwriting already recorded content.

#### **HDD recording**

You can keep on recording your favorite programs to an internal HDD that is able to record up to 284 hours when using EP (8H) mode. You can also high speed transfer (dub) your favorite programs to DVD-RAM or DVD-R and create a backup disc.

#### **SD/PC card slots, DV input terminal**

This unit is equipped with interfaces that allow networking with digital equipment.

- ≥The SD/PC card slots of this unit let you transfer (dub) digital camera photographs from a card to DVD-RAM for easy storage without using a computer.
- ≥The DV automatic recording function of this unit lets you easily transfer (dub) digital images to the HDD by connecting only a single DV cable.

# **Transfer (Dubbing)**

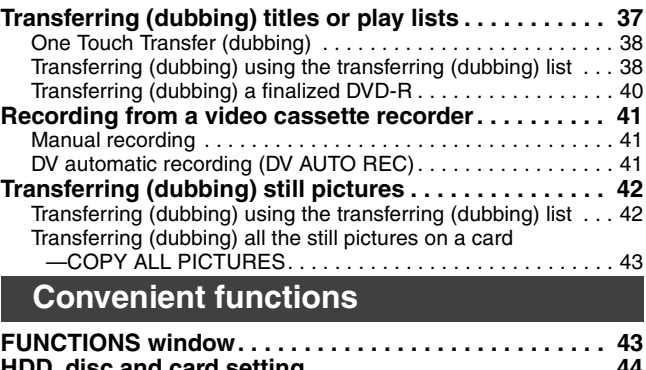

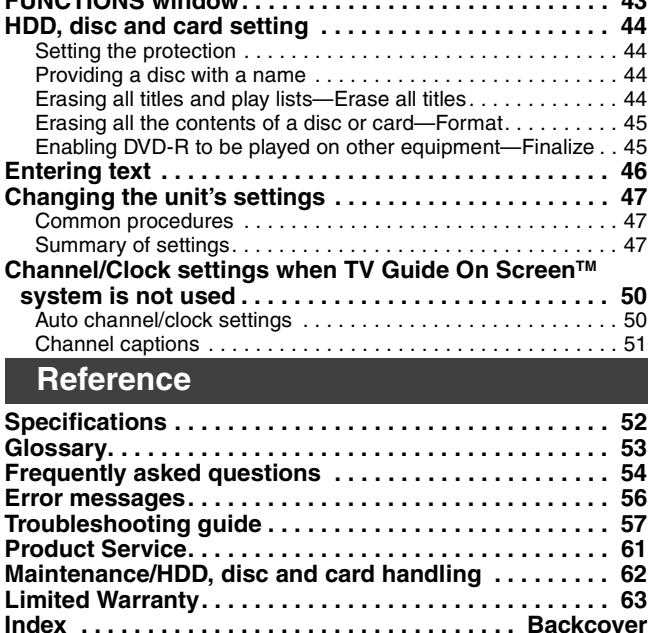

#### **TV Guide On ScreenTM system**

The TV Guide On Screen™ system provides a handy electronic program guide (EPG) for checking what's on. Setting up to record a broadcast is easy too. Simply select the desired program from the displayed list. You can also search for desired programs alphabetically or by displaying only the programs in a certain category. ● This service may not be available in some areas.

#### **Instant play**

There is no need to rewind or search forward. Direct Navigator guides you to the beginning of the recorded video immediately.

#### **Chasing playback**

**Time Slip**

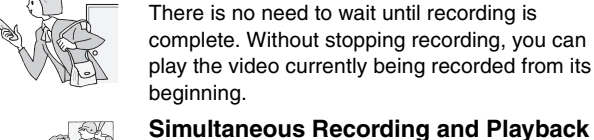

There is no need to wait until recording is complete. Without stopping recording, you can play the video currently being recorded from its beginning.

While recording, you can play another video program that was recorded previously.

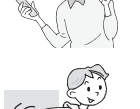

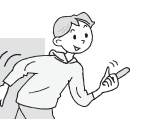

During play and also while recording, you can jump to the scene you wish to view by specifying the skip time.

# **Accessories**

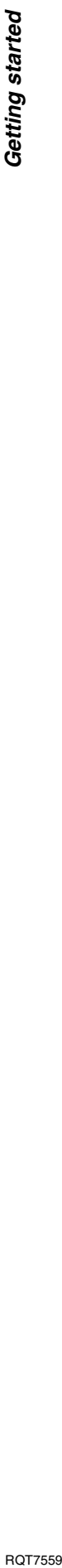

Please check and identify the supplied accessories. Use numbers indicated in parentheses when asking for replacement parts. **To order accessories, contact 1-800-833-9626.**

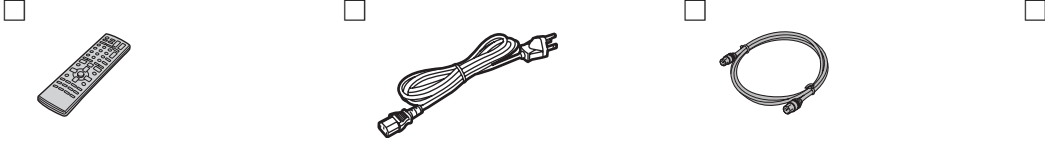

R

**1 Remote control** (EUR7721KL0)

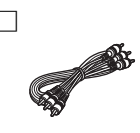

**1 Audio/video cable** (K2KA6CA00001)

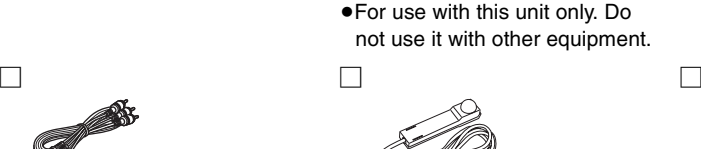

**1 AC power supply cord** (K2CG3CH00001)

**1 IR Blaster** (K2ZZ04C00002)

# **The remote control**

#### ∫ **Batteries**

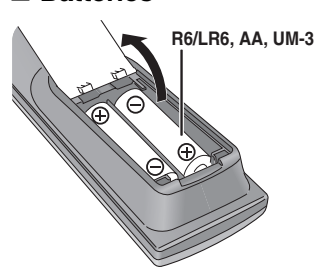

∫ **Use**

**1 75**  $\Omega$  **coaxial cable** (VJA1125)

**1 BNC-RCA adaptor plug set** (K2RB063E0002)

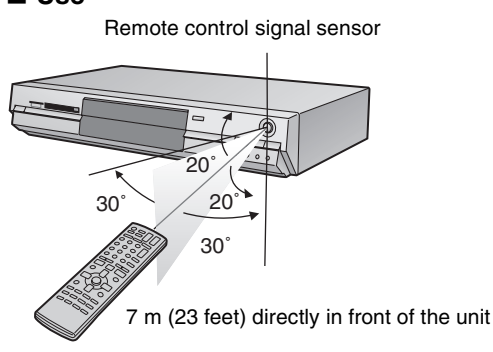

**2 Batteries**

for remote control

- $\bullet$  Insert so the poles (+ and -) match those in the remote control.
- Do not use rechargeable type batteries.
- ≥Do not mix old and new batteries.
- ≥Do not use different types at the same time.
- ≥Do not heat or expose to flame.
- Do not take apart or short circuit.
- Do not attempt to recharge alkaline or manganese batteries.
- ●Do not use batteries if the covering has been peeled off.

Mishandling of batteries can cause electrolyte leakage which can damage items the fluid contacts and may cause a fire.

Remove if the remote control is not going to be used for a long period of time. Store in a cool, dark place.

#### Note

If you cannot operate the unit or television using the remote control after changing the batteries, please re-enter the codes (➡ page 12, 13).

**The manufacturer accepts no responsibility and offers no compensation for loss of recorded or edited material due to a problem with the unit or recordable media, and accepts no responsibility and offers no compensation for any subsequent damage caused by such loss.** 

**Examples of causes of such losses are**

- ≥A disc recorded and edited with this unit is played in a DVD recorder or computer disc drive manufactured by another company.
- ●A disc used as described above and then played again in this unit.
- ≥A disc recorded and edited with a DVD recorder or computer disc drive manufactured by another company is played in this unit.

# **Control reference guide**

#### **Remote control**

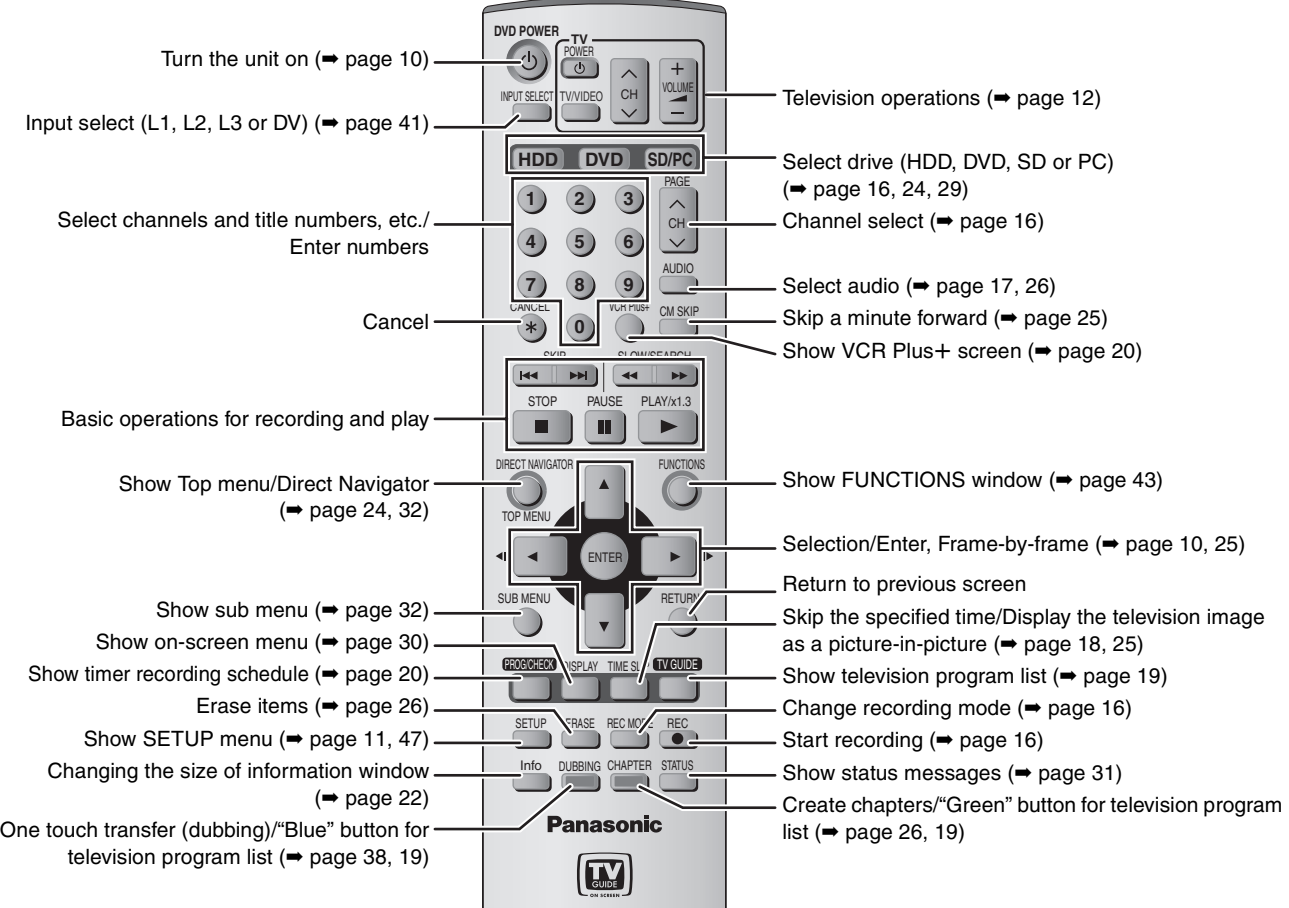

#### **Main unit**

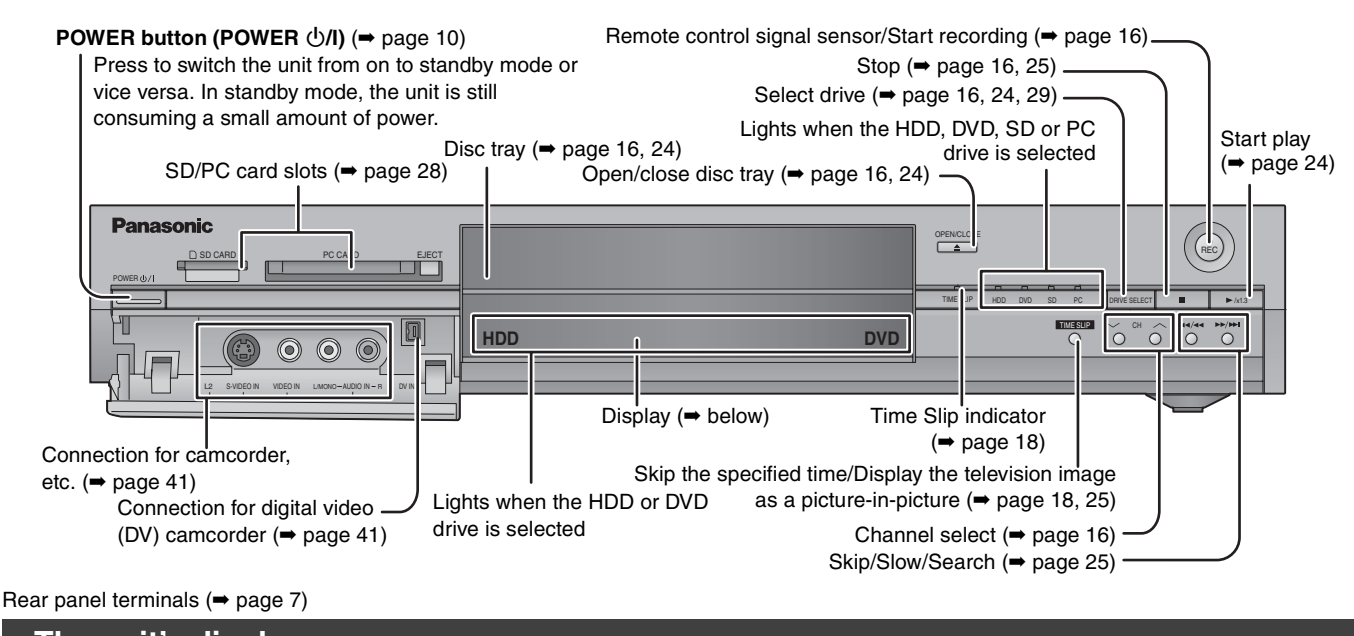

# **The unit's display**

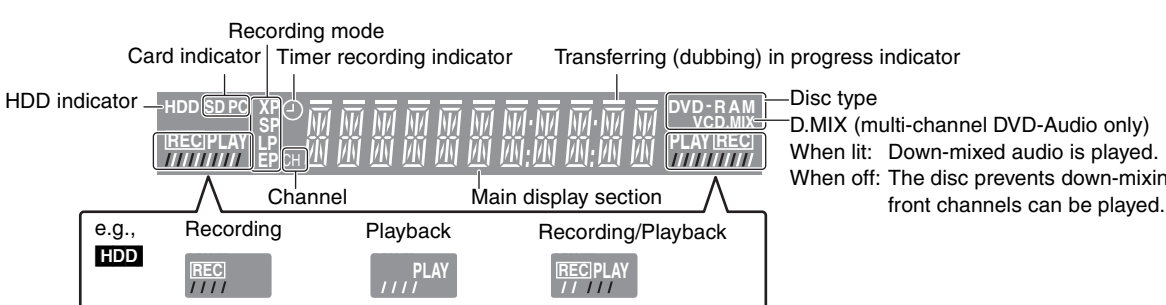

D.MIX (multi-channel DVD-Audio only) Disc type

When lit: Down-mixed audio is played.

When off: The disc prevents down-mixing so only the two

# **STEP 1 Connection**

#### ■ Examples of equipment you can connect to this unit's terminals

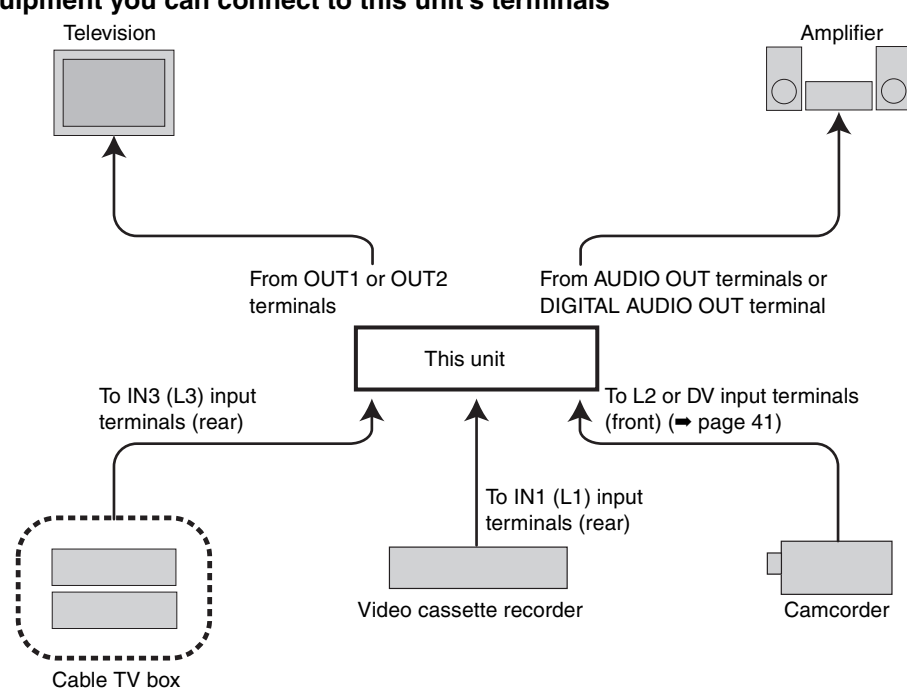

**Do not place the unit on amplifiers or equipment that may become hot.** The heat can damage the unit.

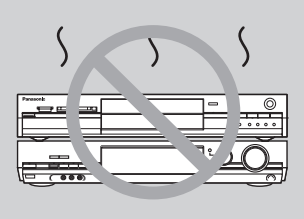

**Before moving the unit, ensure the disc tray is empty. Failure to do so will risk severely damaging the disc and the unit.**

#### ■ When the unit is not to be used for a long time

To save power, unplug it from the household AC outlet. This unit consumes a small amount of power, even when it is turned off (**approx. 15 W**).

≥Note that the television program list is not downloaded while the unit is unplugged.

**Splitter**

- ≥The equipment connections described are examples.
- ≥Before connection, turn off all equipment and read the appropriate operating instructions.
- ≥Peripheral equipment and optional cables sold separately unless otherwise indicated.

#### **Connection with a television and video cassette recorder**

The connection will allow the video cassette recorder to be used for playback when this unit is turned off. Change the video input appropriately on the television. For optimum operation, it is recommended that this unit be connected as shown below.

**Cable from wall or antenna signal Television** indicates included accessories. indicates accessories not included. When connecting using these terminals, ensure you connect the audio cables to the corresponding audio input terminals on the television.

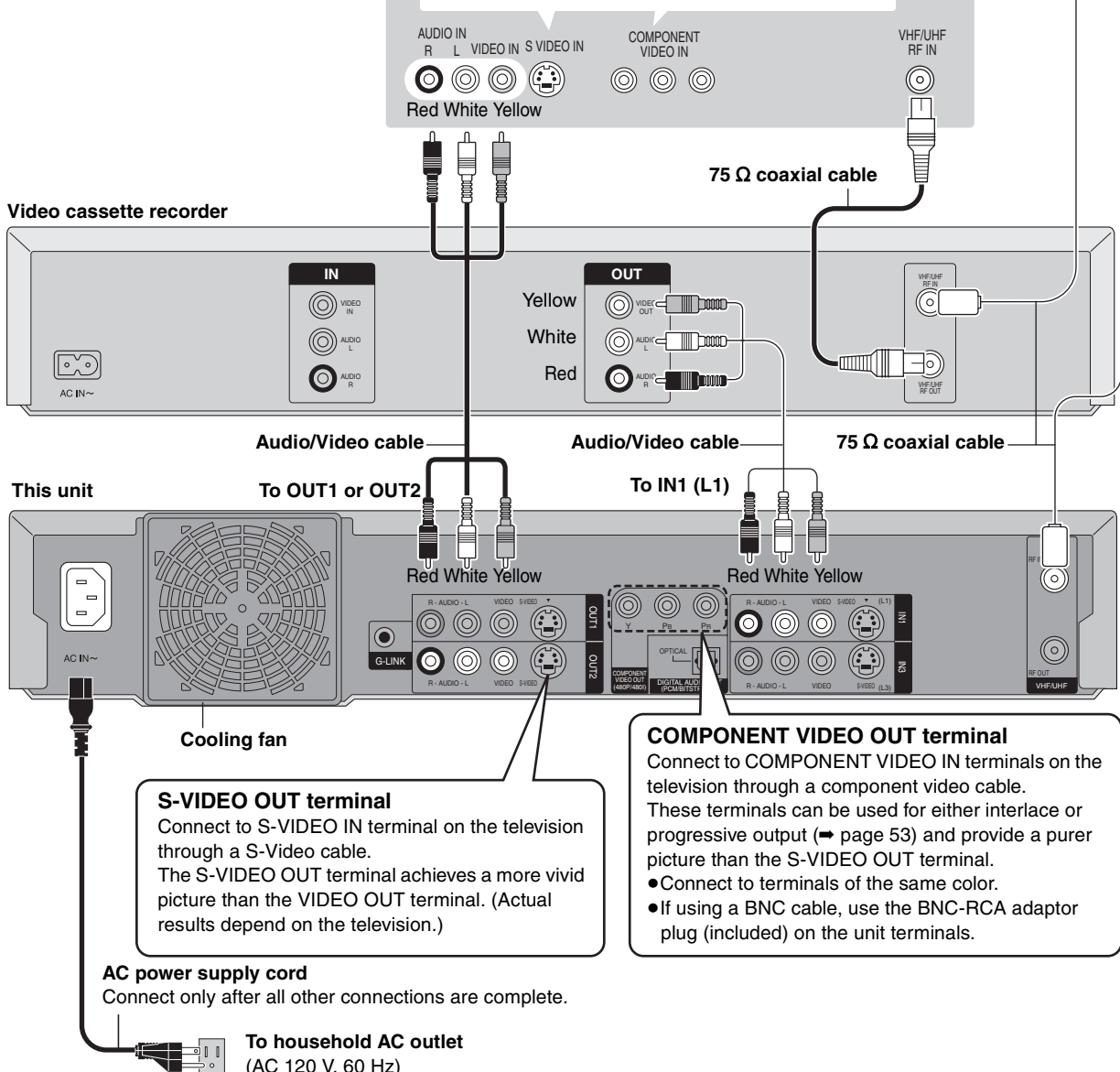

# ■ The unit's RF OUT terminal

The picture and sound signal from this unit does not go through the RF OUT terminal to the television.

(AC 120 V, 60 Hz)

Make sure you connect one of the following terminals on this unit to the television: the AUDIO/VIDEO OUT terminal, the S-VIDEO OUT terminal or the COMPONENT VIDEO OUT terminal. If the television has none of these terminals, consult your local dealer. ●Refer to page 9 if the antenna connector doesn't match.

#### **Do not connect the unit through a video cassette recorder** Video signals fed through video cassette recorders will be affected by copyright protection systems and the picture will not be shown correctly on the television.

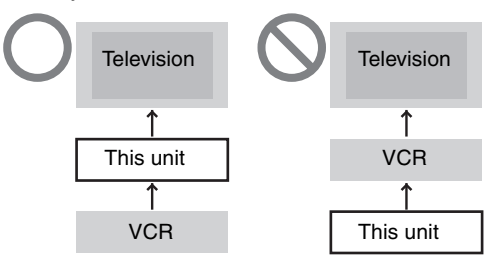

≥When connecting to a television with a built in VCR, connect to the input terminals on the television side, not the VCR side.

# **STEP 1 Connection**

# **Connection with a cable TV box and video cassette recorder**

- ≥You need to subscribe to a cable TV service to enjoy viewing their programming.
- Consult your service provider regarding appropriate cable TV box.
- ≥**If you receive your programming solely from a satellite service, the program guide in this unit will not receive program listings or channel information. Without this information, program-based recordings cannot be made. However, recordings can still be set manually.**

The connection will allow the video cassette recorder to be used for playback when this unit is turned off. Change the video input appropriately on the television. For optimum operation, it is recommended that this unit be connected as shown below.

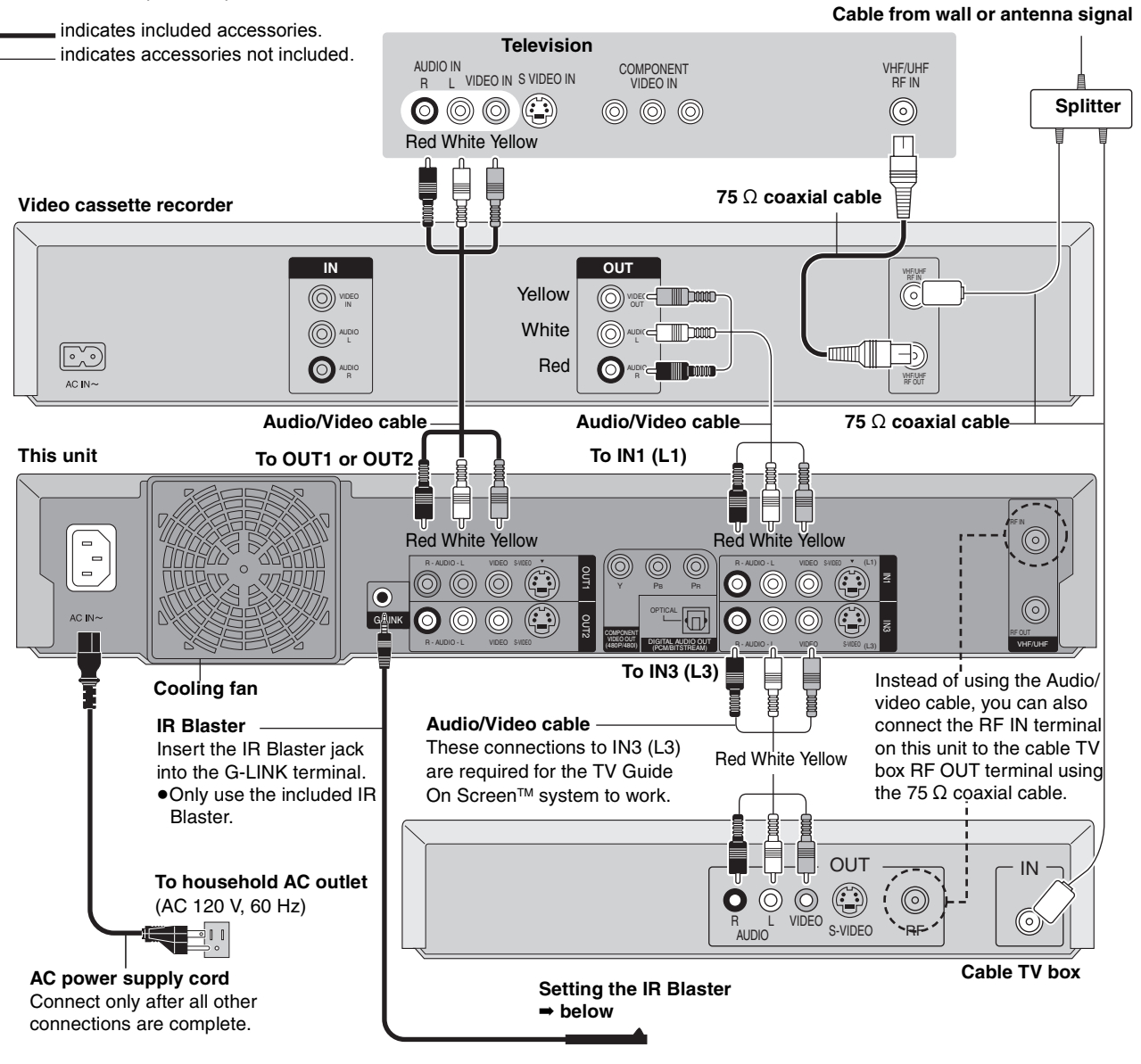

#### ■ Should I use the AUDIO/VIDEO OUT terminal or **the RF OUT terminal?**

If your cable TV box has both AUDIO/VIDEO OUT terminals and RF OUT terminals, we recommend connecting the AUDIO/VIDEO OUT terminal with the unit's IN3 (L3) terminal. Using this connection provides better picture quality.

≥The S-VIDEO terminal achieves a more vivid picture than the VIDEO terminal.

# **Setting the IR Blaster**

Place the IR Blaster in front of the signal sensor of the cable TV box.

If necessary, use the double sided adhesive tape (included) to secure the IR Blaster to a flat surface.

box.

Read the cable TV box operating instructions regarding positioning of the signal sensor.

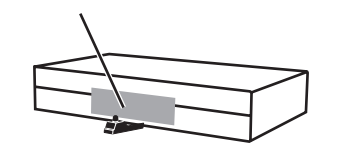

e.g. Television stand surface

If you peel off the adhesive tape, the surface may become damaged.

■ Why should I connect the IR Blaster?

The IR Blaster is a device that allows this unit to communicate with the cable TV box. It acts like a remote control for the cable TV box. If you connect a cable TV box to this unit, you also need to attach the IR Blaster so this unit can control the channels on the cable TV

Once you have confirmed the cable TV box is operating correctly, secure it by attaching the adhesive tape.

Cable TV box

AUDIO IN  $R \mid$ 

**Amplifier's rear panel**

Red White

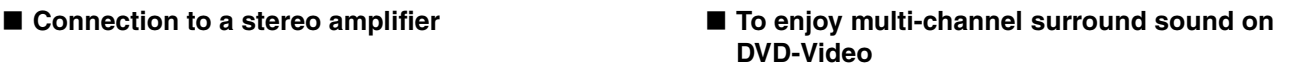

Connect an amplifier with a built-in decoder displaying these logo marks. Use an optical digital audio cable and change the settings in "Digital Audio Output" (➡ page 49).

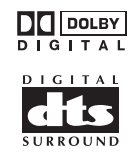

- ≥You cannot use DTS Digital Surround decoders not suited to DVD.
- ●Even if using this connection, output will only be from 2 channels when playing DVD-Audio.

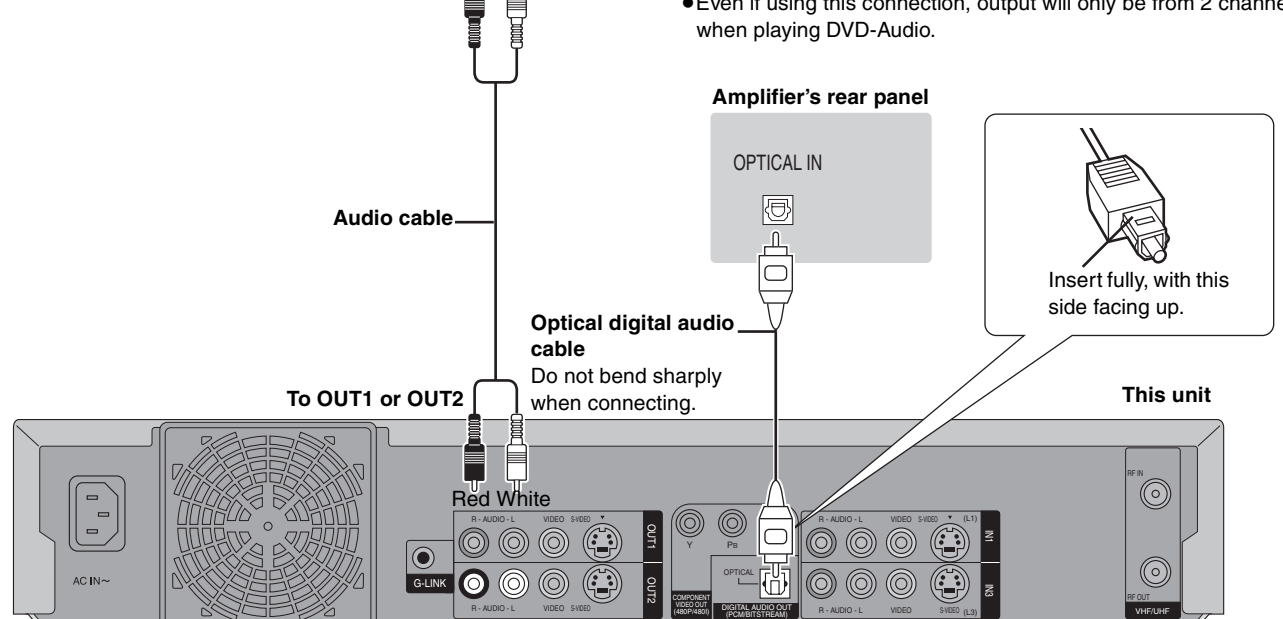

# **If the antenna connector doesn't match**

#### **Other antenna connections to the unit**

Use one of the following connections to suit the antenna lead. ≥If your television has both lead and coaxial VHF terminals, use the lead connection to minimize signal loss.

lA)

# ■ **A single twin lead**<br>from the antenna

(Flat) Twin lead

300–75  $\Omega$  transformer

 $300 \Omega$  cable  $\sim$  To this unit's RF IN terminal

#### ■ A twin lead and a coaxial cable

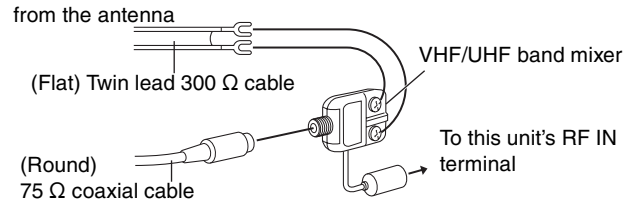

#### ∫ **Two twin leads**

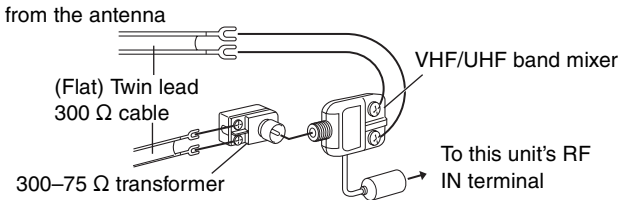

#### **Other antenna connections from the unit to the television**

Use one of the following connections to suit the antenna terminals on your television. Refer to the television's operating instructions.

#### ■ A twin lead and coaxial plug terminal

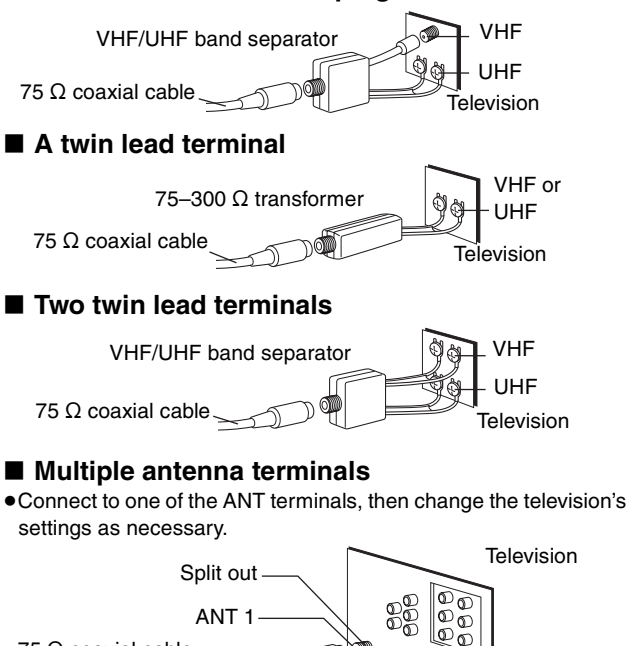

75  $\Omega$  coaxial cable.

ANT 2

# **STEP 2** Setting up the TV Guide On Screen™ system

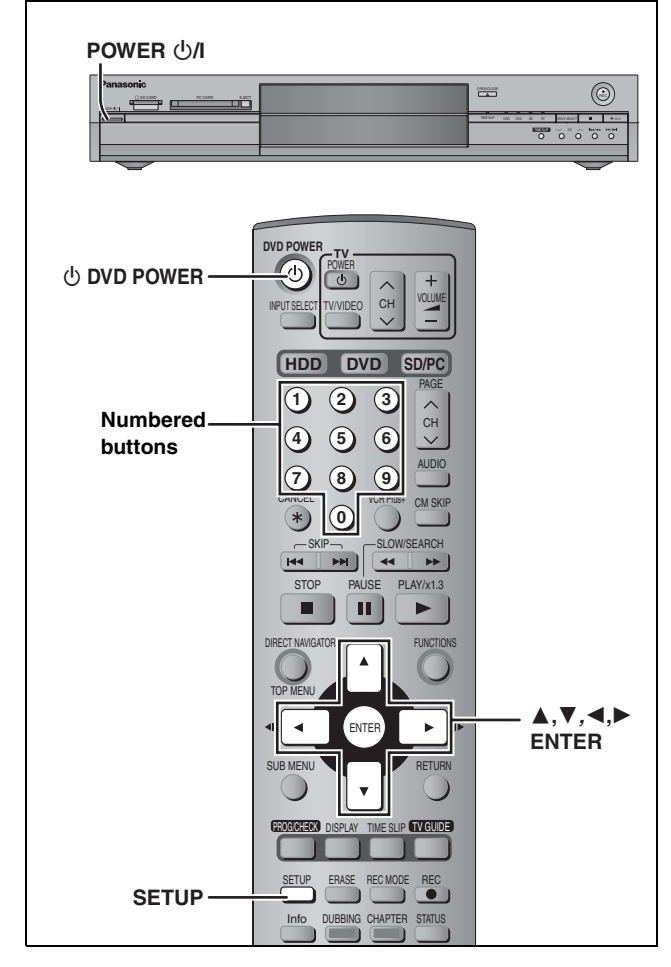

After plugging the unit into your household AC outlet and pressing  $[\bigcirc]$  DVD POWER] to turn the unit on for the first time, the unit starts TV Guide On Screen™ system setup.

#### **IMPORTANT: The TV Guide On Screen™ system must be setup whether it is then used or not. You cannot use the timer recording feature unless this setup is completed.**

**Only English is displayed in the TV Guide On**  Screen<sup>™</sup> system. Other languages cannot be **displayed.**

#### **TV Guide On ScreenTM system**

This unit features the TV Guide On Screen™ system that provides an 8-day rolling list of TV programs available in your area. Use the TV Guide On Screen™ system to choose TV programs and simplify the recording of your favorite TV shows  $\rightarrow$  page 19–23). Best of all this service is free!

- ≥If you receive your programming solely from a satellite service, the program guide in this unit will not receive program listings or channel information. Without this information, program-based recordings cannot be made. However, recordings can still be set manually.
- ≥In order to cool the circuits used when downloading the television program list, the cooling fan may sometimes operate when the unit is turned off. This is not a malfunction.

#### **Preparation**

- ≥Turn on the television and select the appropriate video input to suit the connections to this unit.
- ●When using the cable TV box, check the following. –Make sure the IR Blaster is connected and positioned properly  $(\Rightarrow$  page 8).
- –Make sure the cable TV box is turned on.

**1 Press [**<sup>Í</sup> **DVD POWER].**

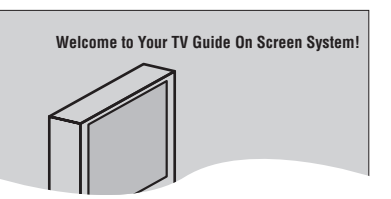

- **2 Following the on-screen messages, input the operating environment for your television.**
	- $\bullet$  Move the cursor using  $[\triangle, \triangledown, \triangleleft, \triangleright]$  and press [ENTER] to confirm.
	- Press the numbered buttons to enter numbers.
	- ≥Press [ENTER] to advance to the next screen.
	- Refer to the guidance on the bottom of the screen.

#### **Set the following;**

≥Country (USA/Canada)

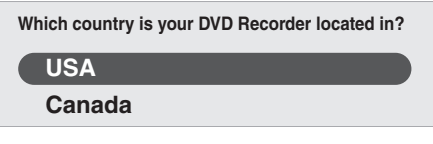

#### ≥ZIP (Postal) code

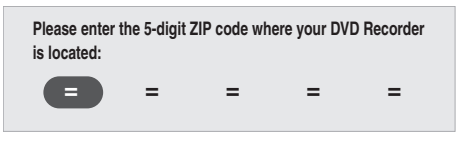

≥Cable service connected to this unit (Yes/No)

**Do you have cable service connected to this DVD Recorder?**

**Yes No**

When "No" is selected ➡ right, "The set contents are displayed together"

≥Cable TV box connected to this unit (Yes/No)

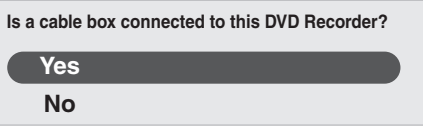

When "No" is selected ➡ right, "The set contents are displayed together"

**If you do not want to use the TV Guide On Screen™ system** Select "No" at this point even if a cable TV box is connected.

#### **If you are using a cable TV box, set the following:**

- ≥Cable TV box connection channel (Ch2/Ch3/Ch4/L3) –If you are connecting the cable  $TV$  box to this unit's IN3 (L3) terminal, select "L3".
- –If you are connecting the cable TV box to this unit's RF terminal, select "Ch2", "Ch3" or "Ch4", according to the cable TV box setting.
- Cable TV box brand

(Move down with [4] for more brands. Select "Not Listed" if you cannot find your cable TV box on the list.)

- ≥IR signal code
- Make sure your cable TV box is set to the channel that appears on screen and press [ENTER].

**Follow steps A and B below:**

**A. Please tune your cable box to channel 02 B. Make sure to leave your cable box tuned ON** 

The unit begins trying various IR codes to see which one communicates properly with your cable TV box. It's quite common for this phase of the setup to be repeated numerous times.

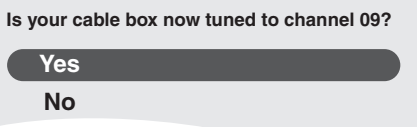

- –If the cable TV box has changed to channel 09, select "Yes" and press [ENTER].
- –If the cable TV box is still set to the same channel, select "No" and press [ENTER]. Repeat this step until the cable TV box changes to channel 09.

#### ■ The set contents are displayed together

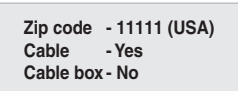

–If the information is correct, select "Yes, end setup" and press [ENTER].

–If the information is not correct, select "No, repeat setup process" and press [ENTER] to start the setting again.

Once you confirm the input content, the following screen appears.

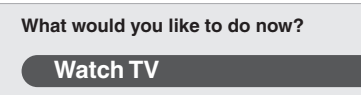

# **3 Press [ENTER].**

A television reception screen or a blue background screen is displayed.

**If you do not want to use TV Guide On Screen™ system** ➡ page 50, Auto channel/clock settings

# **4 Press [**<sup>Í</sup> **DVD POWER].**

**"BYE"** appears briefly and then **"12:00A"** flashes on the unit's display. The unit is now in standby mode and ready to download the channel line-up and the program listings.

Check the following again, so the downloading will not fail. **If you connect a cable TV box**

- ≥the output terminal of the cable TV box is connected to this unit's RF IN or IN3 (L3) terminal  $($   $\rightarrow$  page 8)
- ●the IR Blaster is correctly connected and installed
- $($   $\rightarrow$  page 8)
- ●the cable TV box is turned on **If you do not connect a cable TV box**

≥the antenna cable is connected to this unit's RF IN terminal

# **5 Leave this unit in the standby mode.**

It is strongly recommended that you wait at least 24 hours before using the unit. No damage will occur if the unit is used sooner, but the channel line-up and program listings may not have been fully downloaded.

- ●If you connect a cable TV box, leave it switched on without using it.
- ≥With some cable TV boxes, the cable TV box remote control can turn on and off both the cable TV box and the television. Utilizing this feature (turning the cable TV box off) will prevent the channel line-up from being downloaded.

If you find "There is no data for this screen" displayed on the television when you turn the unit on, the unit has not yet downloaded the channel line-up.

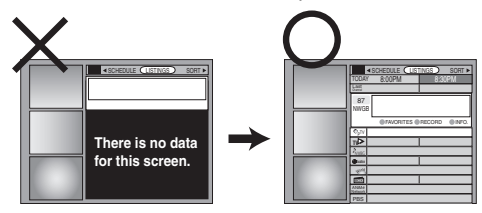

This unit may download more than one channel line-up. Follow the on-screen guidance and select one of these.

# **To use immediately (Manual Clock Setting)**

Set the clock manually.

Please note that the program list is not displayed until the unit downloads it. Timer program recording is only possible manually.

- **1 Press [SETUP].**
- **2 Press [**3**,** <sup>4</sup>**] to select "Set Up" and press [**1**].**
- **3 Press [**3**,** <sup>4</sup>**] to select "Manual Clock Setting" and press [ENTER].**

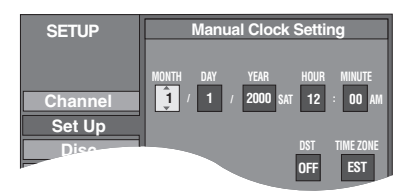

- **4 Press [**2**,** <sup>1</sup>**] to select the item you want to change and press [** $\blacktriangle$ **,**  $\blacktriangledown$ **] to change the setting.**
- **5 Press [ENTER].**
- The clock starts.

**6 Press [SETUP].**

≥DST (Daylight Saving Time): ON or OFF

- If you select "ON", the clock is advanced one hour starting at 2 a.m. on the first Sunday in April and ending at 2 a.m. on the last Sunday in October.
- ●TIME ZONE shows the time difference from Greenwich meantime (GMT).
- EST (Eastern Standard Time)  $=$  GMT  $-5$ CST (Central Standard Time)  $=$  GMT  $-6$ MST (Mountain Standard Time) =  $GMT - 7$ PST (Pacific Standard Time)  $=$  GMT  $-8$ AST (Alaska Standard Time) =  $GMT - 9$ <br>HST (Hawaii Standard Time) =  $GMT - 10$ HST (Hawaii Standard Time)

In the United States, TV GUIDE and other related marks are registered marks of Gemstar-TV Guide International, Inc. and/ or one of its affiliates. In Canada, TV GUIDE is a registered mark of Transcontinental Inc., and is used under license by Gemstar-TV Guide International, Inc. TV Guide On Screen, G-LINK, VCR Plus+ and PlusCode are registered marks of Gemstar-TV Guide International and/or one of its affiliates.

The TV Guide On Screen and VCR Plus+ systems are manufactured under license from Gemstar-TV Guide International, Inc. and/or one of its affiliates.

**GEMSTAR-TV GUIDE INTERNATIONAL, INC. AND/ OR ITS RELATED AFFILIATES ARE NOT IN ANY WAY LIABLE FOR THE ACCURACY OF THE PROGRAM SCHEDULE INFORMATION PROVIDED BY THE TV GUIDE ON SCREEN SYSTEM. IN NO EVENT SHALL GEMSTAR- TV GUIDE INTERNATIONAL, INC. AND/ OR ITS RELATED AFFILIATES BE LIABLE FOR ANY AMOUNTS REPRESENTING LOSS OF PROFITS, LOSS OF BUSINESS, OR INDIRECT, SPECIAL, OR CONSEQUENTIAL DAMAGES IN CONNECTION WITH THE PROVISION OR USE OF ANY INFORMATION, EQUIPMENT, OR SERVICES RELATING TO THE TV GUIDE ON SCREEN SYSTEM.**

The TV Guide On Screen and VCR Plus+ systems are protected by one or more issued United States patents such as 6,331,877; 6,239,794; 6,154,203; 5,940,073; 4,908,713; 4,751,578; 4,706,121; 6,466,734; 6,430,359; 6,091,882; 6,049,652; 5,335,079; 5,307,173.

# **STEP 3 Set up to match your television and remote control**

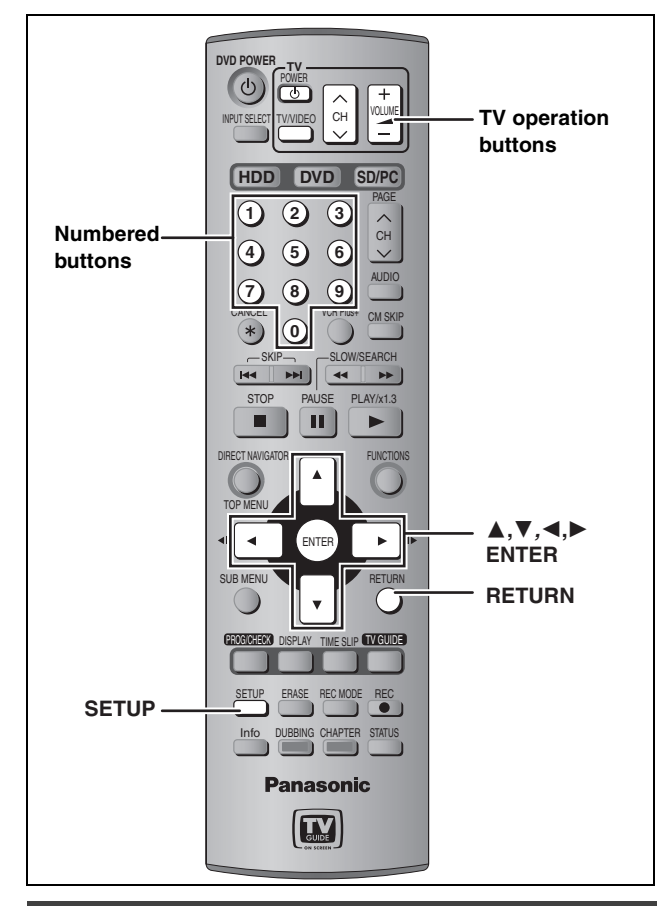

# **Selecting television type**

You do not have to change the setting when connected to a 4:3 standard aspect television that is not compatible with progressive output (➡ page 53).

- **1 Press [SETUP].**
- **2 Press [**3**,** <sup>4</sup>**] to select "TV Screen" and press [**1**].**
- **3 Press [**3**,** <sup>4</sup>**] to select "TV Type" and press [ENTER].**

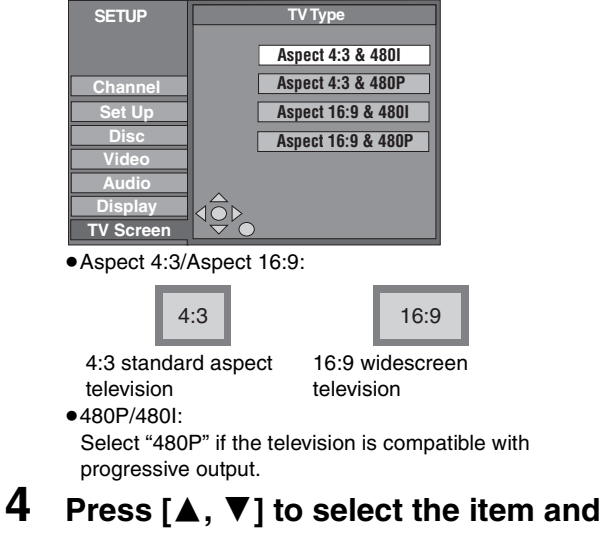

# **press [ENTER].**

**To exit the screen** Press [SETUP].

**To return to the previous screen** Press [RETURN].

#### **Television operation**

You can configure the remote control TV operation buttons to turn the television on/off, change the television input mode, select the television channel and change the television volume. **Point the remote control at the television**

# **While pressing [** $\bigcirc$  **POWER TV], enter the code with the numbered buttons.**

e.g., 01:  $[0] \rightarrow [1]$ 

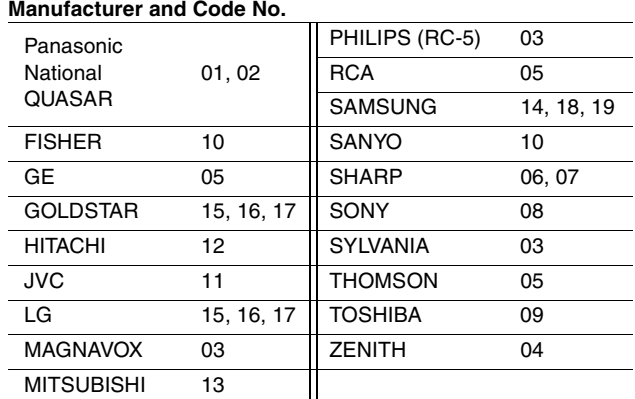

Test by turning on the television and changing channels. Repeat the procedure until you find the code that allows correct operation.

≥If your television brand is not listed or if the code listed for your television does not allow control of your television, this remote control is not compatible with your television.

# **When other Panasonic products respond to this remote control**

Change the remote control code on the main unit and the remote control (the two must match) if you place other Panasonic products close together.

Use "1", the factory set code, under normal circumstances.

- **1 Press [SETUP].**
- **2 Press [**3**,** <sup>4</sup>**] to select "Set Up" and press [**1**].**
- **3 Press [**3**,** <sup>4</sup>**] to select "Remote Control Code" and press [ENTER].**
- **4** Press  $[A, \nabla]$  to select the code (1, 2, **or 3) and press [ENTER].**

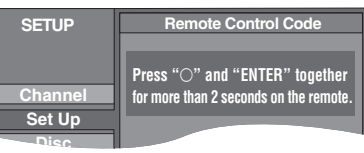

- **5 To change the code on the remote control While pressing [ENTER], press and hold the numbered button ([1], [2] or [3]) for more than 2 seconds.**
- **6 Press [ENTER].**
- When the following indicator appears on the **unit's display**

The unit's remote control code

Change the code on the remote control to match the main unit's  $($  step 5).

**To exit the screen** Press [SETUP].

**To return to the previous screen** Press [RETURN].

### **HDD and discs you can use for recording and play**

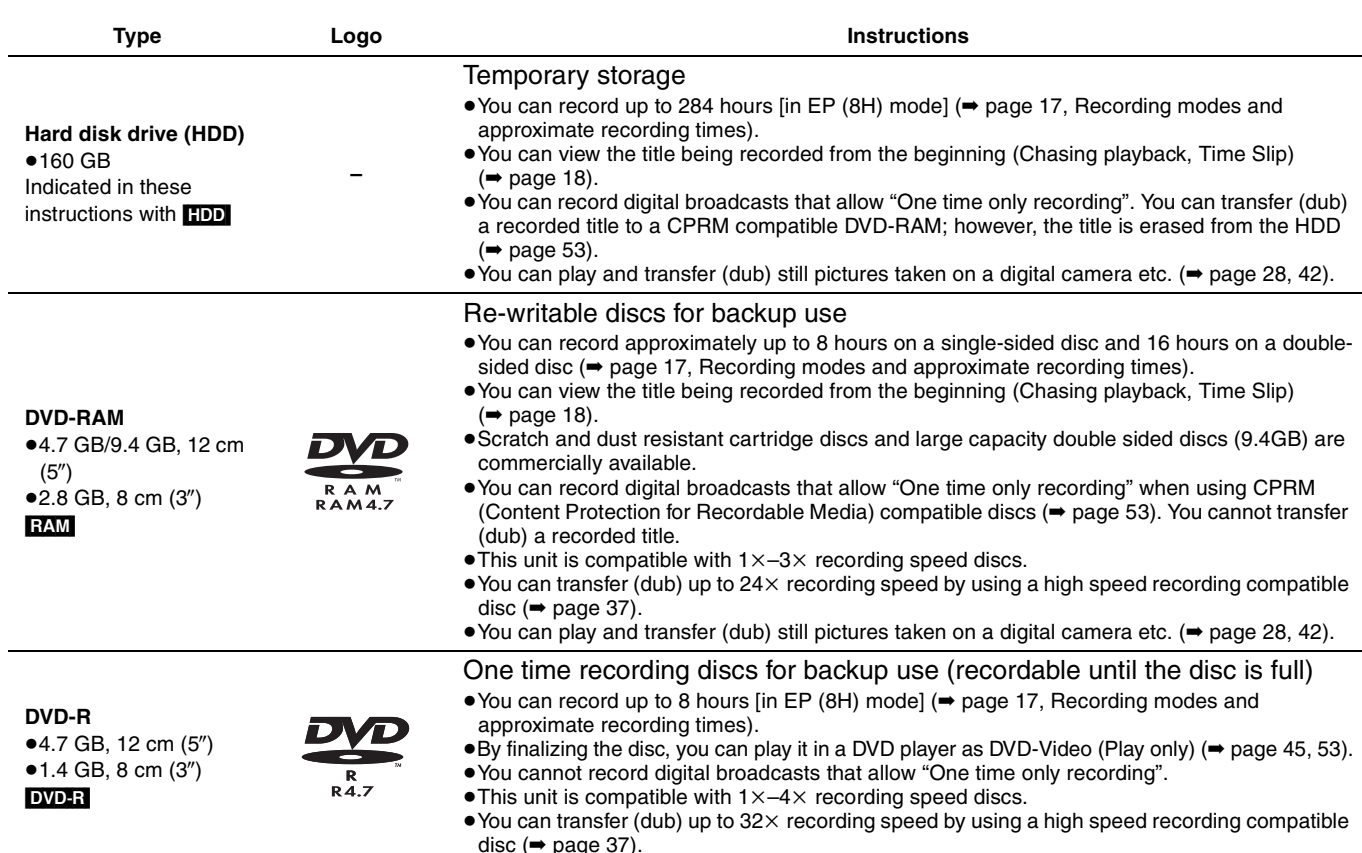

≥We recommend using Panasonic discs and cards. DVD-R from other manufacturers may not be recorded or played due to the condition of the recording.

#### ∫ **Which should I use, DVD-RAM or DVD-R?**

The following chart indicates the differences. Select based upon what you require.

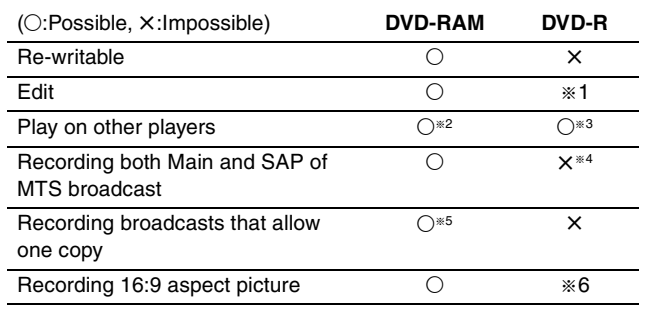

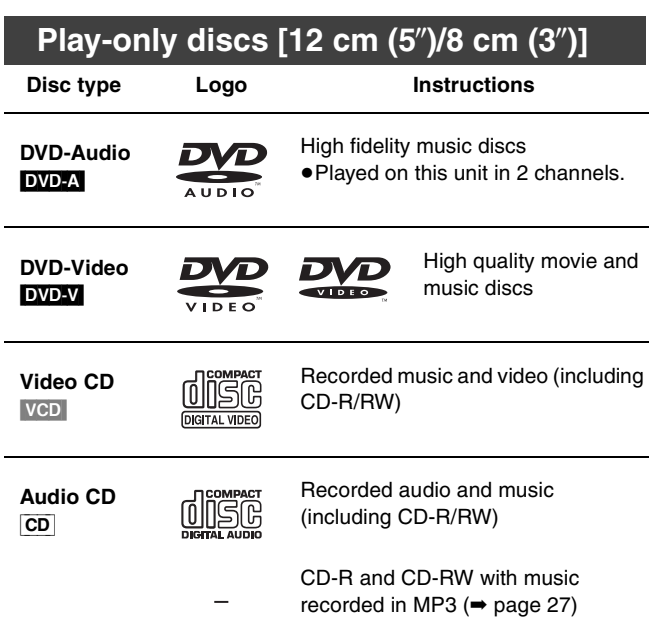

- §<sup>1</sup> You can erase, enter name and change thumbnail. Available space does not increase after erasing.
- §<sup>2</sup> Only on DVD-RAM compatible players.
- <sup>∗3</sup> After finalizing the disc ( $\rightarrow$  page 45, 53).
- §<sup>4</sup> Only one is recorded (➡ page 48, Select MTS).
- §<sup>5</sup> CPRM (➡ page 53) compatible discs only.
- §<sup>6</sup> The picture is recorded in 4:3 aspect.

#### [Note]

When "DVD-R High-Speed Recording" is set to "On" the restrictions on secondary audio recording, etc. are also applied to DVD-RAM. Turn this setting "Off" if high speed transfer (dubbing) to DVD-R is not necessary when recording a program (→ page 48).

≥This unit plays CD-R/CD-RW discs (audio recording discs) which have been recorded under one of the following standards: CD-DA, MP3 and Video CD. Close the session or finalize the disc after recording.

Play may be impossible on some CD-R or CD-RW discs due to the condition of the recording.

≥The producer of the disc can control how discs are played. So you may not always be able to control play as described in these operating instructions. Read the disc's instructions carefully.

#### $•2.6$  and 5.2 GB DVD-RAM, 12 cm  $(5'')$ ●3.95 and 4.7 GB DVD-R for Authoring ≥Unfinalized DVD-R recorded on other equipment (➡ page 53, Finalize) ≥PAL discs (you can still play the audio on DVD-Audio) ≥DVD-Video with a region number other than "1" or "ALL" ●DVD-ROM, DVD-RW, +R, +RW, CD-ROM, CDV, CD-G, Photo CD, CVD, SVCD, SACD, MV-Disc, PD, Divx Video Disc, etc. **Discs that cannot be played**

#### **Note about using a DualDisc**

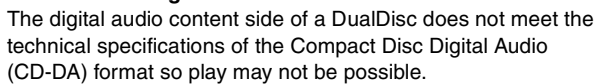

# **Cards useable on this unit**

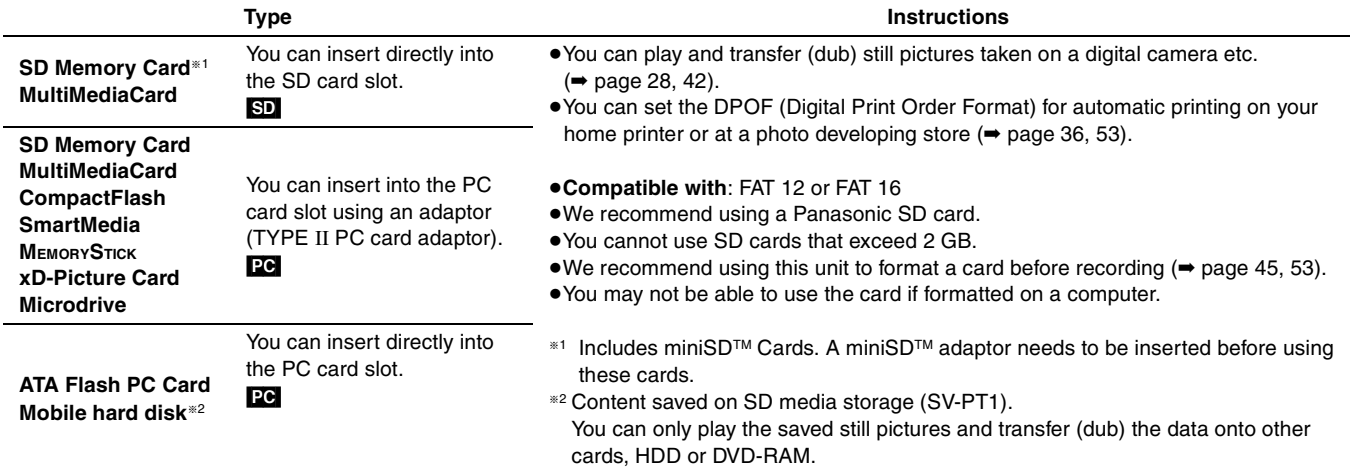

#### **Suitable SD Memory Cards**

≥You can use SD Memory Cards with the following capacities (from 8 MB to 1 GB).

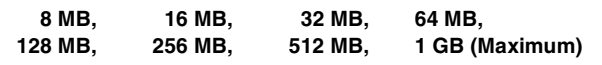

Please confirm the latest information on the following website. **http://panasonic.co.jp/pavc/global/cs**

(This site is in English only.)

≥If the SD Memory Card is formatted on other equipment, the time spent for recording may become longer. Also if the SD Memory Card is formatted on a PC, you may not be able to use it on this unit. In these cases, format the card on this unit ( $\rightarrow$  page 45, 53).

≥This unit supports SD Memory Cards formatted in FAT 12 system and FAT 16 system based on SD Memory Card Specifications.

● We recommend using a Panasonic SD card.

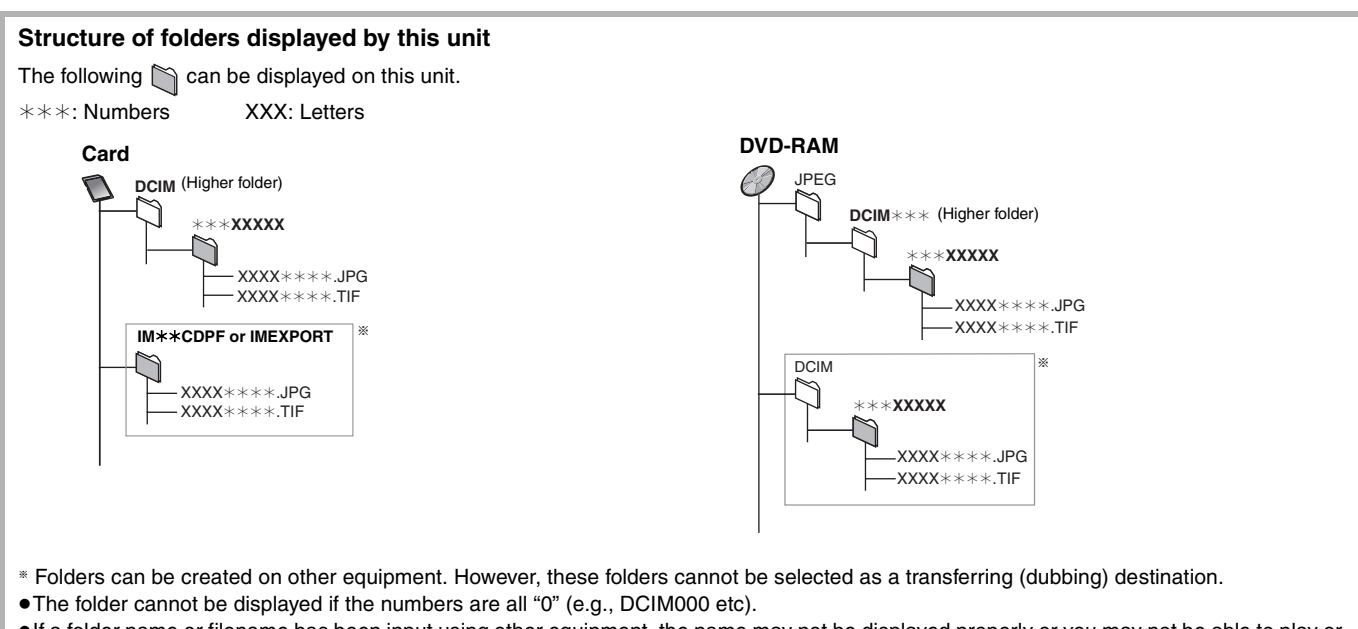

≥If a folder name or filename has been input using other equipment, the name may not be displayed properly or you may not be able to play or edit the data.

# **Recording television programs**

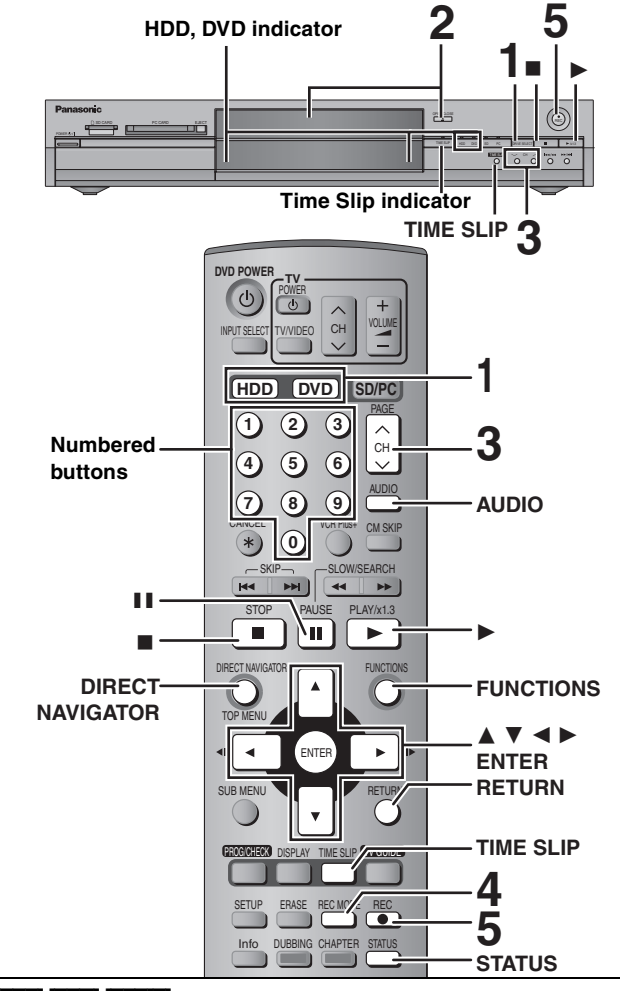

#### HDD RAM DVD-R

- ●It is not possible to record to both HDD (Hard Disk Drive) and DVD drive simultaneously.
- ≥You can record up to 500 titles on HDD, 99 titles on one disc.
- ≥It is not possible to record continuously from one side of a double sided disc to the other. You will need to eject the disc and turn it over.
- ≥When using 8 cm (3″ ) DVD-RAM, remove the disc from the cartridge.
- ≥It is not possible to record CPRM (➡ page 53) protected material onto DVD-R or 2.8 GB DVD-RAM discs.
- ●It is not possible to record to a card.

#### **When transferring (dubbing) in high speed mode to DVD-R after you have recorded to the HDD.**

Set "DVD-R High-Speed Recording" to "On" before recording to the HDD  $($   $\rightarrow$  page 48).

However, the following restrictions apply.

- ≥Even 16:9 aspect (Widescreen) programs are recorded in 4:3 aspect.
- ≥Even if "Hybrid VBR Resolution" is set to "Automatic", it changes to "Fixed" automatically (➡ page 48).

#### **When recording to DVD-R**

- When recording MTS broadcasts
- –If you do not connect a cable TV box
- Select "Main" or "SAP" in "Select MTS" in the SETUP menu (➡ page 48).
- –If you connect a cable TV box
- Select "Main" or "SAP" on the cable TV box.
- ≥**In order to play a DVD-R recorded using this unit on another playback source, the disc must first be finalized (**➡ **page 45).**

#### **Preparation**

Press [RETURN] to exit the television program list if it is displayed on the television. To turn off auto start up of the television program list ➡ page 23, "Review options" menu

**1 Press [HDD] or [DVD] to select the recording drive.**

The HDD or DVD indicator lights up on the unit.

**2 If you selected the DVD drive**

#### **Press [≜ OPEN/CLOSE] on the main unit to open the tray and insert a disc.** ● Press the button again to close the tray.

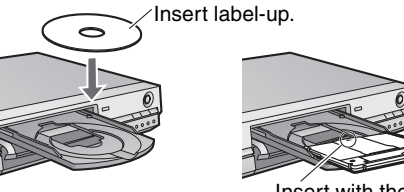

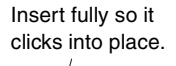

Insert with the arrow facing in.

# **3** Press  $\begin{bmatrix} \wedge \vee \end{bmatrix}$  CH] to select the channel.

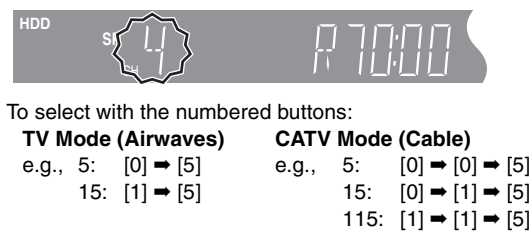

≥Select the audio to record (➡ page 17).

# **4 Press [REC MODE] to select the recording mode (XP, SP, LP, or EP).**

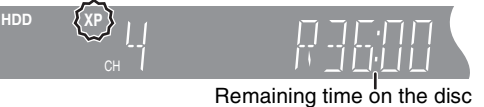

≥To record sound using LPCM (XP mode only): Set "Audio for XP Recording" to "LPCM" in the SETUP menu  $\leftrightarrow$  page 49).

# **5 Press [**¥ **REC] to start recording.**

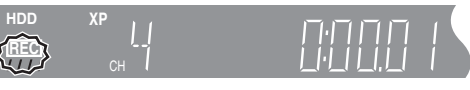

Recording will take place on open space on the HDD or on disc. Data will not be overwritten.

≥You cannot change the channel or recording mode during recording.

≥You can record while the unit is on standby for timer recording, but once the time for the timer recording to begin is reached, any recording taking place will stop and the timer recording will begin.

#### ■ To pause recording

#### **Press [**;**].**

Press again to restart recording. (Title is not split into separate titles.)

#### ■ **To stop recording**

#### **Press [**∫**].**

From the start to the end of the recording is called one title. [HDD]

When continuously recording for long durations, titles are automatically divided every 8 hours.

#### [DVD-R]

It takes about 30 seconds for the unit to complete recording management information after recording finishes.

# Recording RQT7559**Recording**

# ■ To specify a time to stop recording—One Touch **Recording**

#### **During recording**

#### **Press [** $\bullet$  **REC] to select the recording time.**

Each time you press the button:  $0:30 \longrightarrow 1:00 \longrightarrow 1:30 \longrightarrow 2:00 \longrightarrow 3:00 \longrightarrow 4:00$  $^{\uparrow}$  Counter (cancel)  $\leftarrow$   $\leftarrow$ 

≥This does not work during timer recordings (➡ page 19) or while using Flexible Recording (➡ page 18).

#### **To stop recording partway**

Press [■].

#### **Off Timer**

The unit switches to standby after about 6 hours in the stop mode. You can turn this feature off or change the time to 2 hours (➡ page 47, "Off Timer").

#### **Recording modes and approximate recording times**

Depending on the content being recorded, the recording times may become shorter than indicated.

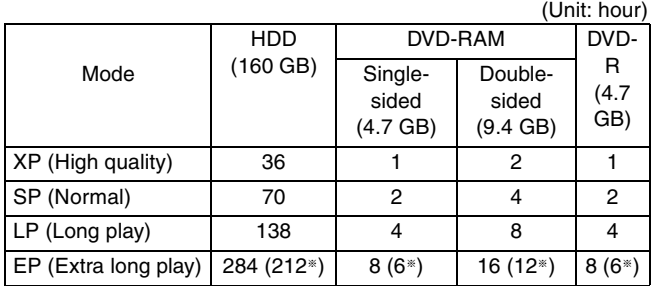

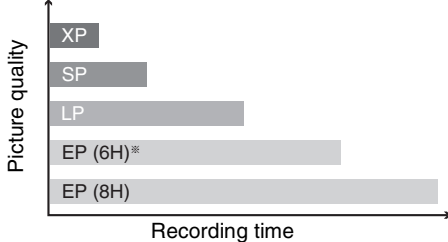

§ When "Recording Time in EP Mode" is set to "EP (6H)" in the SETUP menu.

The sound quality is better when using "EP (6H)" than when using "EP (8H)".

#### Note

When recording to DVD-RAM using EP (8H) mode, play may not be possible on DVD players that are compatible with DVD-RAM. In this case use EP (6H) mode.

#### **FR (Flexible Recording Mode)**

The unit automatically selects a recording rate between XP and EP (8H) that will enable the recordings to fit in the remaining disc space with the best possible recording quality.

- ≥You can set when transferring (dubbing) or programming timer recordings.
- ≥When recording to the HDD, picture quality is automatically adjusted to precisely fit a transferred (dubbed) title on a 4.7 GB disc.
- All the recording modes from XP to EP appear in the display.

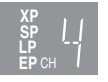

# **Selecting audio to record**

#### HDD RAM **Press [AUDIO].**

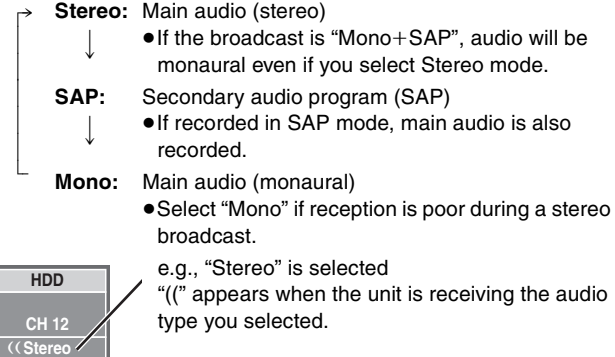

≥If you change the sound setting while recording, the recorded sound will also change.

#### [DVD-R]

**HDD** RAM (When recording sound in LPCM) [HDD] [RAM] (When "DVD-R High-Speed Recording" is set to "On") **Select the audio (Main or SAP) in "Select MTS" in the SETUP menu (**➡ **page 48).**

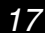

#### **Refer to the control reference on page 16.** HDD RAM

#### **Playing while you are recording**

You can change the drive and play while recording on this unit. Also, while recording to the HDD or to DVD-RAM you can view the title being recorded from the beginning as well as play a recorded title.

#### **Playing from the beginning of the title you are recording—Chasing playback**

## **Press [** $\blacktriangleright$ **] (PLAY).**

Time Slip indicator on the main unit lights.

**Playing a title previously recorded while recording— Simultaneous rec and play**

# 1 **Press [DIRECT NAVIGATOR].**

# 2 **Press [**3**,** <sup>4</sup>**,** <sup>2</sup>**,** <sup>1</sup>**] to select a title and press [ENTER].**

Time Slip indicator on the main unit lights.

**To exit the Direct Navigator screen** Press [DIRECT NAVIGATOR].

**Reviewing the recorded images while recording— Time Slip**

# 1 **Press [TIME SLIP].**

Time Slip indicator on the main unit lights.

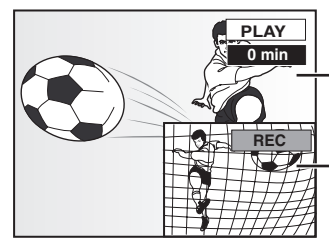

Play starts from 30 seconds previous.

The image currently being recorded

≥You will hear the playback audio.

# 2 **Press [**3**,** <sup>4</sup>**] to select the time and press [ENTER].**

≥Press [TIME SLIP] to show the play images in full. Press again to show the play and recording images.

#### ■ **To stop play**

**Press [**∫**].**

#### ■ **To stop recording**

2 seconds after play stops **Press [**∫**].**

#### ■ **To stop timer recording**

#### **Press [**∫**], then [ENTER] within 5 seconds.**

 $•$  You can also press and hold [■] on the main unit for more than 3 seconds to stop recording.

#### HDD RAM DVD-R

#### **Flexible Recording**

The unit sets the best possible picture quality that fits the recording within the remaining disc space. The recording mode becomes FR mode.

e.g.,

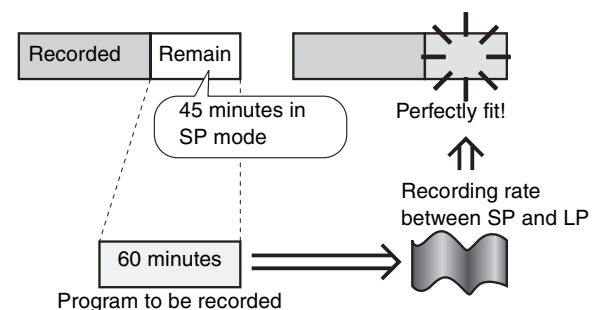

#### **Preparation**

●Select the channel to record.

≥Press [HDD] or [DVD] to select the recording drive.

- 1 **While stopped Press [FUNCTIONS].**
- 2 **Press [**3**,** <sup>4</sup>**,** <sup>2</sup>**,** <sup>1</sup>**] to select "FLEXIBLE RECORDING" and press [ENTER].**

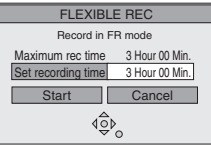

- 3 **Press [**2**,** <sup>1</sup>**] to select "Hour" and "Min." and press [**3**,** 4**] to set the recording time.**
	- ≥You can also set the recording time with the numbered buttons.
	- ≥You cannot record more than 8 hours.

4 **When you want to start recording**

**Press [▲, ▼, ◀, ▶] to select "Start" and press [ENTER].** Recording starts.

**To exit the screen without recording** Press [RETURN].

**To stop recording partway** Press [■].

**To show the remaining time** Press [STATUS].

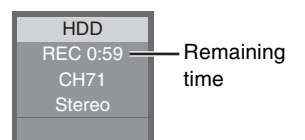

# **Timer recording**

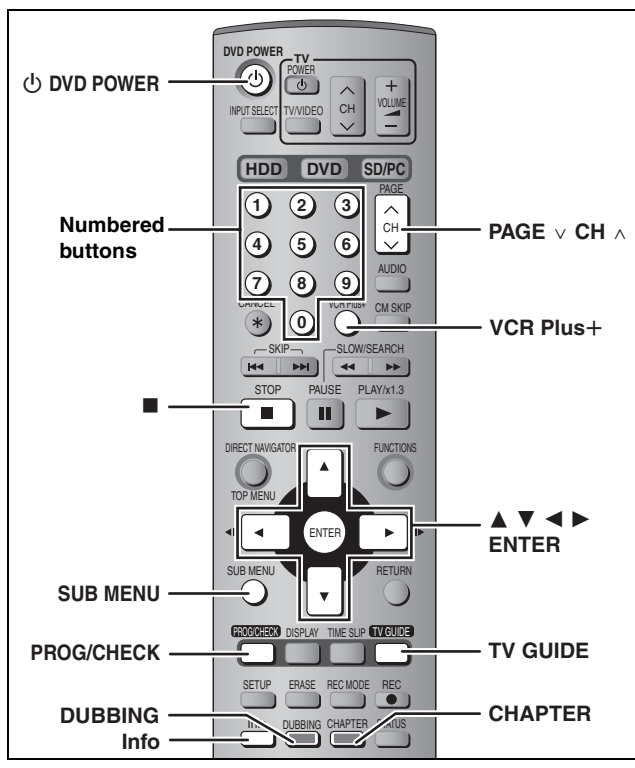

#### HDD RAM DVD-R

#### **Using the TV Guide On Screen™ system to make timer recordings**

You can perform timer recording easily by just marking the desired program(s) in a television program list.

- ≥You can enter up to 8 days in advance.
- ≥The program name becomes the recorded title if the program is listed on the television program list.

# **1 Press [TV GUIDE].**

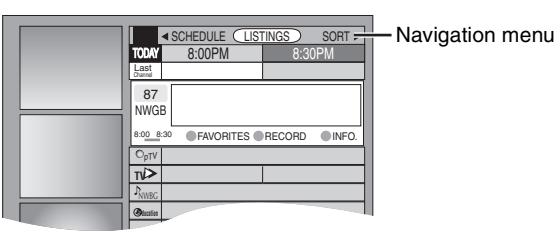

**2** Press  $[A, \nabla, \blacktriangleleft, \blacktriangleright]$  to select the **program.**

- To skip one screen
- Press [PAGE  $\vee$  CH  $\wedge$ ]. ● To skip 24 hours in the list
- Press  $[\triangle, \blacktriangledown, \blacktriangle, \blacktriangleright]$  to select "LISTINGS" and:
- Press [CHAPTER] (Green) (forward). Press [DUBBING] (Blue) (backward).

# **3 Press [CHAPTER] (Green).**

**T** appears in the list to indicate that the program is set for timer recording.

≥Press [CHAPTER] (Green) to cancel.

≥Press [DUBBING] (Blue) to change recording frequency.

Each time you press the button:

 $\rightarrow$ Records only once. **R**

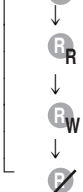

Records when the broadcast time and program name match.

Records weekly.

Temporarily cancels the program timer recording without deleting the program setting.

#### Repeat steps 2–3 to program other recordings.

●As long as the setting is not changed, the program is recorded to the HDD in the recording mode selected by the unit. To change the setting  $\rightarrow$  below.

#### ■ **To change the setting**

1**Press [SUB MENU] to go to the Navigation menu.**

2**Press [**2**,** 1**] to select "SCHEDULE".** 3**Press [**3**,** 4**] to select the program and press [ENTER].**

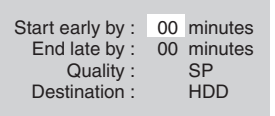

#### 4**Change the setting as necessary and press [ENTER].**

#### ≥**To set recording to start early or end late**

Press [ $\blacktriangle$ ,  $\nabla$ ] to select "Start early by" or "End late by" and press the numbered buttons to enter minutes (up to 99).

≥**To change the recording mode**

Press [ $\blacktriangle$ ,  $\nabla$ ] to select "Quality" and press [DUBBING] (Blue).

Each time you press the button:

 $LP \rightarrow EP \rightarrow FR \rightarrow XP \rightarrow SP$ ^==============}

#### ≥**To change the recording drive**

Press [ $\blacktriangle$ ,  $\nabla$ ] to select "Destination" and press [DUBBING] (Blue). Each time you press the button:  $HDD \leftrightarrow DVD$ 

When the recording drive is "DVD" and there is not enough remaining space, recording automatically switches to the

"HDD" (➡ page 21, Relief Recording).

# **4 Press [TV GUIDE].**

Returns to the television screen.

- ≥The unit is not off. To save power, turn the unit off by pressing  $[$  DVD POWER].
- ≥When using the cable TV box, make sure the cable TV box is turned on.

**To check, change or delete the program** ➡ **page 21 To utilize TV Guide On ScreenTM system, see also page 22. Notes on timer recording** ➡ **page 21**

#### ■ To cancel recording when recording has already **begun**

#### **Press [**∫**], then [ENTER] within 5 seconds.**

- ≥You can also press and hold [∫] on the main unit for more than 3 seconds to stop recording.
- ≥There may be some channels that are not displayed in the television program list even if they are receivable. In this case set them manually  $($  page 20).

#### **Refer to the control reference on page 19.**

# **Manually programming timer recordings**

# **1 Press [PROG/CHECK].**

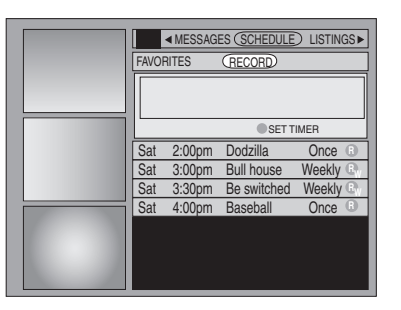

# **2 Press [CHAPTER] (Green).**

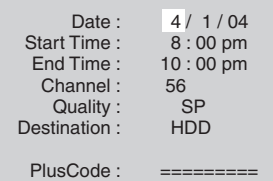

# **3 Enter the settings.**

#### ≥**To enter the date**

Press  $[\triangle, \blacktriangledown]$  to select "Date" and press the numbered buttons. (Date: Month/Day/Year)

#### ≥**To enter the time**

Press [▲, ▼] to select "Start Time" or "End Time" and press the numbered buttons.

- –You can set up to 8 hours.
- –To change am/pm

Press  $[4, 1]$  to select "am" or "pm" and press [DUBBING] (Blue).

#### ≥**To enter the channel**

Press [ $\blacktriangle$ ,  $\nabla$ ] to select "Channel" and press the numbered buttons.

–To select the input channel (L1/L2/L3/DV) Press [DUBBING] (Blue).

#### ≥**To change the recording mode**

Press [ $\blacktriangle$ ,  $\nabla$ ] to select "Quality" and press [DUBBING] (Blue). Each time you press the button:  $\mathsf{LP} \rightarrow \mathsf{EP} \rightarrow \mathsf{FR} \rightarrow \mathsf{XP} \rightarrow \mathsf{SP}$ 

^==============}

#### ≥**To change the recording drive**

Press  $[4, 7]$  to select "Destination" and press [DUBBING] (Blue). Each time you press the button:  $HDD \leftrightarrow DVD$ 

When the recording drive is "DVD" and there is not enough remaining space, recording automatically switches to the "HDD" (➡ page 21, Relief Recording).

# **4 Press [ENTER].**

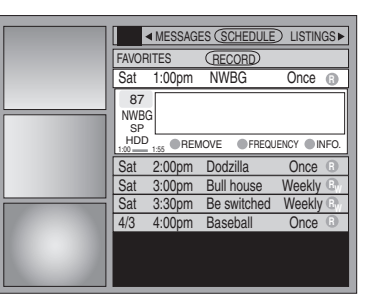

Records weekly.

≥Press [CHAPTER] (Green) to change recording frequency. Each time you press the button: Records only once.

 $\rightarrow$  $\downarrow$  $\downarrow$  $\downarrow$ **R RW RD R**

l l l l l l l.<br>.

Records daily (From Monday to Friday).

Temporarily cancels the program timer recording without deleting the program setting.

#### ≥**To program other recordings**

Press  $[\triangle, \blacktriangledown, \blacktriangle, \blacktriangleright]$  to select "RECORD" and repeat steps  $2 - 4$ 

# **5 Press [TV GUIDE].**

Returns to the television screen.

- ≥The unit is not off. To save power, turn the unit off by pressing [ $\bigcirc$  DVD POWER].
- ≥When using the cable TV box, make sure the cable TV box is turned on.

**Notes on timer recording** ➡ **page 21**

#### ■ **To cancel recording when recording has already begun**

#### **Press [**∫**], then [ENTER] within 5 seconds.**

 $•$  You can also press and hold [■] on the main unit for more than 3 seconds to stop recording.

#### **Using VCR Plus**i **system to make timer recordings**

Entering PlusCode® number is an easy way of timer recording. You can find them in TV listings in newspapers and magazines.

≥You can enter up to 8 days in advance.

●VCR Plus+ system works only after this unit downloads the television program list ( $\Rightarrow$  page 10).

# **1** Press [VCR Plus+].

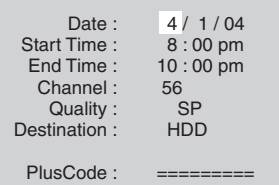

**2 Press [**3**,** <sup>4</sup>**] to select "PlusCode".**

# **3 Press the numbered buttons to enter the PlusCode number.**

#### ≥**To correct the number**

Press  $[\triangle]$  and press  $[\blacktriangledown]$ . Enter the number again from the beginning.

# **4 Press [ENTER].**

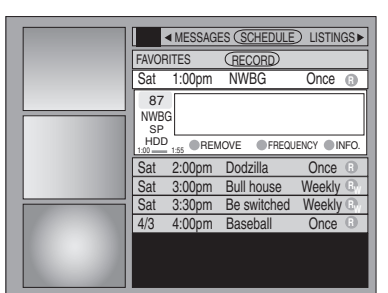

Repeat steps 1–4 to program other recordings.

●As long as the setting is not changed, the program is recorded to the HDD in the recording mode selected by the unit. To change the setting ➡ page 19, To change the setting, steps 3–4.

# **5 Press [TV GUIDE].**

Returns to the television screen.

- ≥The unit is not off. To save power, turn the unit off by pressing [(<sup>l</sup>) DVD POWER].
- ●When using the cable TV box, make sure the cable TV box is turned on.

#### ■ To cancel recording when recording has already **begun**

#### **Press [**∫**], then [ENTER] within 5 seconds.**

● You can also press and hold [■] on the main unit for more than 3 seconds to stop recording.

## **Check, change or delete a program**

# **1 Press [PROG/CHECK].**

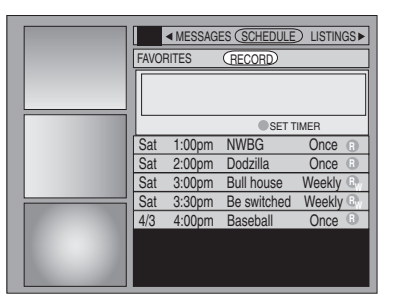

# **2** Press  $\left[\triangle, \nabla\right]$  to select the program.

Channel or program name (a program name that was set for timer recording using TV Guide On Screen™ system or VCR Plus+ system that was listed in the program list)

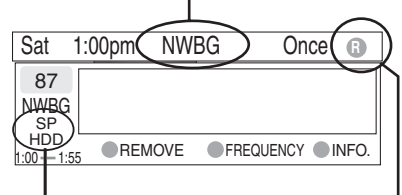

Recording mode (➡ page 17) Recording drive Frequency  $\leftrightarrow$  page 19, 20)

#### ■ To change the recording frequency **Press [CHAPTER] (Green).**

#### ■ To change the time, recording mode and **recording drive**

**Press [ENTER]. (➡ page 19, To change the setting, step 4)** 

#### ■ To delete the program **Press [DUBBING] (Blue).**

# ■ To exit the screen

#### **Press [TV GUIDE].**

Returns to the television screen.

● The unit is not off. To save power, turn the unit off by pressing [ U DVD POWER].

#### ■ When there is a duplicate or overlapping **program timer recording**

The program timer recording that was set last is recorded. None of the program that was set earlier is recorded even if there is only partial overlapping.

Program timer recordings that are not recorded are highlighted in grey.

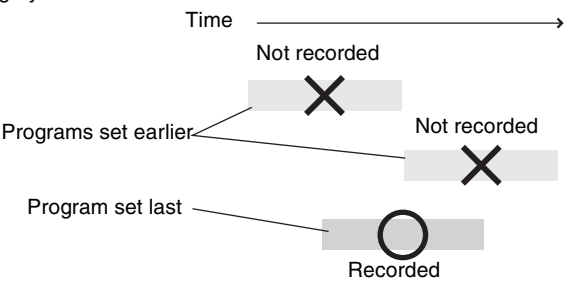

#### **Notes on timer recording**

- $•$ " $©"$  lights on the unit's display to indicate that the unit is in timer recording standby.
- $•$  " $©"$  flashes when the unit cannot go to timer recording standby.
- ≥Timer recordings are activated regardless of whether the unit is turned on/off.
- ●Timer recordings begin when the set time is reached even when recording or when playing.
- ≥Timer recordings do not begin while transferring (dubbing) in normal speed mode (➡ page 37).
- ≥When you program successive timer recordings to start immediately one after the other, the unit cannot record the part at the ending of the earlier program (approximately 15 seconds). In addition, when recording to DVD-R, the unit cannot record the part at the beginning of the later program (approximately 15 seconds).

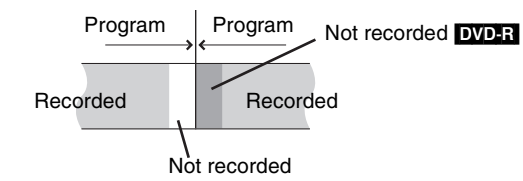

●If you set DST (Daylight Saving Time) to ON when manually setting the clock ( $\Rightarrow$  page 11), timer recording may not work when summer switches to winter and vice versa.

#### ■ Relief Recording

When the recording drive is set to **"DVD"** for timer recording and if the program will not fit onto the disc, the recording drive will be changed to the **"HDD"** automatically.

- ≥If there is no disc in the tray or the disc cannot be recorded on or when timer recording starts while transferring (dubbing), the recording drive will be changed to the HDD.
- The Direct Navigator shows which programs were reliefrecorded (" $\overrightarrow{r}$ " is displayed.)( $\Rightarrow$  page 24).
- ≥If the time remaining on the HDD is insufficient, as much of the program as possible will be recorded onto the HDD.

#### **Refer to the control reference on page 19.**

#### **1 Press [TVGUIDE]. Programs are categorized by color.** Green: Sports Blue: Children's Purple: Movies Teal: Other categories TODAY Last Channel SCHEDULE LISTINGS SORT FAVORITES RECORD) INFO. 87 NWGB BOX *pTV* **TV** ANiMe PBS LISTINGS 8:00PM 8:30PM 8:30 R Re-run Information window **Icons Ω** Stereo CC Closed caption Panel Ads Video window Action Buttons Navigation menu

# **2 Press [SUB MENU] to go to the Navigation menu.**

# **3 Press [**2**,** <sup>1</sup>**] to select the item and**  press  $\left[\nabla\right]$ .

One of the following screens will appear depending on the item selected.

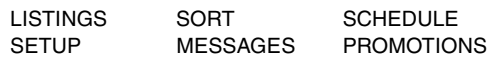

#### **Common operations**

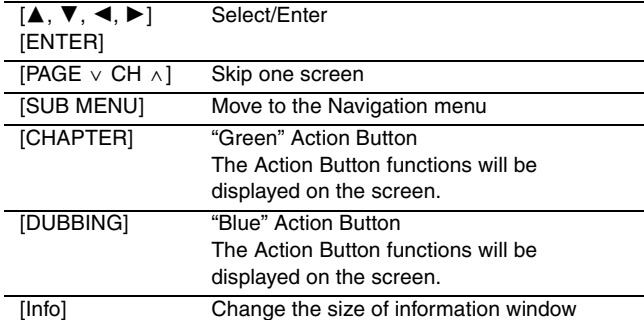

#### **LISTINGS screen**

The LISTINGS screen displays the station, title, time, length, contents and ratings. It allows you to scroll through current and future program listings and register them for recording or as a "Favorite", and jump directly to the program channel through a onetouch button.

#### **Functions of Action Buttons**

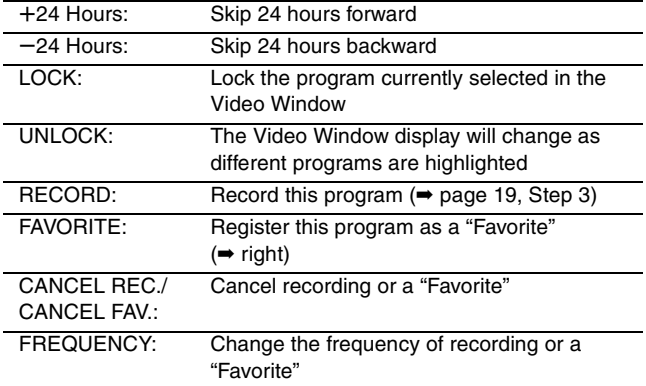

#### ■ Registering a program you don't want to miss as **a "Favorite"**

By registering a program as a "Favorite", you can later tune to that program quickly by pressing [DUBBING] (Blue) when that program begins broadcasting.

When watching TV, we recommend you occasionally press [DUBBING] (Blue). This unit may tune into a "Favorite" program that you had forgotten about.

#### **To register a program as a "Favorite"**

Press [DUBBING] (Blue) on the program.

" " appears in the list to indicate that the program is set as a "Favorite". ≥Press [CHAPTER] (Green) to change the frequency. Each time you press the button: Registers as a "Favorite" only once.  $\rightarrow$  $\sim$ l  $\downarrow$ **R** A program becomes a "Favorite" when the l l broadcast time and program name match. l ; Registers as a "Favorite" weekly. l **W** l ; l "Favorite" registration temporarily off.  $\mathcal{L}$ l.

≥Press [DUBBING] (Blue) to cancel.

Repeat the above to set other programs.

≥When there is more than one program registered as "Favorite" in the same time frame, each time you press [DUBBING] (Blue), the program switches to the other.

#### **SORT screen**

The SORT screen displays program listings sorted into your preferred categories. You can register programs on the list for recording or as a "Favorite", and jump directly to the program channel through a one-touch button.

There are various categories, such as movies, sports, children's, educational, news, variety, series, HDTV, and alphabetically. Each category will contain individual sub-categories.

- Press  $[\blacktriangleleft, \blacktriangleright]$  to select the major category and press  $[\blacktriangledown]$ .
- 2 Press  $[\triangle, \blacktriangledown, \blacktriangleleft, \blacktriangleright]$  to select the minor category and press [ENTER].
- 3 Press  $[\triangle, \blacktriangledown, \blacktriangle, \blacktriangleright]$  to select a program. ≥When sorting alphabetically, programs with the same name (such as reruns or subsequent broadcasts of the same program) are displayed together in one column. In this case, press  $[4, 7]$  to select a program name and press [ENTER]. Each broadcast of the program is then displayed separately. Press  $[\triangle, \blacktriangledown]$  to select the desired program.

#### **Functions of Action Buttons**

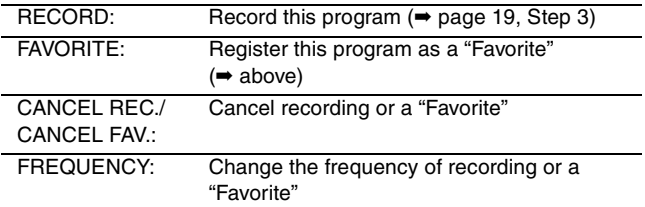

#### **SCHEDULE screen**

The SCHEDULE screen displays programs registered for recording or as a "Favorite" separately on the list. In addition to being able to review the list, you can also remove programs and change the frequency or modify the start/end times (only when recording) of programs selected.

#### **Functions of Action Buttons**

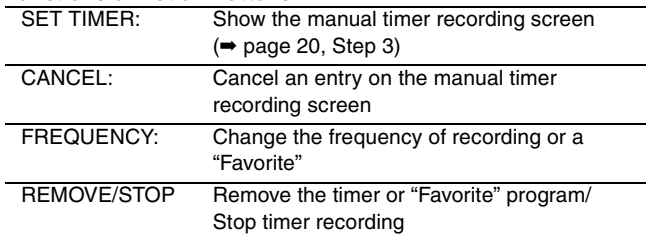

#### **SETUP screen**

The SETUP screen allows you to redo the channel settings, customize the channel line-up and set the TV Guide On Screen™ system's start-up pattern.

#### ∫ **"Change system settings" menu–Access to the TV Guide On ScreenTM system setup screen**

You can also verify any information entered during setup, or completely redo the setup, for the TV Guide On Screen<sup>TM</sup> system.

Press [▲, ▼] to select "Change system settings" and press [ENTER].

The information that was set is displayed, and you are asked to confirm whether it is correct.

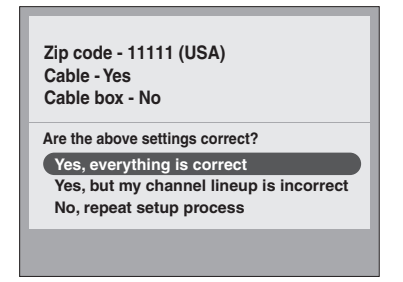

- 2 Press  $[\triangle, \blacktriangledown]$  to select the message and press [ENTER].
	- ≥"Yes, everything is correct"
	- –The information that was set will remain intact. Press [ENTER] again to exit the screen.
	- ≥"Yes, but my channel lineup is incorrect"
	- –You can customize the channel line-up in the CHANNEL EDITOR screen (→ below). Press [ $\blacktriangle, \blacktriangledown$ ] to select "No Match" and press [ENTER].
	- ≥"No, repeat setup process"
	- –The TV Guide On ScreenTM system setup screen is displayed. Follow the on-screen prompts to redo the setup  $($   $\rightarrow$  page 10, step 2).

#### ■ "Change channel display" menu–CHANNEL **EDITOR**

The "Change channel display" menu allows you to customize the channel line-up using the CHANNEL EDITOR. You can easily change channel line-up should the cable company occasionally revise their channel assignments.

- 1 Press [ $\blacktriangle$ ,  $\nabla$ ] to select "Change channel display" and press [ENTER].
- 2 Press  $[\triangle, \blacktriangledown]$  to select the channel.
- $\bullet$  Press [PAGE  $\lor$  CH  $\land$ ] to skip one screen.

#### 3 Customize the channel as follows. **To display/hide the channel**

Press [CHAPTER] (Green) to select "ON" (display) or "OFF" (hide).

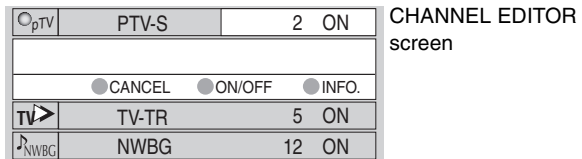

22 ON

#### **To change the channel number**

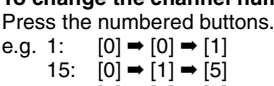

EDU

#### 115:  $[1] \rightarrow [1] \rightarrow [5]$ **To change the order of the channels**

#### $(1)$  Press  $[4]$

**ducation**

2 Press [DUBBING] (Blue) to move up or [CHAPTER] (Green) to move down.

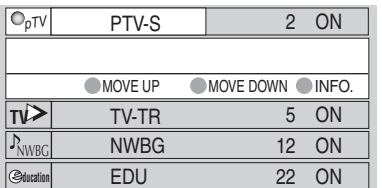

Repeat steps 2–3 as necessary.

#### ■ "Review options" menu–Selecting the TV Guide **On Screen™ system start up pattern**

- 1 Press [ $\blacktriangle$ ,  $\blacktriangledown$ ] to select "Review options" and press [ENTER].
- 2 Press  $[\triangle, \blacktriangledown]$  to select the option and press [ENTER].
	- ≥On: Turns on auto start up.
	- ≥Off: Turns off auto start up.

#### **MESSAGES screen**

The MESSAGES screen is where additional product program or other information can be received and displayed by the TV Guide On Screen<sup>™</sup> system. If major changes to the program listings are scheduled to be made, it will be displayed in the message section. The serial number specific to your TV Guide On Screen™ system can also be found on this screen.

When there are unread messages, an envelope-shaped icon  $\boxtimes$ appears at the upper left of the screen.

#### **To read a message**

Press  $[\triangle, \blacktriangledown]$  to select the message and press [Info].

- ≥To delete unwanted messages press [CHAPTER] (Green).
- ≥Messages are automatically deleted after 60 days.

#### **PROMOTIONS screen**

The PROMOTIONS screen provides you with a list of promotional items that have appeared as Panel Ads or Channel banners during the current day. Promotions are updated daily during pre-designated download times.

#### **To read a promotion**

Press  $[\triangle, \overline{\blacktriangledown}]$  to select the item and press [Info].

#### **Functions of Action Buttons**

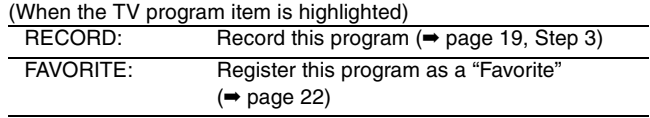

# **Playing recorded video contents/Playing play-only discs**

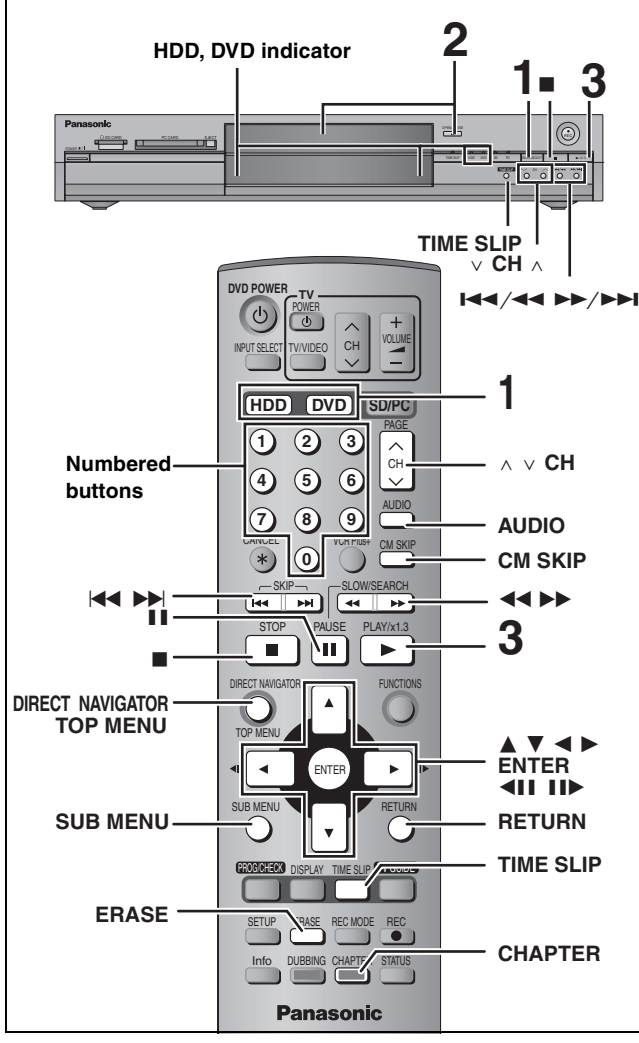

- $•$ It is possible to watch playback from one drive while recording on another (editing is not possible).
- ≥It is not possible to play continuously from one side of a double sided disc to the other. You will need to eject the disc and turn it over.
- ≥When using 8 cm (3″ ) DVD-RAM, remove the disc from the cartridge.

#### **Preparation**

Press [RETURN] to exit the television program list if it is displayed on the television. To turn off auto start up of the television program list ➡ page 23, "Review options" menu

# **1 Press [HDD] or [DVD] to select the playback drive.**

The HDD or DVD indicator lights up on the unit.

# **2 If you selected the DVD drive**

# **Press [**< **OPEN/CLOSE] on the main unit to open the tray and insert a disc.** ● Press the button again to close the tray.

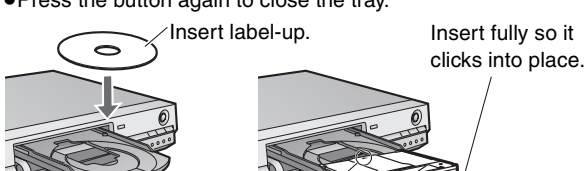

Insert with the arrow facing in.

- **3 Press [**1**] (PLAY).**
	- HDD RAM DVD-R

Play starts from the most recently recorded title. DVD-A DVD-V VCD CD Play starts from the beginning of the disc.

∫ **Selecting recorded programs (titles) to play– Direct Navigator**

# HDD RAM DVD-R

#### **1 Press [DIRECT NAVIGATOR].**

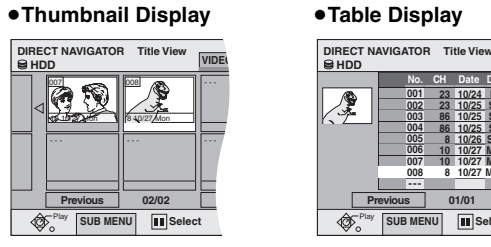

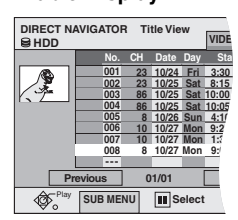

**HDD XP PLAY**

#### **Switching the Direct Navigator appearance**

- 1 Press [SUB MENU] while Thumbnail Display is displayed.
- ② Press [▲, ▼] to select "Table Display" and press [ENTER]. ● The display appearance last used is saved even after the unit is turned off.

#### **2** [HDD] [RAM]

**Press [∆, V, ⊲, ▶] to select "VIDEO" tab and press [ENTER].**

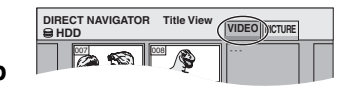

#### **3 Press [**3**,** 4**,** 2**,** 1**] to select the title and press [ENTER].**

You can also select titles with the numbered buttons.

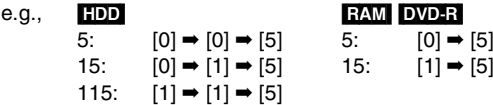

#### **To show other pages**

Press [▲, ▼, ◀, ▶ | to select "Previous" or "Next" and press [ENTER].

● You can also press [ $\blacktriangleleft$ ,  $\blacktriangleright$  ] to show other pages.

#### **To exit the screen**

Press [DIRECT NAVIGATOR].

Direct Navigator screen icons

- Title protected.  $\mathbf{r}$
- Title that was not recorded due to recording protection Zi (Digital broadcasts, etc.)
- $\times$  Title cannot be played [When transferring (dubbing) a title to the HDD, or when data is damaged, etc.]
- Currently recording.
- Titles that have been rerouted to the HDD  $_{\rm F}$ (➡ page 21, Relief Recording)
- 凶 Title with "One time only recording" restriction

#### ■ When a menu screen appears on the television DVD-A DVD-V

**Press [▲, ▼, ◀, ▶] to select the item and press [ENTER].** Some items can also be selected using the numbered buttons.  $VCD$ 

**Press the numbered buttons to select the item.**

e.g., 5:  $[0] \rightarrow [5]$  15:  $[1] \rightarrow [5]$ 

≥**To return to the menu screen** DVD-A<sup>Press</sup> [TOP MENU]. DVD-V Press [TOP MENU] or [SUB MENU]. [VCD] Press [RETURN].

# **Operations during play**

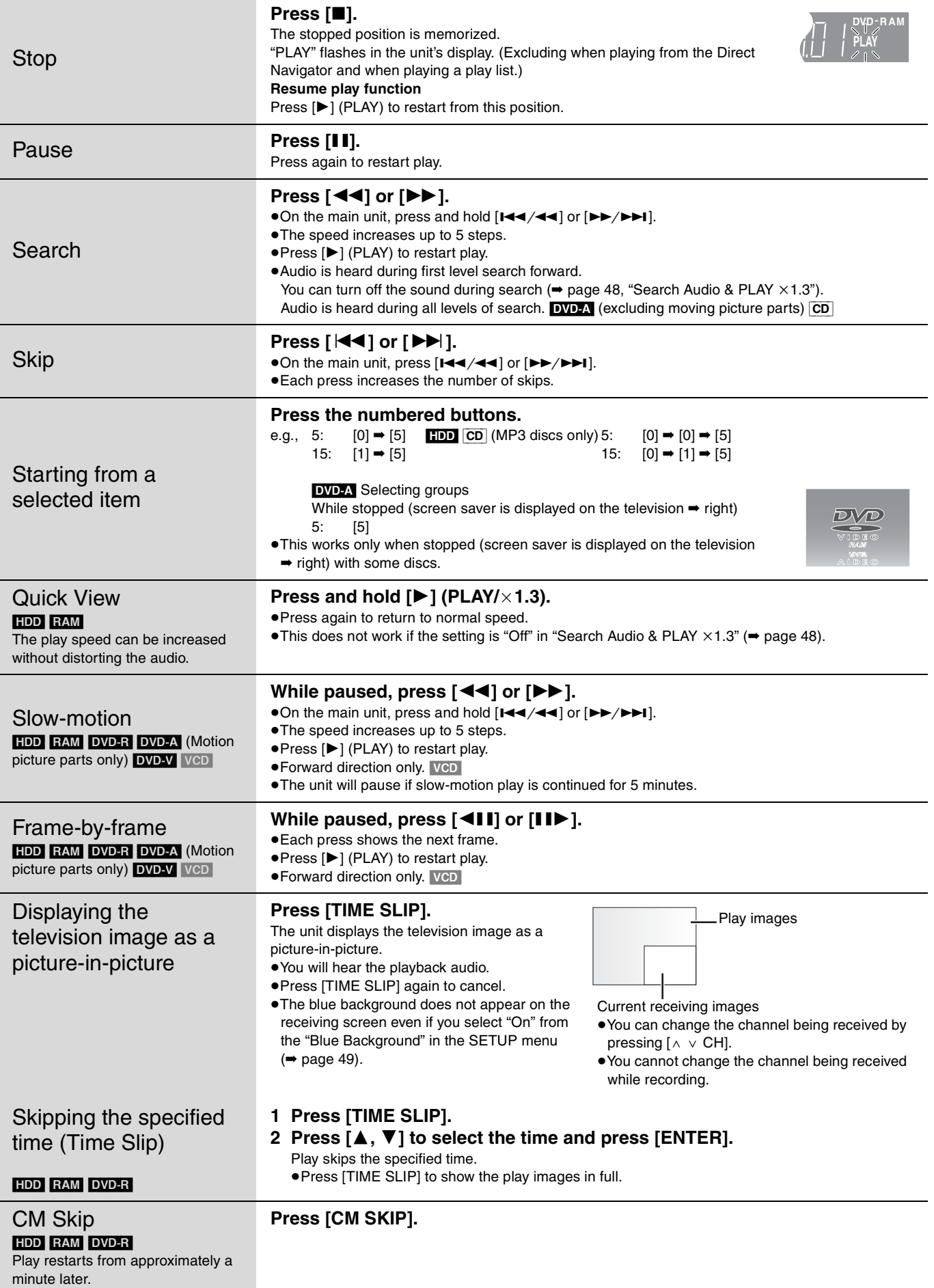

#### **Editing operations during play**

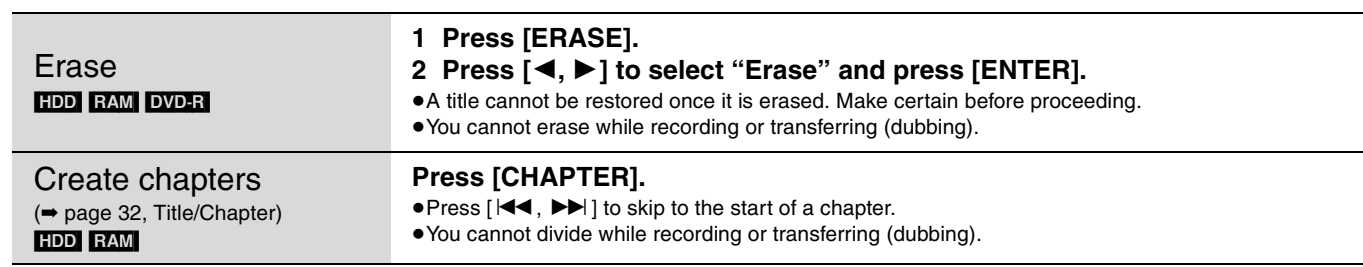

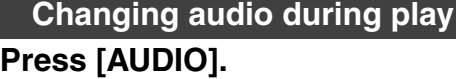

#### HDD RAM VCD

- $LR\rightarrow L\rightarrow R$  $\sim$
- **PLAY L R HDD** e.g., "L R" is selected
- ●When playing an SAP
- broadcast recorded on DVD-RAM:  $MAIN \longleftrightarrow SAP$

#### DVD-A DVD-V

You can change the audio channel number each time you press the button. This allows you to change things like the soundtrack language (➡ page 30, Sound track).

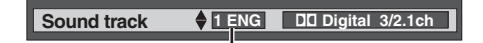

e.g., English is selected.

#### Note

- You cannot change the audio type in the following cases.
- ≥When a DVD-R disc is in the disc tray while DVD drive is selected.
- ≥When the recording mode is XP and "Audio for XP Recording" is set to "LPCM" (➡ page 49).
- ≥When "DVD-R High-Speed Recording" is set to "On" (➡ page 48).

# **Using menus to play MP3**

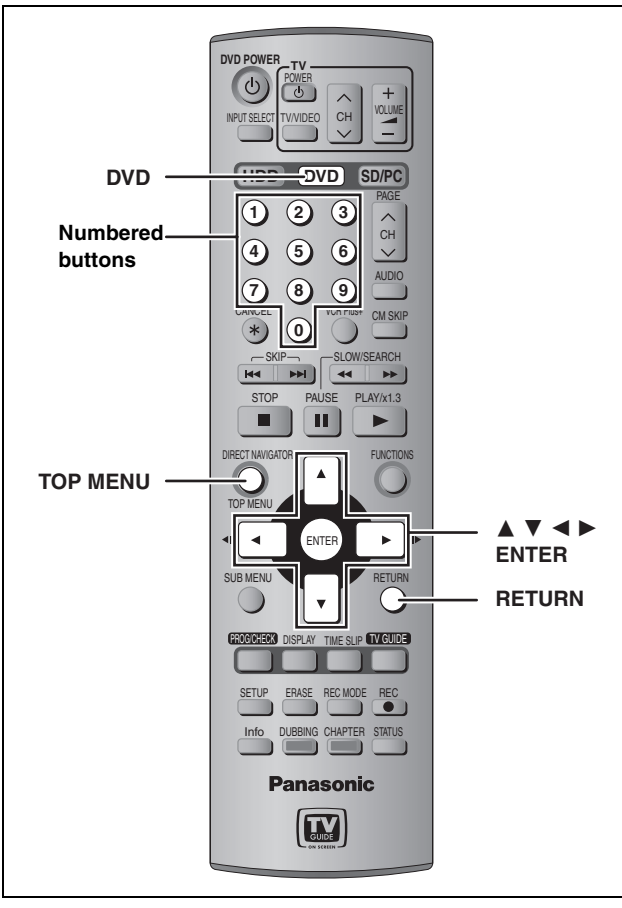

#### [CD] (MP3 discs only)

This unit plays MP3 files recorded on CD-R/RW designed for audio recording that are finalized (➡ page 53) on a computer. Files are treated as tracks and folders are treated as groups.

#### **Preparation**

**G**: Group No.

Press [DVD] to select the DVD drive.

# **1 Press [TOP MENU].**

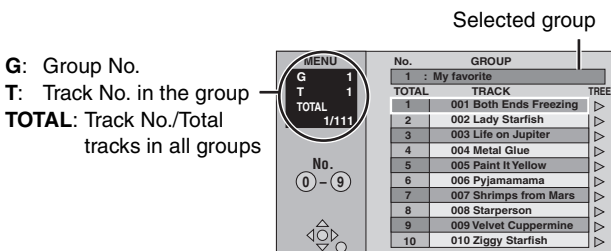

010 Zi **Prev. Next**

**10** 

# **2 Press [**3**,** <sup>4</sup>**] to select the track and press [ENTER].**

Play continues to the last track in the last group.

● "r indicates the track currently playing.

- ≥You can also select the track with the numbered buttons.
- e.g., 5:  $[0] \rightarrow [0] \rightarrow [5]$ 
	- 15:  $[0] \rightarrow [1] \rightarrow [5]$

#### **To show other pages**

Press  $[4, 7, 4]$  I to select "Prev." or "Next" and press [ENTER]. After listing all the tracks in one group, the list for the next group appears.

**To exit the screen** Press [TOP MENU].

#### **Using the tree screen to find a group**

#### **While the file list is displayed 1 Press [**1**] while a track is highlighted to display the tree screen. Selected group No. /Total groups** If the group has no track, "– –" is displayed as group number. **MENU TREE G 8 MP3 music G** 7/25 **T 14 001 My favorite TOTAL 001 Brazilian pops 40/111 002 Chinese pops 003 Czech pops 004 Hungarian pops** You cannot select groups **No. 0 – 9 005 Liner notes 006 Japanese pops** that contain no compatible  **007 Mexican pops 008 Philippine pops** files.  **009 Swedish pops**  $\overbrace{Q\otimes Q}^{\otimes k}$  **001 Momoko 002 Standard number 001 Piano solo** *<del>l-</del>* 002 Vocal **2 Press [**3**,** <sup>4</sup>**,** <sup>2</sup>**,** <sup>1</sup>**] to select a group and press [ENTER].** The file list for the group appears. **To return to the file list** Press [RETURN]. **Tips for making MP3 discs**

- ≥Discs must conform to ISO9660 level 1 or 2 (except for extended formats).
- ≥Compatible compression rate: between 32 kbps and 320 kbps ≥Compatible sampling rate:
- 16 kHz, 22.05 kHz, 24 kHz, 32 kHz, 44.1 kHz and 48 kHz ≥Maximum number of tracks and groups recognizable:
	- 999 tracks and 99 groups
- This unit is compatible with multi-session.
- This unit is not compatible with ID3 tags or packet writing.
- ≥Depending on recording, some items may not be playable.
- Reading or play of the disc may take time if there are a lot of still pictures or sessions.
- ≥The display order may differ from how the order is displayed on a computer.

#### **Naming folders and files**

- ●MP3 files must have the extension ".MP3" or ".mp3".
- At the time of recording, give folder and file names a 3-digit numeric prefix in the order you want them to play (this may not work at times).
- ≥English alphabets and Arabic numerals are displayed correctly. Other characters may not be displayed correctly.

**002 group** <sup>001</sup> **001 (folder=group)** 001track.mp3 ⊤uαok.mpe<br>2track.mp3 003track.mp3 **003 group** 001track.mp3 (file=track) 002track.mp3 003track.mp3 001track.mp3 002track.mp3 003track.mp3 004track.mp3 e.g., Root Order of play

# **Playing still pictures**

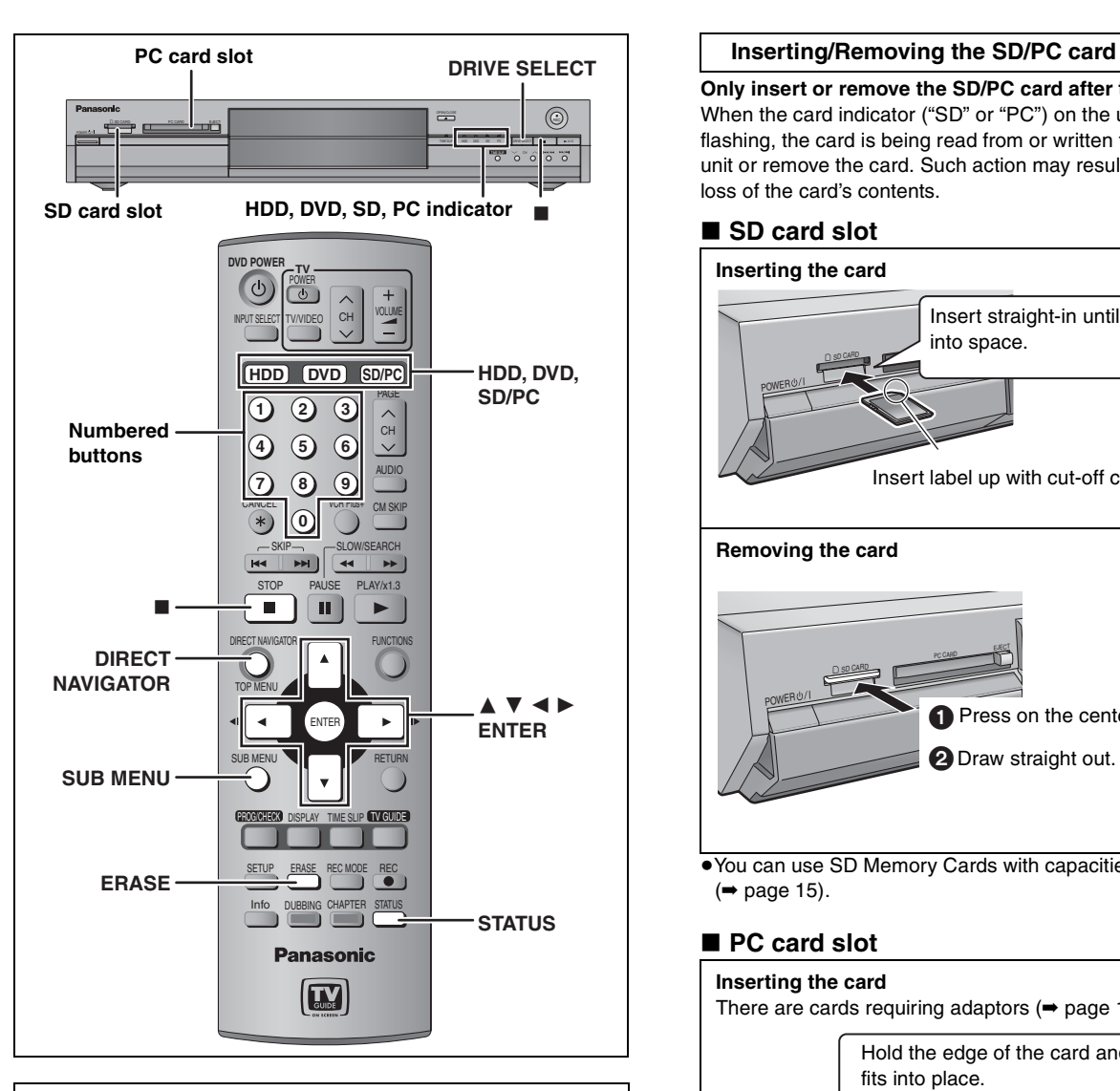

#### **Regarding still pictures (JPEG, TIFF)**

- ●Compatible formats:DCF<sup>®</sup> compliant (Content recorded on a digital camera etc.)
- § Design rule for Camera File system: unified standard established by Japan Electronics and Information Technology Industries Association (JEITA).
- ≥File format: JPEG, TIFF (non-compressed RGB chunky format)  $\bullet$ Number of pixels: 34×34 to 6144×4096
	- (Sub sampling is 4:2:2 or 4:2:0)
- ≥This unit can handle a maximum of 3000 files and 300 folders (including higher folders).
- ≥Operation may take time to complete when playing TIFF format still pictures, or when there are many files and/or folders, some files may not display or be playable.
- ●MOTION JPEG is not supported.

**Only insert or remove the SD/PC card after turning the unit off.** When the card indicator ("SD" or "PC") on the unit's display is flashing, the card is being read from or written to. Do not turn off the unit or remove the card. Such action may result in malfunction or loss of the card's contents.

#### ■ SD card slot

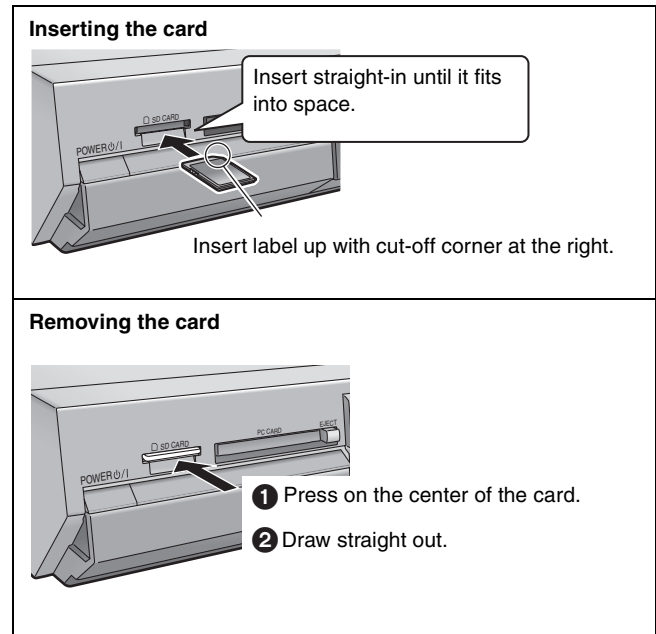

≥You can use SD Memory Cards with capacities from 8 MB to 1 GB (➡ page 15).

#### ■ PC card slot

**Inserting the card** There are cards requiring adaptors ( $\Rightarrow$  page 15). Hold the edge of the card and insert until it fits into place.

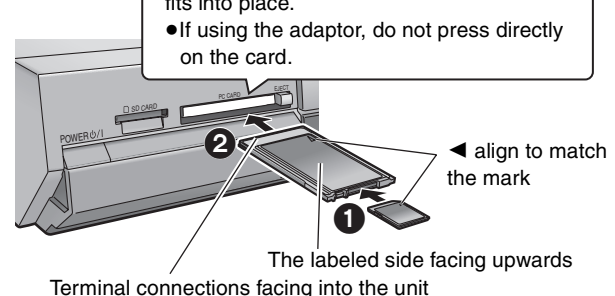

#### **Removing the card**

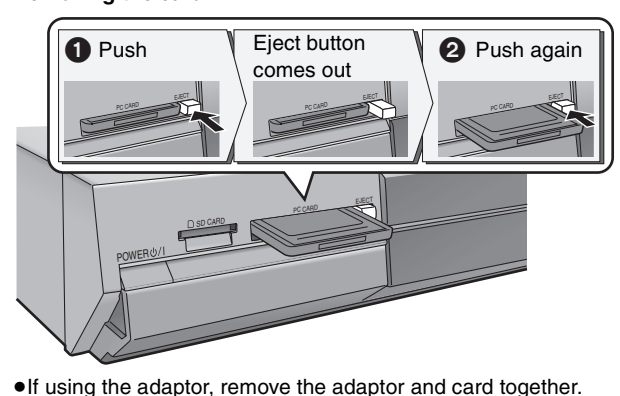

#### HDD RAM SD PC

≥You can use SD Memory Cards with capacities from 8 MB to 1 GB  $($   $\rightarrow$  page 15).

# **1 Press [HDD], [DVD] or [SD/PC] to**

#### **select the drive.**

≥Each time you press [SD/PC]: SD card drive  $\longleftrightarrow$  PC card drive ● On the main unit, press

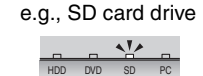

[DRIVE SELECT] several times. The indicator lights up on the unit.

# **2 Press [DIRECT NAVIGATOR].**

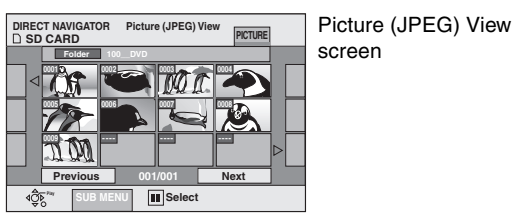

# **3** [HDD] [RAM]

**Press**  $[\triangle, \nabla, \triangleleft, \blacktriangleright]$  **to select "PICTURE" tab and press [ENTER].**

# **4 Press**  $[A, \nabla, \blacktriangleleft, \blacktriangleright]$  to select the still **picture and press [ENTER].**

You can also select still pictures with the numbered buttons. e.g.,

- ●Press [◀, ▶] to display the previous or next still picture. 5:  $[0] \rightarrow [0] \rightarrow [0] \rightarrow [5]$  115:  $[0] \rightarrow [1] \rightarrow [1] \rightarrow [5]$ 15:  $[0] \rightarrow [0] \rightarrow [1] \rightarrow [5]$  1115:  $[1] \rightarrow [1] \rightarrow [1] \rightarrow [5]$
- ≥Useful functions during still picture play (➡ below).

**To stop playing** Press [■]

#### **To exit the screen**

Press [DIRECT NAVIGATOR].

# **Useful functions during still picture play**

#### HDD RAM SD PC

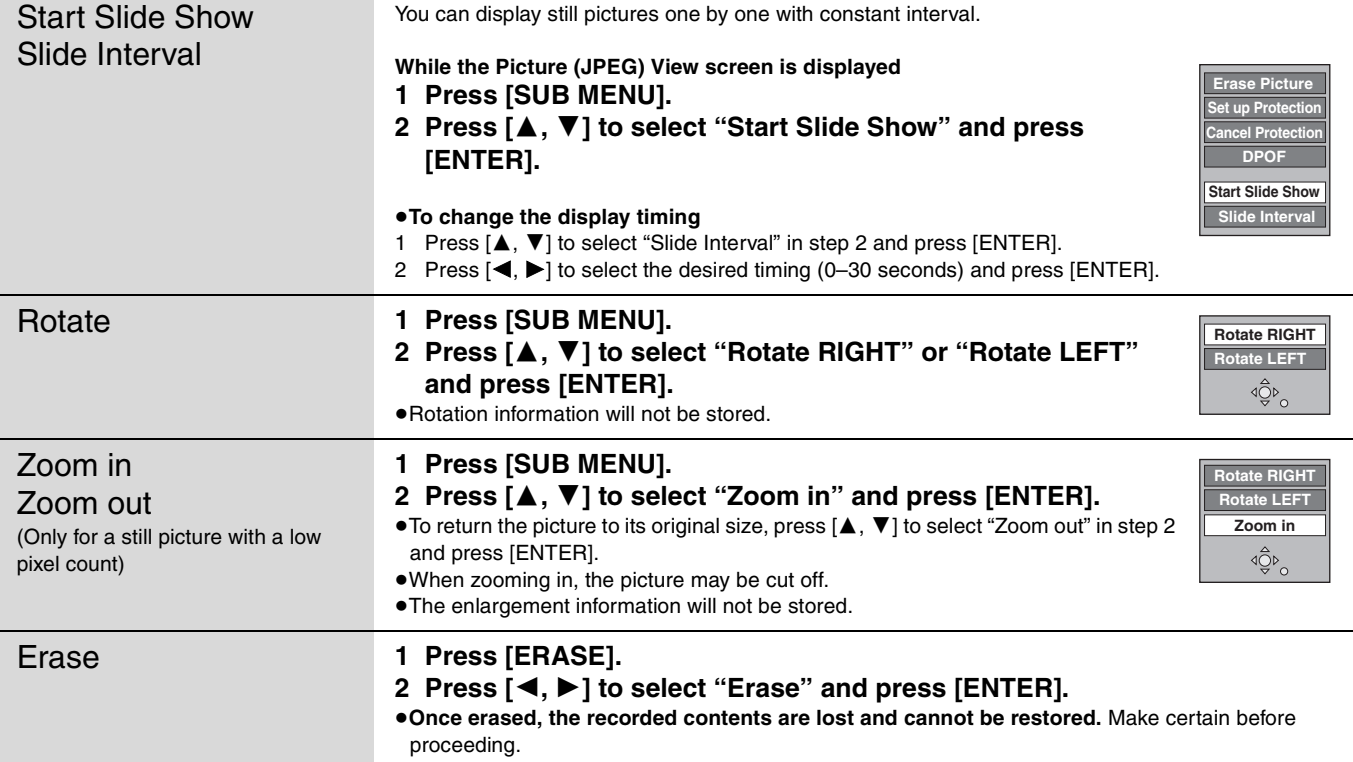

29

**RQT7559** 

■ To select the still pictures in another folder

- (➡ page 15, Structure of folders displayed by this unit) 1 **Press [**3**,** 4**,** 2**,** 1**] to select "Folder" and press [ENTER].**
- 2 **Press [**3**,** 4**] to select the folder and press [ENTER].**

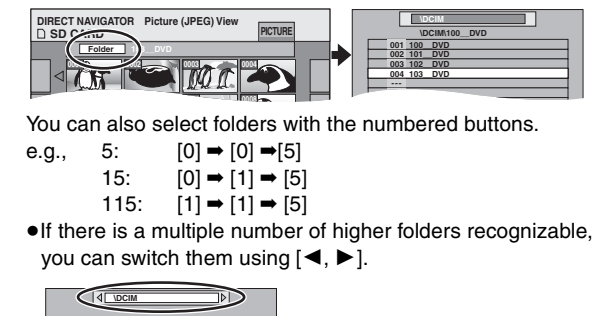

#### ■ To show the picture properties **Press [STATUS] twice.**

**002 101\_\_DVD**

**001 100\_\_DVD**

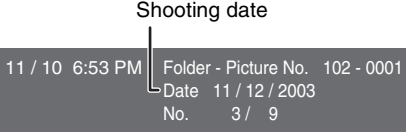

#### **To exit the picture properties screen** Press [STATUS].

#### Note

Still pictures cannot be played during recording or transferring (dubbing).

Direct Navigator screen icons

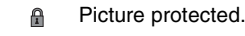

Picture in which the number of prints is set (DPOF) Đ (➡ page 36, 53).

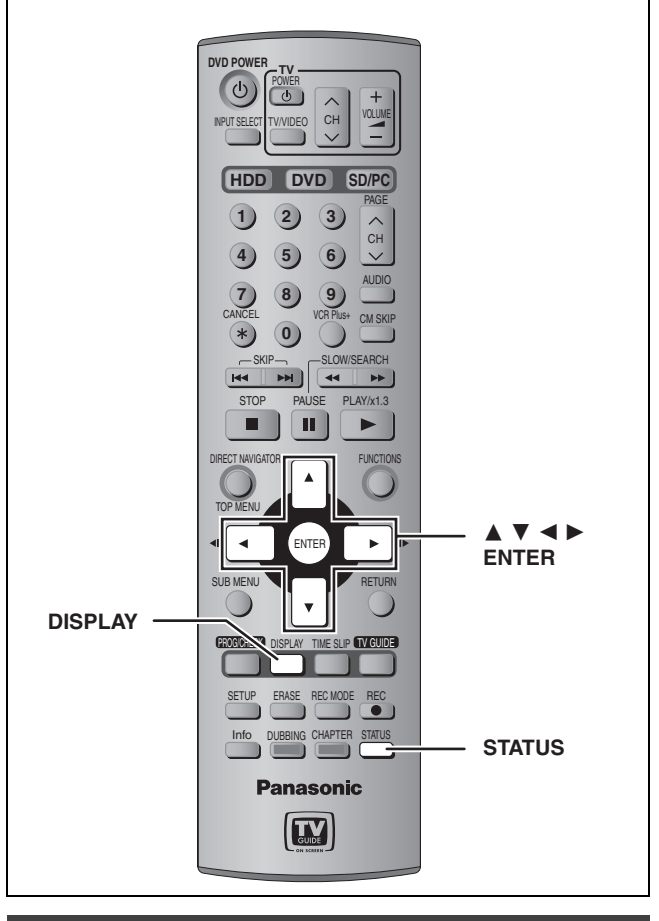

## **On-screen menus**

# **1 Press [DISPLAY].**

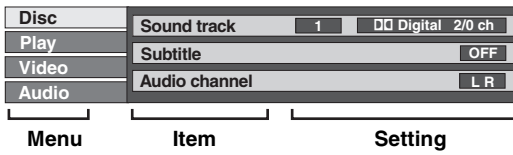

≥Depending on the condition of the unit (playing, stopped, etc.) and disc contents, there are some items that you cannot select or change.

- **2 Press** [▲, ▼] to select the menu and **press [**1**].**
- **3 Press [**3**,** <sup>4</sup>**] to select the item and press [**1**].**
- **4 Press [**3**,** <sup>4</sup>**] to select the setting.**

● Some items can be changed by pressing [ENTER].

**To clear the on-screen menus** Press [DISPLAY].

#### **Disc menu–Setting the disc content**

#### **Sound track**§

HDD RAM DVD-R

The disc's audio attributes appear.

#### DVD-A DVD-V

Select the audio and language (→ below, Audio attribute, Language).

#### **Subtitle**§

HDD RAM DVD-R (Only discs that contain subtitle on/off information)

#### DVD-A DVD-V

Turn the subtitle on/off and select the language  $\Rightarrow$  below, Language).

- ●Subtitle on/off information cannot be recorded using this unit. HDD RAM DVD-R
- ●If the subtitles overlap closed captions recorded on discs, turn the subtitles off.

#### **Audio channel** [HDD] [RAM] [VCD]

 $\rightarrow$  page 26, Changing audio during play

#### **Angle**§ [DVD-A] [DVD-V]

#### **STILL-P (Still picture)** DVD-A

Selects the play method for still pictures. **Slide Show: Plays according to the default order on the disc.**<br>**Page:** Select the still picture number and play. Select the still picture number and play. ●RANDOM: Plays in random order. ●Return: Returns to the default still picture on the disc.

#### **PBC (Playback control → page 53) VCD**

Indicates whether menu play (playback control) is on or off.

§ You may have to use the menus (➡ page 24) on the disc to make changes.

● The display changes according to the disc content. You cannot change when there is no recording.

#### **Audio attribute**

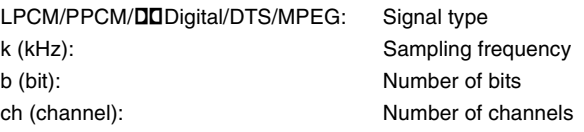

#### **Language**

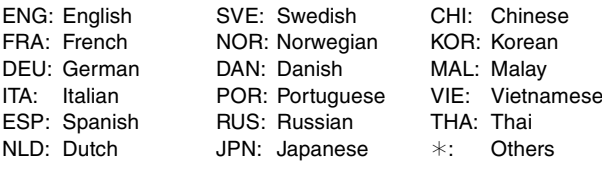

#### **Play menu–Change the play sequence**

This function works only when the elapsed play time is displayed.

#### **Repeat play**

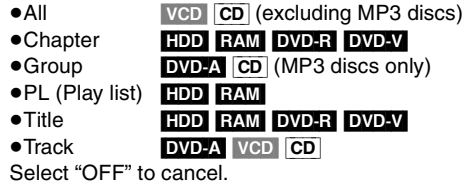

#### **Video menu–Change the picture quality**

#### **Picture**

- ≥**Normal:** Default setting
- ≥**Soft:** Soft picture with fewer video artifacts
- ≥**Fine:** Details are sharper
- ≥**Cinema:** Mellows movies, enhances detail in dark scenes.
- ≥**User:** You can make further adjustments. Press  $[\triangle, \blacktriangledown, \blacktriangle, \blacktriangleright]$  to select "Detail picture adjustment" and press [ENTER].

#### **Contrast**

Increases the contrast between light and dark parts of the picture.

**Brightness**

Brightens the picture.

#### **Sharpness**

Adjust the sharpness of the edges of the horizontal lines.

#### **Color**

Adjusts the shade of the picture's color.

#### **Gamma**

Increases the brightness of the center ranges to improve detail and contrast in dark scenes.

#### **3D NR**

Reduces overall noise.

#### **Integrated DNR**

Reduces mosaic noise and character smudging.

#### **MPEG-DNR (When any item other than "User" is selected)**

You can turn the recommended settings for 3D NR and Integrated DNR on and off.

#### **Progressive**§ (➡ **page 53**)

Select "ON" to enable progressive output.

● Select "OFF" if the picture is stretched horizontally.

≥When progressive output is on, closed captions cannot be displayed.

**Transfer**<sup>®</sup> [When "Progressive" (→ above) is set to "ON".]

Select the method of conversion for progressive output to suit the type of material being played ( $\Rightarrow$  page 53, Film and video).

≥**Auto1 (normal):**

Detects 24 frame-per-second film content and appropriately converts it.

- ≥**Auto2:** Compatible with 30 frame-per-second film content in addition to 24 frame-per-second film content. (Picture distortion may occur depending on the content)
- ≥**Video:** Select when using "Auto1" and "Auto2", and the video content is distorted.

§ Only when you have selected "480P" in "TV Type" (➡ page 12).

#### **Audio menu–Change the sound effect**

#### **V.S.S.** [HDD] [RAM] [DVD-R] [DVD-V]

(Dolby Digital, 2-channel or over only)

Enjoy a surround-like effect if you are using two front speakers only.

- ≥Turn V.S.S. off if it causes distortion.
- ≥V.S.S. does not work for SAP recordings.

#### **Dialog Enhancer DVD-A** DVD-V

(Dolby Digital, 3-channel or over only, including a center channel)

The volume of the center channel is raised to make dialog easier to hear.

#### **Status messages**

Status messages appear on the television during operation to show the condition of the unit.

#### **Press [STATUS].**

The display changes each time you press the button.

≥Displayed information are examples.

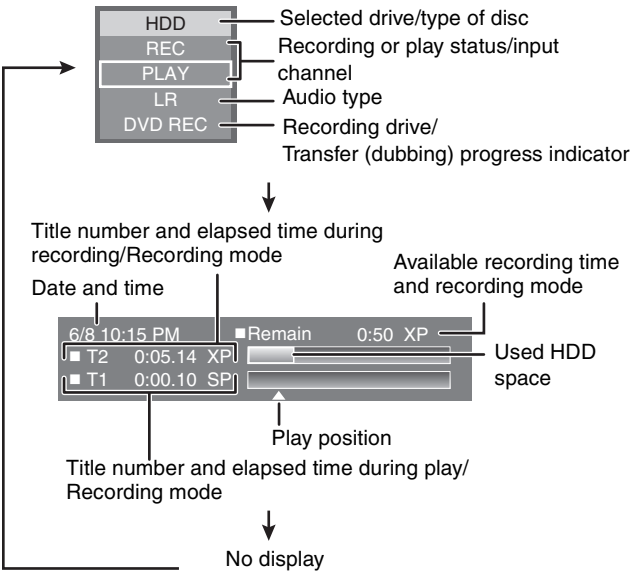

# **Editing titles/chapters**

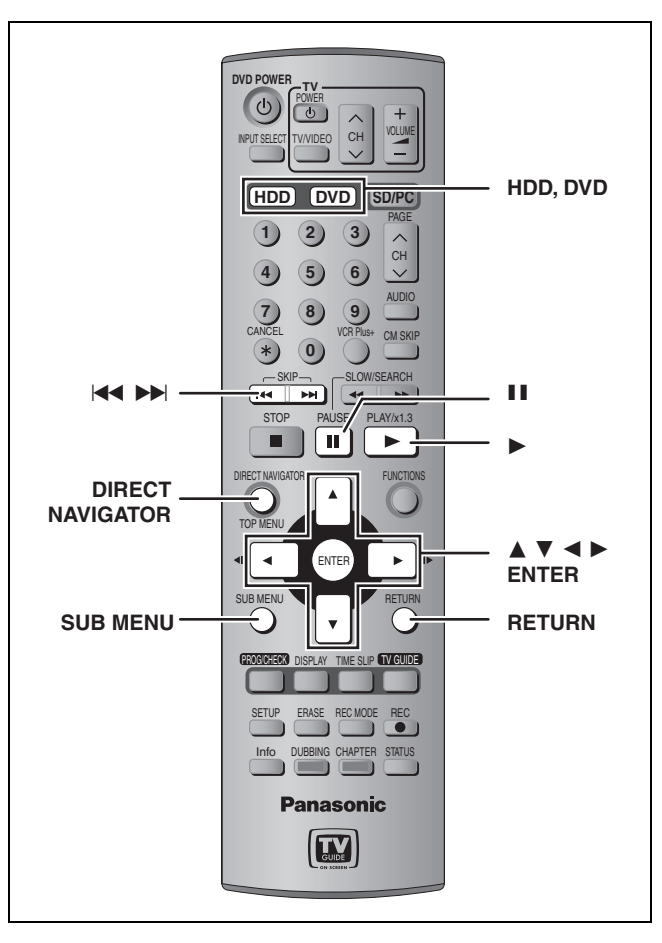

#### HDD RAM DVD-R

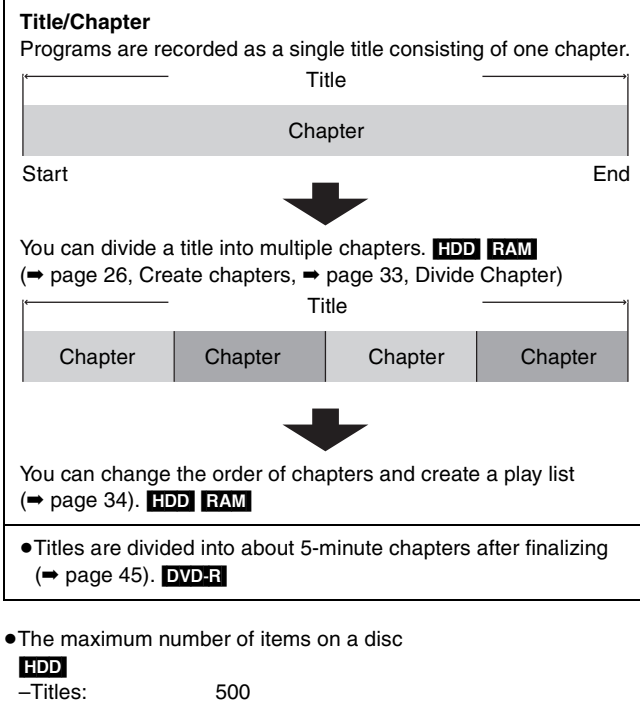

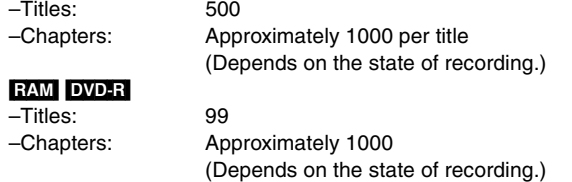

#### Note

- ●Once erased, divided or shortened, it cannot be restored to its original state. Make certain before proceeding.
- ≥You cannot edit during recording, chasing play or transferring (dubbing), etc.
- ●Restricted recording information remains even after editing (e.g. dividing a title, etc).

# **Editing titles/chapters and playing chapters**

#### **Preparation**

●Press [HDD] or [DVD] to select the drive.  $\bullet$ Release protection ( $\Rightarrow$  page 44). RAM

- 
- **1 Press [DIRECT NAVIGATOR].**

**2** [HDD] [RAM] **Press [△, Ⅴ, ◀, ▶] to select "VIDEO" tab and press [ENTER].**

# **3** Press  $[A, \nabla, \blacktriangleleft, \blacktriangleright]$  to select the title.

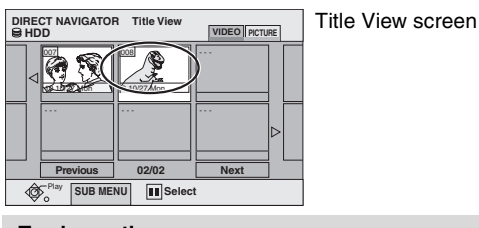

#### **To show other pages**

Press [▲, ▼, ◀, ▶] to select "Previous" or "Next" and press [ENTER].

• You can also press [ $\blacktriangleleft$ ,  $\blacktriangleright$  | to show other pages. **Multiple editing**

Select with  $[\triangle, \triangledown, \triangle]$  and press [II]. (Repeat.) A check mark appears. Press [II] again to cancel.

# **4 Press [SUB MENU], then [▲, ▼] to**

# **select the operation and press [ENTER].**

≥If you select "Edit", press [3, 4] to select the operation and press [ENTER].

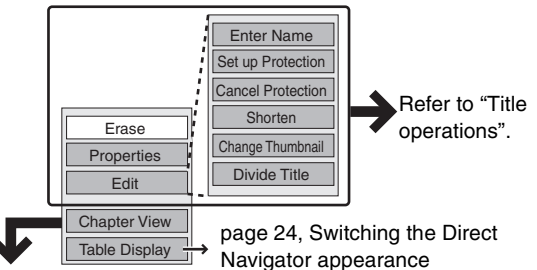

**If you select "Chapter View"**

# **5** Press  $[A, \nabla, \blacktriangleleft, \blacktriangleright]$  to select the chapter.

**To start play** ➡ **Press [ENTER]. To edit** ➡ **Step 6.**

**DIRECT NAVIGATOR Chapter View HDD VIDEO PICTURE Flay** SUB MENU **III** Select **Previous 01/01 Next** 008 8 10/27 Mon  $\blacktriangleright$ --- --- --- --- --- --- Chapter View screen

≥**To show other pages/Multiple editing (**➡ **above)**

# **6** Press [SUB MENU], then [▲, ▼] to **select the operation and press [ENTER].**

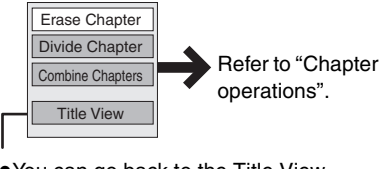

● You can go back to the Title View.

**To exit the screen** Press [DIRECT NAVIGATOR].

**To return to the previous screen** Press [RETURN].

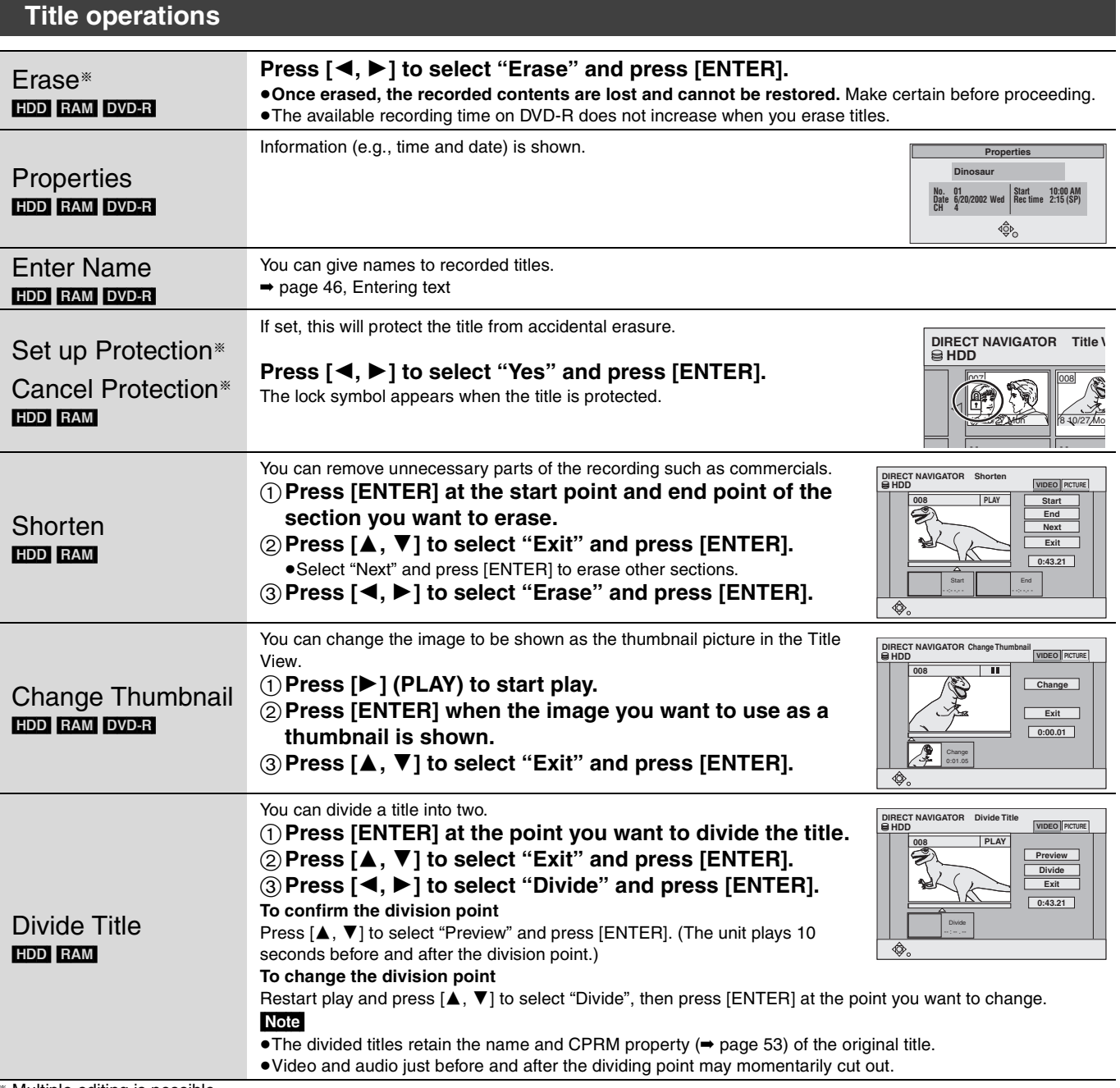

# § Multiple editing is possible.

# **Chapter operations**

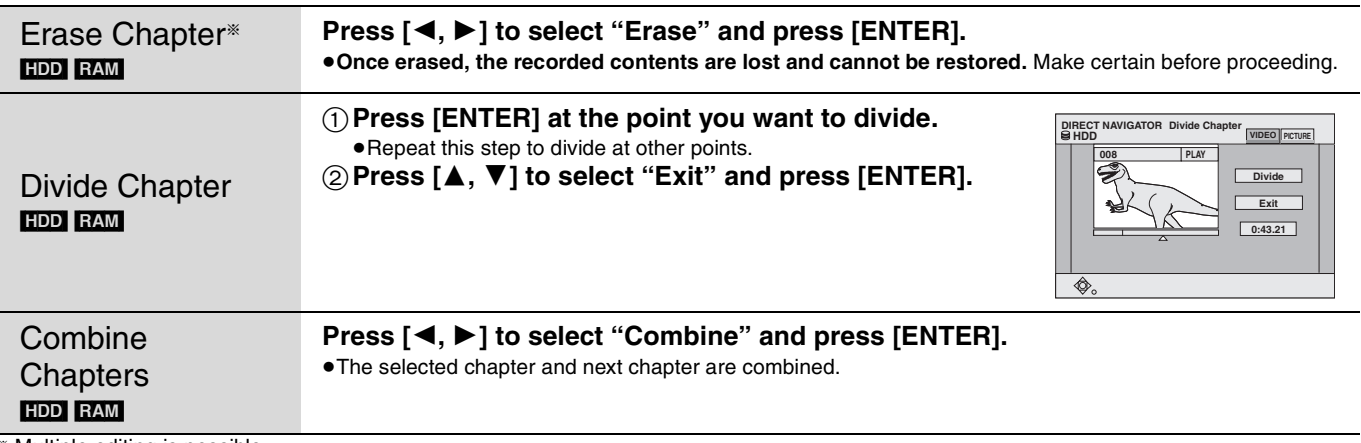

§ Multiple editing is possible.

#### **For quicker editing**

≥Use search, Time Slip or slow-motion (➡ page 25) to find the desired point.

●Press [ $\blacktriangleleft$ ,  $\blacktriangleright$  ] to skip to the end of a title.

# **Creating, editing and playing play lists**

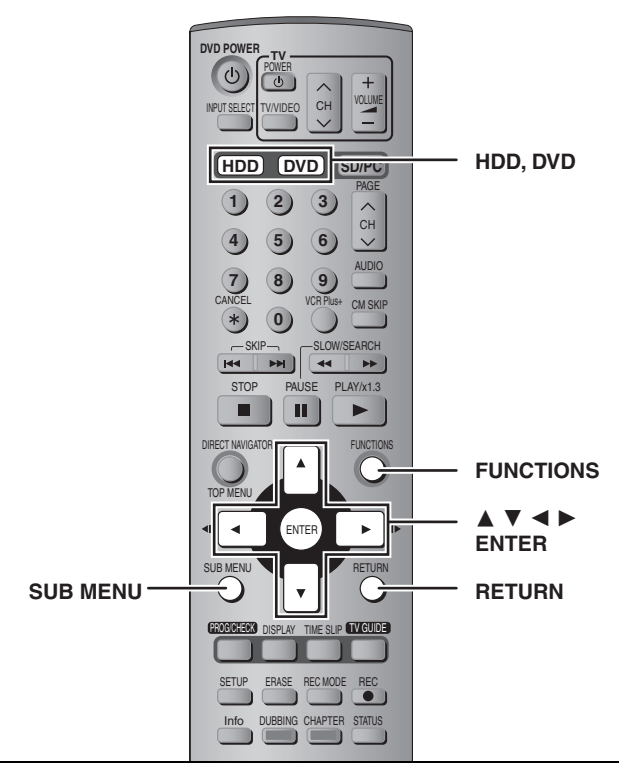

#### HDD RAM

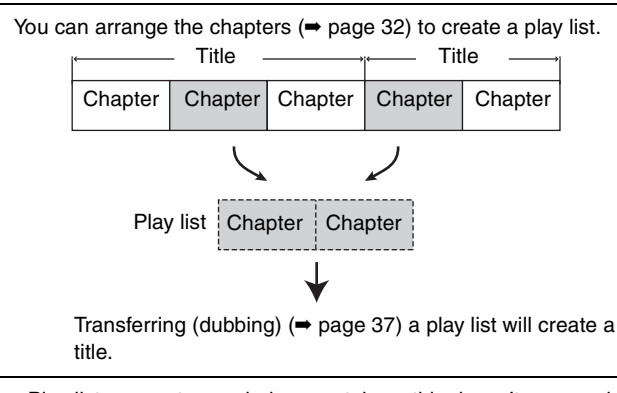

- ≥Play lists are not recorded separately so this doesn't use much capacity.
- ≥Editing play lists doesn't modify the recorded data.
- The maximum number of items on a disc
- –Play lists: 99
- –Chapters in play lists: Approximately 1000 (Depends on the state of recording.)

#### Note

You cannot create or edit a play list while recording or while transferring (dubbing).

#### **Creating play lists**

#### **Preparation**

- ●Press [HDD] or [DVD] to select the drive.
- ≥Release protection (➡ page 44). [RAM]

# **1 While stopped Press [FUNCTIONS].**

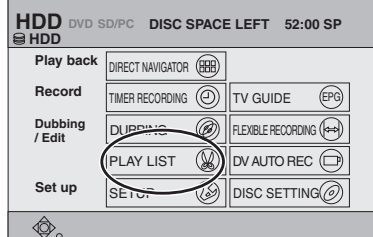

**2** Press  $[A, \nabla, \blacktriangleleft, \blacktriangleright]$  to select "PLAY **LIST" and press [ENTER].**

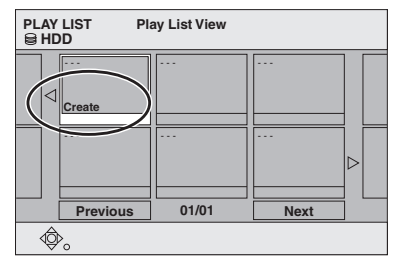

- **3 Press [**3**,** <sup>4</sup>**,** <sup>2</sup>**,** <sup>1</sup>**] to select "Create" and press [ENTER].**
- **4 Press [**2**,** <sup>1</sup>**] to select the source title and press [**4**].**

●Press [ENTER] to select all the chapters in the title, then skip to step 6.

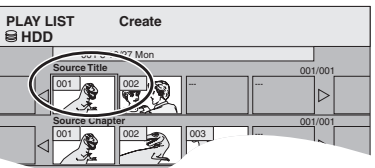

**5 Press [**2**,** <sup>1</sup>**] to select the chapter you want to add to a play list and press [ENTER].**

 $P$ ress  $[$   $\triangle$ ] to cancel.

**Chapters in PLAY LIST**

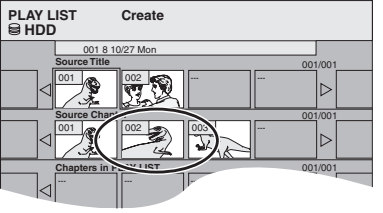

≥You can also create a new chapter from the source title. Press [SUB MENU] to select "Divide Chapter" and press [ENTER] (➡ page 33, Divide Chapter).

# **6 Press [**2**,** <sup>1</sup>**] to select the position to insert the chapter and press [ENTER].**

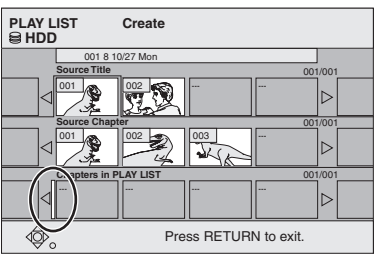

●Press [▲] to select other source titles. ●Repeat steps 5–6 to add other chapters.

# **7 Press [RETURN].**

**To exit the screen** Press [RETURN] several times.

**To return to the previous screen** Press [RETURN].

# **Editing and playing play lists/chapters**

# **1 Press [FUNCTIONS].**

- **2** Press  $[A, \nabla, \blacktriangleleft, \blacktriangleright]$  to select "PLAY **LIST" and press [ENTER].**
- **3** Press  $[A, \nabla, \blacktriangleleft, \blacktriangleright]$  to select the play list. **To start play** ➡ **Press [ENTER]. To edit** ➡ **Step 4.**

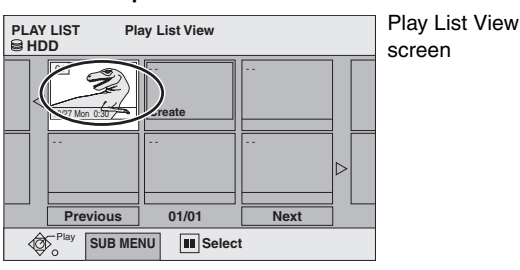

≥**To show other pages/Multiple editing (**➡ **page 32)**

# **4 Press [SUB MENU], then [▲, ▼] to select the operation and press**

## **[ENTER].**

≥If you select "Edit", press [3, 4] to select the operation and press [ENTER].

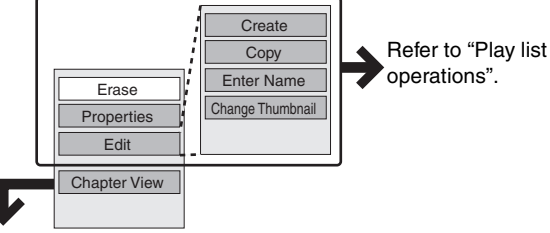

**If you select "Chapter View"**

# **5** Press  $[A, \nabla, \blacktriangleleft, \blacktriangleright]$  to select the

#### **chapter.**

**To start play** ➡ **Press [ENTER]. To edit** ➡ **Step 6.**

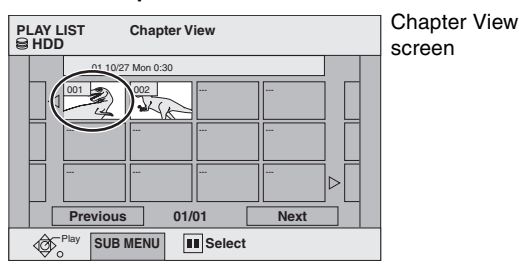

≥**To show other pages/Multiple editing (**➡ **page 32)**

# **6** Press [SUB MENU], then [▲, ▼] to **select the operation and press [ENTER].**

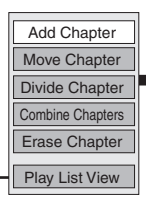

Refer to "Chapter operations".

≥You can go back to the Play List View.

**To exit the screen** Press [RETURN] several times.

**To return to the previous screen** Press [RETURN].

# **Play list operations**

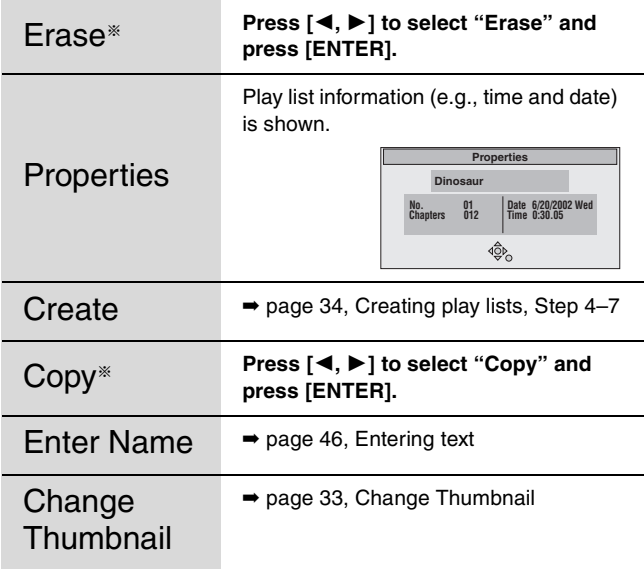

§ Multiple editing is possible.

## **Chapter operations**

Editing chapters in a play list does not modify the source titles and source chapters.

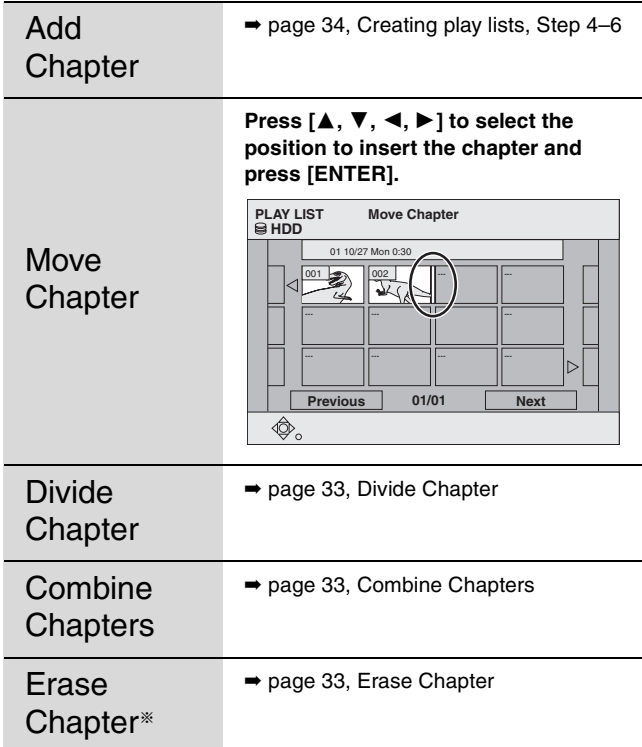

§ Multiple editing is possible.

# **Editing still pictures**

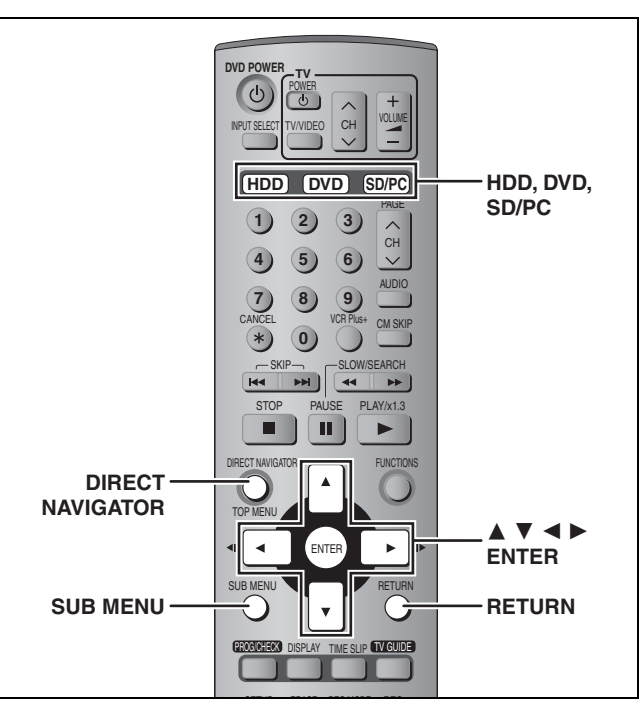

#### HDD RAM SD PC

**To exit the screen**

≥You can use SD Memory Cards with capacities from 8 MB to 1 GB (➡ page 15).

#### **Preparation**

- ≥Press [HDD], [DVD] or [SD/PC] to select the drive.
- ≥Release protection (➡ page 44).

Press [DIRECT NAVIGATOR].

**1 Press [DIRECT NAVIGATOR].**

# **2** [HDD] [RAM] **Press [**3**,** 4**,** 2**,** 1**] to select "PICTURE" tab and press [ENTER].**

**3** Press  $[A, \nabla, \blacktriangleleft, \blacktriangleright]$  to select the still **picture.**

≥**To show other pages/Multiple editing (**➡ **page 32)** ≥**To select the still pictures in another folder (**➡ **page 29)**

**4 Press [SUB MENU], then [▲, ▼] to select the operation and press [ENTER].**

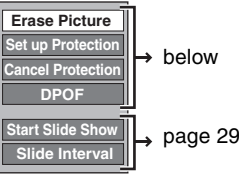

#### ∫ **To edit still picture folders**

In step 3 (➡above)

- 1 **Press [**3**,** 4**,** 2**,** 1**] to select "Folder" and press [ENTER].**
- 2 **Press [**3**,** 4**] to select the folder.** ● To show other pages/Multiple editing (➡ page 32)
- 3 **Press [SUB MENU], then [**3**,** 4**] to select the operation and press [ENTER].**

**Folder Name Set up Protection Cancel Protection DPOF**

**Erase Whole Folde** 

≥To select another higher folder (➡ page 29)

**To return to the previous screen** Press [RETURN].

# **Picture and folder operation**

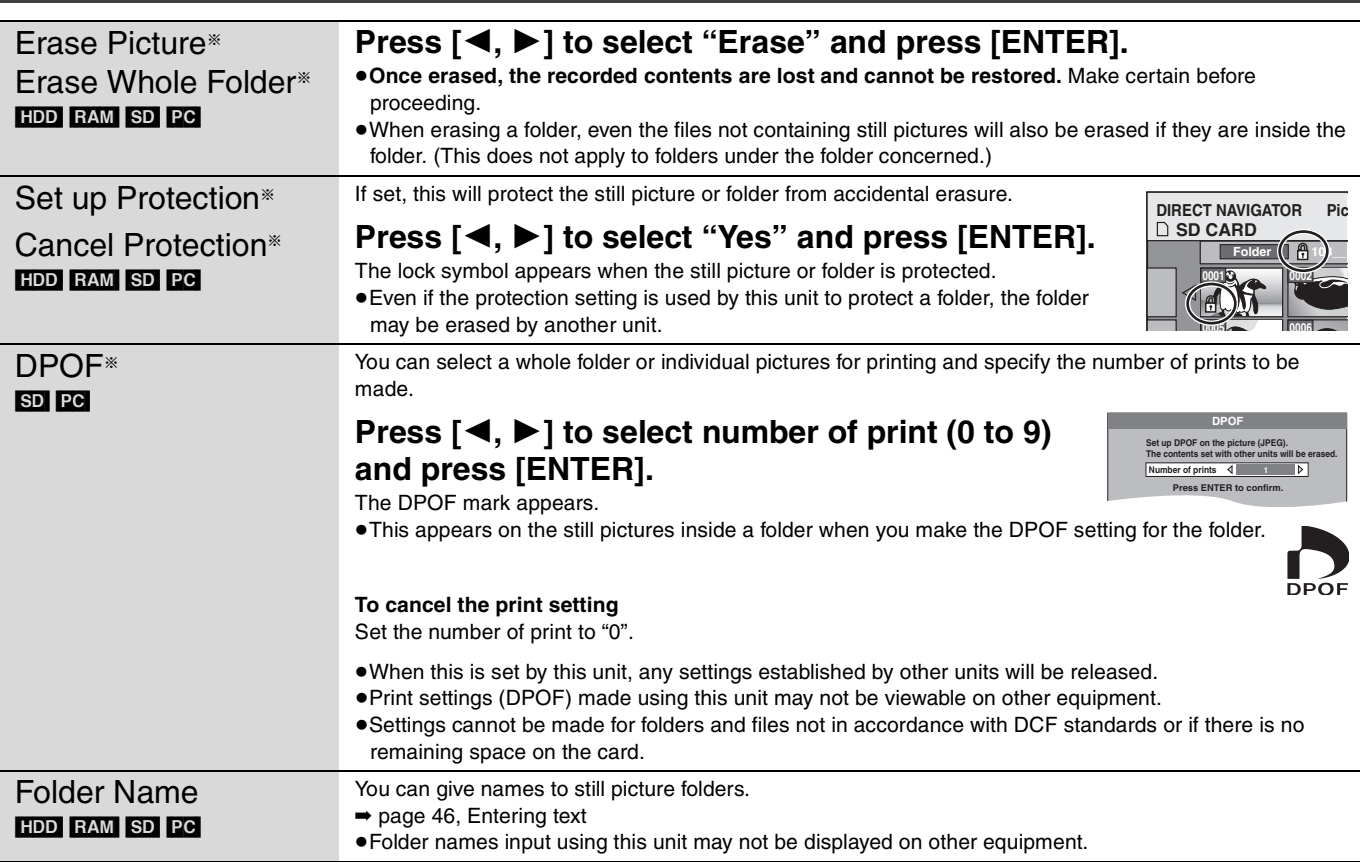

§ Multiple editing is possible.

**RQT7559** 36

# **Transferring (dubbing) titles or play lists**

#### HDD RAM DVD-R

You can select from a variety of methods to transfer (dub) on this unit.

#### ∫ **Transferring (dubbing) direction**

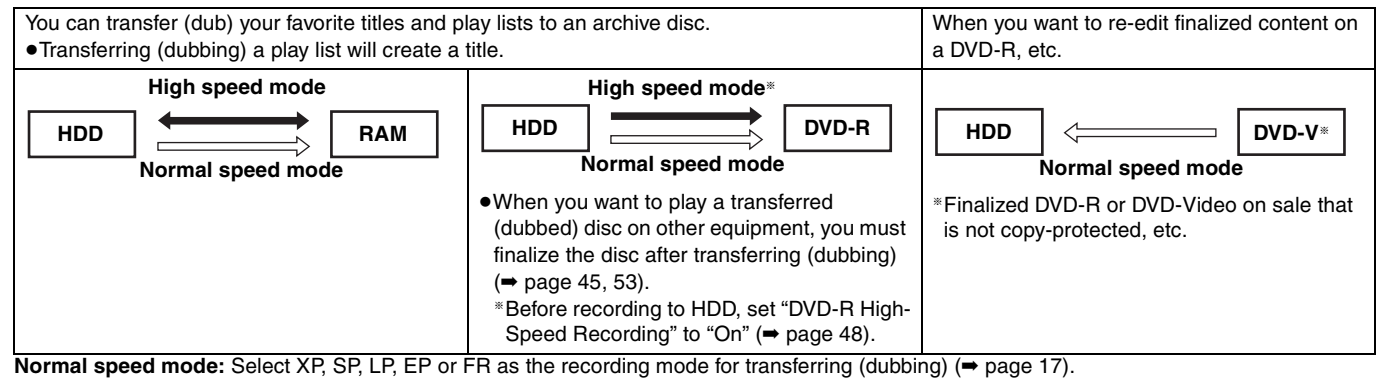

#### ∫ **Transferring (dubbing) mode**

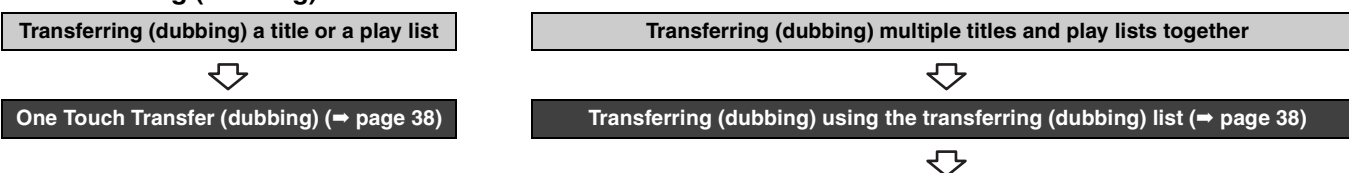

**You can select transferring (dubbing) speed mode and picture quality (**➡**below)**

#### ■ Transferring (dubbing) speed mode types and features

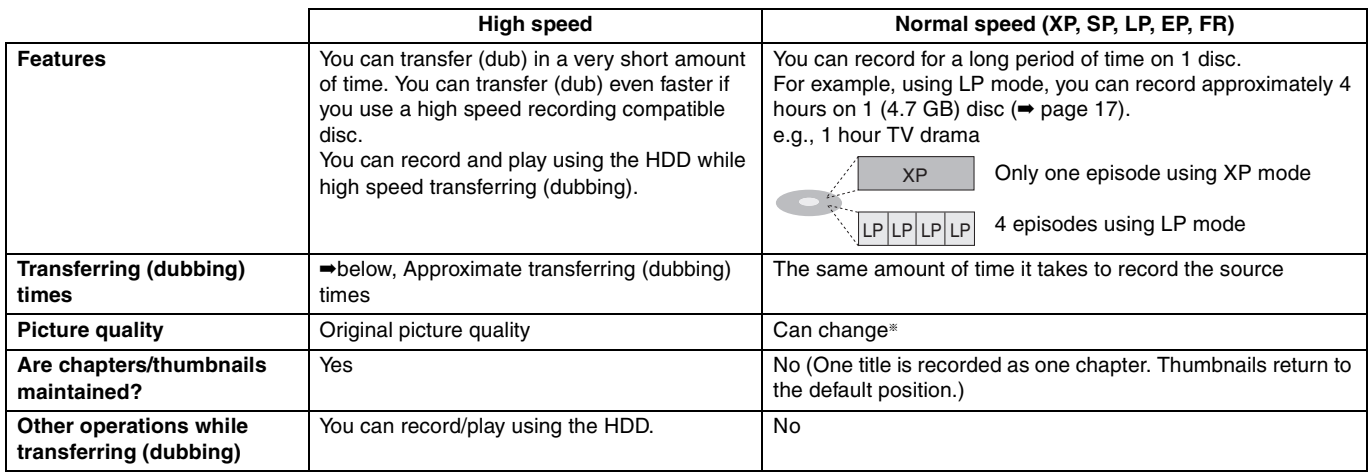

§If you select a recording mode with better picture quality than the original, the picture quality does not improve. (However, it does prevent against degradation of picture quality.)

#### ■ Approximate transferring (dubbing) times (Max. speed)

(excludes time required to write data management information)

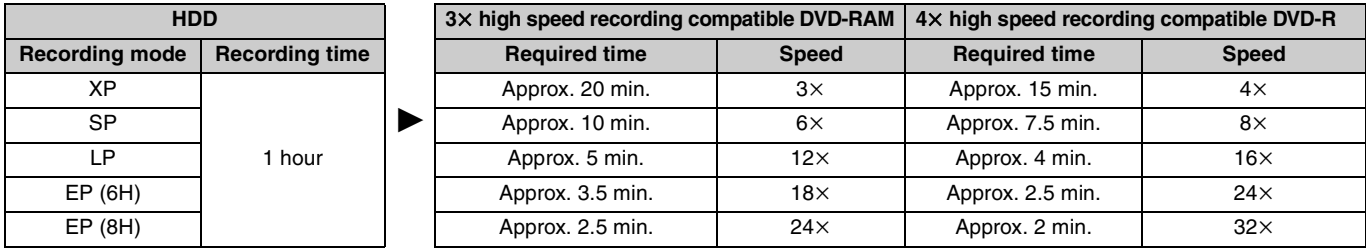

#### Note

≥When recording or playing while transferring (dubbing), the unit may not use the maximum recording speed.

≥Depending on the condition of the disc, the unit may not transfer (dub) using the maximum speed.

#### **Regarding high speed transfer (dubbing) to DVD-R**

To high speed transfer (dub) titles (or play lists created from those titles), set "DVD-R High-Speed Recording" to "On" before recording to the HDD  $($   $\rightarrow$  page 48).

However, in the following cases, transferring (dubbing) to DVD-R using the high speed mode does not work.

- ≥Play lists created from titles using a variety of recording modes
- ≥Play lists created from multiple titles using FR recording mode
- ≥Play lists mixed with a variety of audio types (Dolby Digital and LPCM, etc.)
- Titles that contain many erased segments.

**Regarding transferring (dubbing) of digital broadcasts that allow "One time only recording"**

You can transfer (dub) a recorded title to a CPRM ( $\Rightarrow$  page 53) compatible DVD-RAM; however, the title is erased from the HDD. ≥You cannot use one touch transfer (dubbing). Use the transferring

- (dubbing) list  $(\Rightarrow$  page 38). ≥Titles will not be transferred (dubbed) if they are protected
- (➡ page 33).
- ≥You cannot transfer (dub) play lists created from "One time only recording" titles.
- ≥Titles with recording limitations and play lists cannot be registered on the same transferring (dubbing) list.
- ≥Titles or play lists cannot be transferred (dubbed) from DVD-RAM to the HDD.

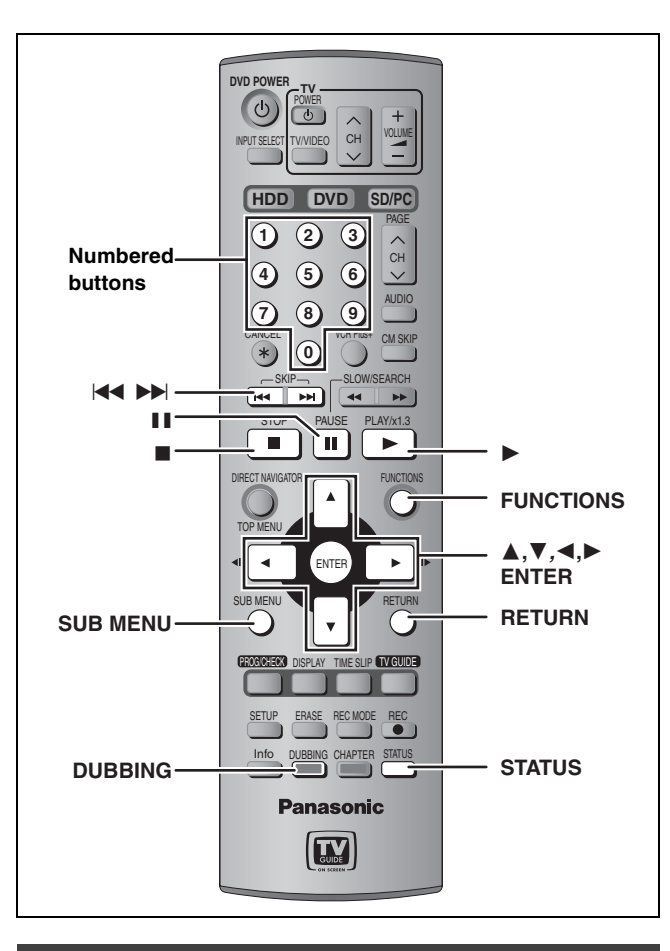

#### **One Touch Transfer (dubbing)**

# $HDD \rightarrow RAM$

# $HDD \rightarrow DVD-R$

**Preparation**

Select the audio type for recording MTS broadcasts from "Select MTS" (➡ page 48) when transferring (dubbing) to a DVD-R.

# **1 Play the title or play list you want to transfer (dub).**

**2 Press [DUBBING].**

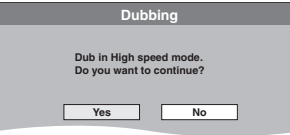

- **3 Press [**2**,** <sup>1</sup>**] to select "Yes" and press [ENTER].**
- ≥**The transfer (dubbing) speed and picture quality are set as follows.**

The recording mode changes to FR mode if the remaining disc space is exceeded using one of the recording modes indicated below.

 $HDD \rightarrow RAM$ : High speed mode  $HDD \rightarrow DVD-R$ 

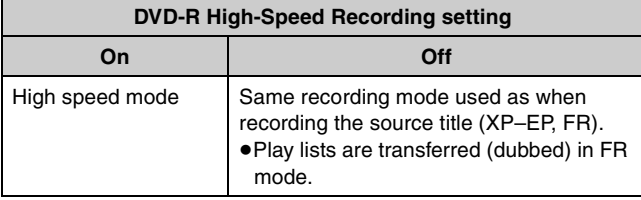

#### Note

Titles and play lists cannot be transferred (dubbed) if they contain a broadcast that allows "One time only recording".

# **Transferring (dubbing) using the transferring (dubbing) list**

# $HDD \leftrightarrow RAM$

```
HDD \rightarrow DVD-R
```
You can order titles and play lists for transfer (dubbing) as desired as well as select the speed and picture quality.

#### **Preparation**

Select the audio type for recording MTS broadcasts from "Select  $MTS''$  ( $\rightarrow$  page 48) when:

≥Transferring (dubbing) to a DVD-R.

- ≥When "Audio for XP Recording" is set to "LPCM" (➡ page 49) and you are transferring (dubbing) in XP mode.
- **1 While stopped**

# **Press [FUNCTIONS].**

# **2** Press  $[A, \nabla, \nabla, \blacktriangleleft, \blacktriangleright]$  to select **"DUBBING" and press [ENTER].**

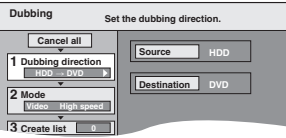

 $•$ If you are not going to change the registered list press [ $්$ ] several times (➡ step 7)**.**

# **3 Press [**3**,** <sup>4</sup>**] to select "Dubbing direction" and press [**1**].**

- 1 **Press [**3**,** 4**] to select "Source" and press [ENTER].**
- 2 **Press [**3**,** 4**] to select the drive and press [ENTER].**
- 3 **Press [**3**,** 4**] to select "Destination" and press [ENTER].**

The same drive as the transfer (dubbing) source cannot be selected.

4 **Press [**3**,** 4**] to select the drive and press [ENTER].**

5 **Press [**2**] to confirm.**

# **4 Press [**3**,** <sup>4</sup>**] to select "Mode" and press [**1**].**

- 1 **Press [**3**,** 4**] to select "Format" and press [ENTER].**
- 2 **Press [**3**,** 4**] to select "Video" and press [ENTER].**
- 3 **Press [**3**,** 4**] to select "Recording mode" and press [ENTER].**
	-
- 4 **Press [**3**,** 4**] to select the mode and press [ENTER].** 5 **Press [**2**] to confirm.**

# **5 Press [**3**,** <sup>4</sup>**] to select "Create list"**

# **and press [**1**].**

Select the transferring (dubbing) items and register on the list. ≥When transferring (dubbing) to DVD-R using high speed

mode, only items indicated with "  $\Box$  can be registered.

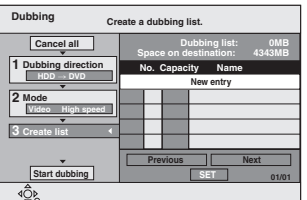

1 **Press [**3**,** 4**] to select "New entry" and press [ENTER].** ② Press [▲, ▼, ◀, ▶] to select "Video" or "Play List" tab

**and press [ENTER].**

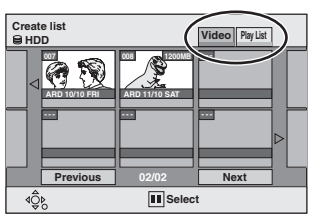

RQT7559**Transfer (Dubbing)** Transfer (Dubbing)

- 3 **Press [**3**,** 4**,** 2**,** 1**] to select the titles or play lists and press [ENTER].**
- ≥**To select a multiple number of items together, press [**;] **to add the check mark and press [ENTER] (**➡ **below, Multiple editing).**
- ≥**To show other pages (**➡ **below)**
- ≥**To edit the transferring (dubbing) list (**➡ **below)**

# **6 Press [**3**,** <sup>4</sup>**] to select "SET" and press [ENTER].**

The transferring (dubbing) list is registered.

# **7 Press [**3**,** <sup>4</sup>**] to select "Start**

# **dubbing" and press [ENTER].**

Press [◀, ▶] to select "Yes" and press [ENTER] to start transferring (dubbing).

**Add**

**Erase all**

**Move Erase**§

#### ∫ **To edit the transferring (dubbing) list**

Select the item in step 5 ( $\Rightarrow$  page 38, right column) 1 Press [SUB MENU].

- 2 Press [▲, ▼] to select the operation and press [ENTER].
- § Multiple editing is possible (➡below).

#### **To cancel all registered transferring (dubbing) setting and lists** In step 3 ( $\rightarrow$  page 38, right column)

- 1 Press [ $\blacktriangle$ ,  $\nabla$ ] to select "Cancel all" and press [ENTER].
- 2 Press [◀, ▶] to select "Yes" and press [ENTER].
- The settings and lists may be cancelled in the following situations. –When a title, still picture, etc. has been recorded or erased at the transfer (dubbing) source
- –When steps have been taken, for instance, to turn off the unit, open the tray, change the transfer (dubbing) direction, etc.

#### **To show other pages**

Press  $[\triangle, \blacktriangledown, \blacktriangle, \blacktriangleright]$  to select "Previous" or "Next" and press [ENTER].

- $\bullet$  You can also press [ $\blacktriangleleft$ ,  $\blacktriangleright$   $\blacktriangleright$ ] to show other pages. **Multiple editing**
- Select with  $[\triangle, \blacktriangledown, \blacktriangleleft, \blacktriangleright]$  and press [II]. (Repeat.) Press [ENTER] to register to the list.
- ●A check mark appears. Press [II] again to cancel.
- ≥When you switch between the "Video" and "Play List" tab, the check mark is cancelled.

- ≥You cannot perform chasing play or edit, etc. while transferring (dubbing).
- ≥Timer recordings executed while transferring (dubbing) are recorded to the HDD regardless of the recording drive settings.
- ≥You cannot play a play list while transferring (dubbing) titles with "One time only recording" restriction (→ page 37).

#### Transferring (dubbing) list icons

- Titles and play lists that can be transferred (dubbed)  $D(0)$ in high speed mode to DVD-R ( $\Rightarrow$  page 48)
	- **M** Title with "One time only recording" restriction
	- Titles erased from the HDD by "One time only  $\mathbb{C}$ recording" restriction after transferring (dubbing).
		- Title or play list contains still picture(s) ≥Still picture(s) cannot be transferred (dubbed).

#### Data size of each registered item

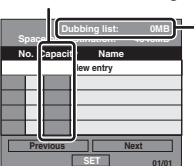

 $\bigcap$ 

- Data size recorded to the transfer (dubbing) destination ≥For normal speed transfer (dubbing), the
- total data size changes according to the recording mode.
- ≥When transferring (dubbing) to the HDD using high speed mode, data management information is automatically added so the total data size becomes larger than the sum of the data size for all registered items.

#### ∫ **To stop transferring (dubbing)** Press and hold [RETURN] for 3 seconds.

≥If stopped partway, transferring (dubbing) will be up to that point. However, in high speed mode, only titles that have completed transferring (dubbing) at the point stopped are transferred (dubbed). [Even if the title was not transferred (dubbed) to the DVD-R, the amount of remaining writable disc space becomes less.]

#### ■ To return to the previous screen Press [RETURN].

■ Recording and playing while transferring **(dubbing)**

You can record and play using the HDD while high speed transferring (dubbing).

- Press [ENTER] to cancel the screen display.
- ≥**To confirm the current progress** Press [STATUS].

#### [Note]

#### **Refer to the control reference on page 38.**

#### **Transferring (dubbing) a finalized DVD-R**

#### $DVD-V$   $\rightarrow$   $HDD$

While playing a disc, the content being played is transferred (dubbed) to the HDD according to the set time.

- ≥**Operations and on screen displays during transfer**
- **(dubbing) are also recorded.**
- ●Almost all DVD-Video on sale have been treated to prevent illegal copying, and cannot be transferred (dubbed).
- ≥The following cannot be transferred (dubbed): DVD-Audio, Video CD, Audio CD and so on.

After performing steps 1–4 ("Format" is automatically set to "DVD-Video".) (➡ page 38, right column)

# **5 Press [**3**,** <sup>4</sup>**] to select "Time to end" and press [**1**].**

# **6 Press [**2**,** <sup>1</sup>**] to select "Hour" and "Min." and press [**3**,** 4**] to set the recording time.**

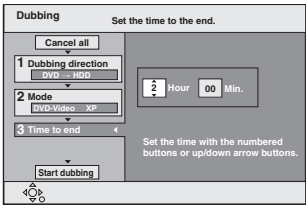

- ≥You can also set the recording time with the numbered buttons.
- Set a few minutes longer than the source title, in order to include the operation time before play begins.

# **7 Press [**2**] to select "Time to end".**

**8 Press [**3**,** <sup>4</sup>**] to select "Start dubbing" and press [ENTER].**

Press  $[$  <  $\blacklozenge$   $\blacktriangleright$  ] to select "Yes" and press [ENTER] to start transferring (dubbing).

The disc top menu is displayed.

≥Disc play automatically begins from title 1 when "Title 1" is selected from the "Select First play" menu when finalizing the disc ( $\rightarrow$  page 45).

# **9 When the top menu is displayed**

# **Press**  $\left[\triangle, \nabla, \triangle, \triangleright\right]$  **to select the title you want to start transferring (dubbing), and press [ENTER].**

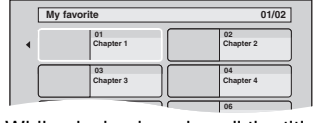

While playing in order, all the titles after the selected title are recorded until the set time. (After the last title on the disc has finished playing the top menu is recorded until the set time is reached.)

#### **To stop transferring (dubbing)**

#### Press [■].

You can also press and hold [RETURN] for 3 seconds to stop transferring (dubbing).

≥If stopped partway, transferring (dubbing) will be up to that point.

**To return to the previous screen** Press [RETURN].

#### Note

● The screen on the right (screen saver) is recorded at the beginning.

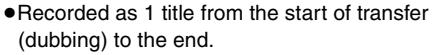

≥If play does not begin automatically or if the top menu does not display automatically, press  $[\blacktriangleright]$  (PLAY) to start.

**DVD** 

≥Even if you transfer (dub) a high quality video/audio DVD, the original picture and audio quality cannot be exactly replicated.

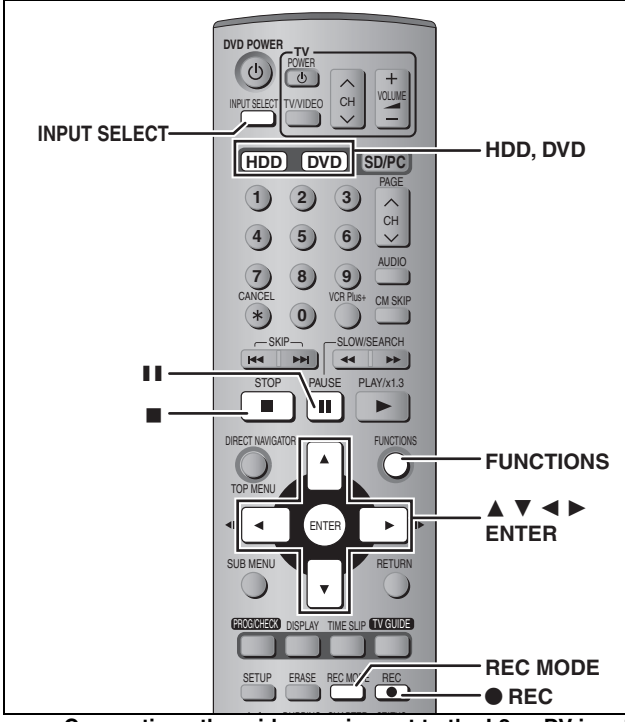

- e.g.: Connecting other video equipment to the L2 or DV input **terminals**
- Turn off the unit and other video equipment before connecting.

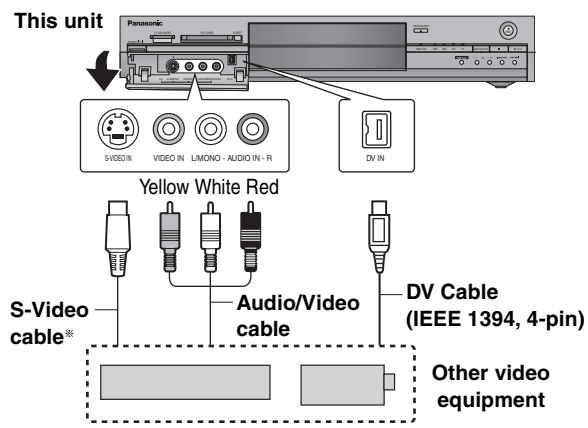

If the audio output of the other equipment is monaural, connect to  $L$ MONO.

§ The S-VIDEO terminal achieves a more vivid picture than the VIDEO terminal.

#### **When recording from the unit's DV terminal**

Select the type of audio recording from "Select Audio CH for DV Input" in the SETUP menu (➡ page 49).

#### **Manual recording**

#### HDD RAM DVD-R

#### **Preparation**

● Connect a video cassette recorder to this unit's input terminals.

● Press [HDD] or [DVD] to select the recording drive.

#### Note

When recording using this unit's input terminals, only the sound received at the time of recording will be recorded. As long as secondary audio that is recorded on the video cassette is

not output on the unit in play, it is not recorded.

# **1 While stopped**

# **Press [INPUT SELECT] to select the input channel for the equipment you have connected.**

e.g., If you have connected to L2 input terminals, select "L2".

**2 Press [REC MODE] to select the recording mode.**

# **3 Start play on the other equipment.**

# **4 Press [**¥ **REC].**

Recording starts.

#### **To skip unwanted parts**

Press [III] to pause recording. (Press again to restart recording.)

#### **To stop recording** Press [■].

**To record programs to fill up the remaining space on the disc**  $\rightarrow$  page 18, Flexible Recording

**Almost all videos and DVD software on sale have been treated to prevent illegal copying. Any software that has been so treated cannot be recorded using this unit.**

# **DV automatic recording (DV AUTO REC)**

#### HDD RAM

When the "DV AUTO REC" function is used, programs are recorded as a title while at the same time chapters are created at each break in the images and the play list is created automatically.

#### **Preparation**

- 1 Turn off the main unit and DV equipment, then connect the equipment with the unit's DV input terminal  $($   $\rightarrow$  left).
- 2 Turn on the main unit and DV equipment.
- Pause play of the DV equipment at the point you want recording to start.
- 4 Press [HDD] or [DVD] to select the recording drive.
- **1 While stopped Press [FUNCTIONS].**
- **2** Press  $[A, \nabla, \blacktriangleleft, \blacktriangleright]$  to select "DV **AUTO REC" and press [ENTER].**
- **3 Press [REC MODE] to select the recording mode.**
- **4 Press [**2**,** <sup>1</sup>**] to select "Rec" and press [ENTER].** Recording starts.

#### **When recording finishes**

The confirmation screen appears. Press [ENTER] to finish DV automatic recording.

**To stop recording**

#### Press [■].

#### Note

- ≥Only one piece of DV equipment (e.g., digital video camcorder) can be connected to the unit via the DV input terminal.
- ●It is not possible to operate the unit from the connected DV equipment.
- The DV input on this unit is for use with DV equipment only. (It cannot be connected to a computer, etc.)
- The DV equipment name may not be shown correctly.
- ≥Depending on the DV equipment, the images or audio may not be input properly.
- The date and time information on the tape of the DV equipment will not be recorded.
- You cannot record and play simultaneously.

If the DV automatic recording function does not work properly, check the connections and DV equipment settings, and turn the unit off and back on.

**If that does not work, follow the instructions for manual recording (**➡**left).**

# **Transferring (dubbing) still pictures**

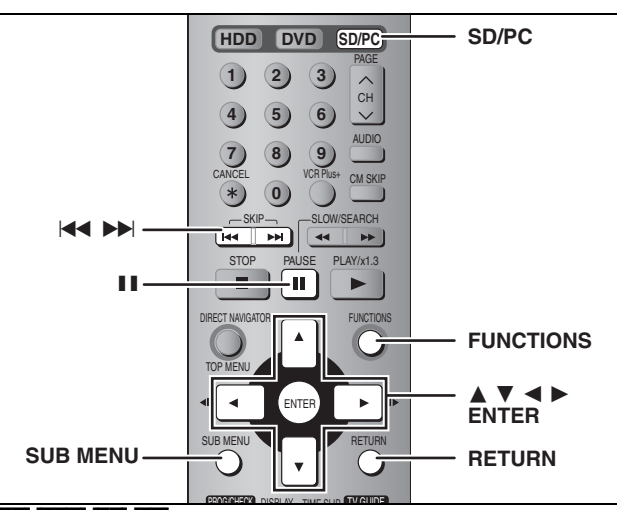

#### HDD RAM SD PC

≥You can use SD Memory Cards with capacities from 8 MB to 1 GB  $\leftrightarrow$  page 15).

# **Transferring (dubbing) using the transferring (dubbing) list**

# **1 While stopped**

**Press [FUNCTIONS]. 2 Press**  $[A, \nabla, \blacktriangleleft, \blacktriangleright]$  to select **"DUBBING" and press [ENTER].**

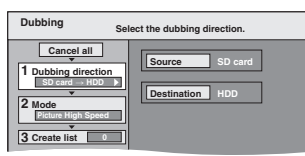

If you are not going to change the registered list press  $[\nabla]$ several times (➡ step 7)**.**

# **3 Press [**3**,** <sup>4</sup>**] to select "Dubbing direction" and press [**1**].**

- 1 **Press [**3**,** 4**] to select "Source" and press [ENTER].**
- ② Press  $\boxed{•}$ ,  $\blacktriangledown$  to select the drive and press [ENTER].
- 3 **Press [**3**,** 4**] to select "Destination" and press [ENTER].**
- **(4)** Press  $\left[\triangle \right, \blacktriangledown\right]$  to select the drive and press [ENTER]. The same drive as the transfer (dubbing) source can be selected.
- 5 **Press [**2**] to confirm.**
- **4 Press [**3**,** <sup>4</sup>**] to select "Mode" and press [**1**].**
	- 1 **Press [**3**,** 4**] to select "Format" and press [ENTER].**
	- 2 **Press [**3**,** 4**] to select "Picture" and press [ENTER].** "Recording mode" is automatically set to "High speed".
	- 3 **Press [**2**] to confirm.**

**5 Press [**3**,** <sup>4</sup>**] to select "Create list"** 

# **and press [**1**].**

Select the transferring (dubbing) items and register on the list. Still pictures and folders cannot be registered on the same list.

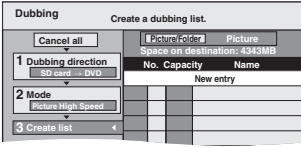

#### ∫ **To register individual still pictures**

- 1 **Press [**3**,** 4**] to select "New entry" and press [ENTER].**
- 2 **Press [**3**,** 4**,** 2**,** 1**] to select a still picture and press [ENTER].**
- To select a multiple number of items together, press [**ii**] **to add the check mark and press [ENTER] (**➡ **right, Multiple editing).**
- ≥**To show other pages (**➡ **right)**
- ≥**To select the still pictures in another folder (**➡ **right)**
- ≥**To edit the transferring (dubbing) list (**➡ **right)**
- To register on a folder by folder basis
- 1 **Press [**3**,** 4**] to select "Picture/Folder" and press [ENTER].**

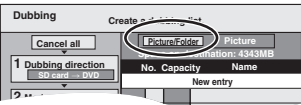

- 2 **Press [**3**,** 4**] to select "Folder" and press [ENTER].**
- 3 **Press [**3**,** 4**] to select "New entry" and press [ENTER].**
- 4 **Press [**3**,** 4**] to select the folder and press [ENTER].** ≥**To select a multiple number of items together, press [**;] **to add the check mark and press [ENTER] (**➡ **below, Multiple editing).**
- ≥**To show other pages (**➡ **below)**
- ≥**To switch another higher folder (**➡ **below)**
- ≥**To edit the transferring (dubbing) list (**➡ **below)**
- **6 Press [**3**,** <sup>4</sup>**] to select "SET" and press [ENTER].**
	- The transferring (dubbing) list is registered.

# **7 Press [**3**,** <sup>4</sup>**] to select "Start dubbing" and press [ENTER].**

● For individual still pictures only When specifying another folder as the transferring (dubbing)

destination, select "Folder". **\JPEG\DCIM001** K New folde **Folder 001 100\_\_DVD 002 101\_\_DVD 003 102\_\_DVD --- New folder**

Press [◀, ▶] to select "Yes" and press [ENTER] to start transferring (dubbing).

#### **To stop transferring (dubbing)**

Press and hold [RETURN] for 3 seconds.

**To return to the previous screen**

Press [RETURN].

#### ■ To select another folder

- 1 **Press [**3**,** 4**,** 2**,** 1**] to select "Folder" and press [ENTER].**
- 2 **Press [**3**,** 4**] to select the folder and press [ENTER].**

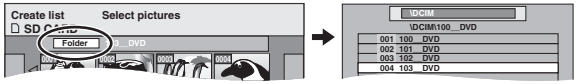

- ≥The still pictures of different folders cannot be registered on the same list.
- ●If there is a multiple number of higher folders recognizable, you can switch them using  $[4, 1]$ . (Folders whose

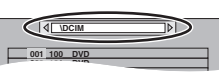

**Add Erase**§

**Erase all**

higher folders are different cannot be registered on the same list.)

#### ■ **To edit the transferring (dubbing) list**

- Select the item in step  $5 \rightarrow$  left)
- 1 Press [SUB MENU].
- 2 Press  $[\triangle, \blacktriangledown]$  to select the operation and press [ENTER].
- § Multiple editing is possible (➡ below).

#### **To cancel all registered transferring (dubbing) settings and lists** In step  $3$  ( $\rightarrow$  left)

- 1 Press  $[\triangle, \overline{v}]$  to select "Cancel all" and press [ENTER].
- 2 Press  $\left[\blacktriangleleft, \blacktriangleright\right]$  to select "Yes" and press [ENTER].
- The settings and lists may be cancelled in the following situations. –When a still picture or folder has been recorded or erased at the transfer (dubbing) source
	- –When steps have been taken, for instance, to turn off the unit, remove the card, open the tray, change the transfer (dubbing) direction, etc.

#### **To show other pages**

Press  $[\triangle, \blacktriangledown, \blacktriangle, \blacktriangleright]$  to select "Previous" or "Next" and press [ENTER].

● You can also press [ $\blacktriangleleft$ ,  $\blacktriangleright$  ] to show other pages. **Multiple editing**

Select with  $[\triangle, \blacktriangledown, \blacktriangle, \blacktriangleright]$  and press [II]. (Repeat.)

Press [ENTER] to register to the list.

●A check mark appears. Press [II] again to cancel.

**RQT7559** 42

# **FUNCTIONS window**

**DVD POW** 

**1**

 $(*)$  $\overline{M}$ г

DIRECT NAVIGATOR TOP MENU

> SETUP **Info**

 $\overline{\bullet}$ 

TV/VIDEO

CANCEL VCR Plus+ **SKIP** 

**9** CM SKIP AUDIO

SLOW/SEARCH

FUNCTIONS

 $\blacksquare$ 

**FUNCTIONS**  $\overline{v}$  4 b **ENTER**

STOP PAUSE PLAY/x1.3

 $\mathbf{u}$ 

ENTER

SUB MENU **RETURN** 

PROG/CHECK TISPLAY TIME SLIP LIV GUIDE

**Panasonic**  $\sqrt{\text{TV}}$ 

DUBBING

DISPLAY TIME SLIP

**CHAPTER** 

STATUS

ERASE REC MODE REC

VOLUME  $CH$ 

> PAGE CH

# $\text{SD}$  or  $\text{PC}$   $\rightarrow$   $\text{HDD}$  or  $\text{RAM}$ **Preparation** Press [SD/PC] to select the source drive. **1 While stopped Press [FUNCTIONS]. 2 Press [**3**,** <sup>4</sup>**,** <sup>2</sup>**,** <sup>1</sup>**] to select "COPY ALL PICTURES" and press [ENTER].** ≥If there is a multiple number of higher folders recognizable, you can switch them using  $[4, 1]$ . **3 Press [**3**,** <sup>4</sup>**] to select "Copy from"**  and press  $[4, 1]$  to select the drive. **4 Press [**3**,** <sup>4</sup>**] to select "Copy to" and press [**2**,** 1**] to select the drive. Transferring (dubbing) all the still pictures on a card—COPY ALL PICTURES Copy All Pictures (JPEG) Copy from 4** SD card **D Copy to HDD \JPEG\DCIM001**

**5** Press  $[A, \nabla, \triangleleft, \blacktriangleright]$  to select "Copy" **and press [ENTER].**

**To stop transferring (dubbing)** Press and hold [RETURN] for 3 seconds.

**To return to the previous screen** Press [RETURN].

#### Note

- ≥When transferring (dubbing) the still pictures on a folder by folder or card by card basis, files other than the still picture files inside the folder will also be transferred (dubbed). (This does not apply to the lower folders contained inside the folders.)
- ≥If still pictures are already contained inside the transfer (dubbing) destination folder, the new still pictures are recorded following the existing still pictures.
- ≥If the space on the destination drive runs out or the number of files/folders to be transferred (dubbed) exceeds the maximum (➡ page 28), transferring (dubbing) will stop partway through.
- ≥When a name has not been input for the transfer (dubbing) source folder, it is possible that this folder's number will not be the same on the transfer (dubbing) destination. It is recommended that you input a folder name before transferring (dubbing) ( $\rightarrow$  page 46).
- ≥Print number setting (DPOF) is not transferred (dubbed).
- The sequence in which the still pictures are registered on the transfer (dubbing) list may not be the same at the transfer (dubbing) destination.

By using the FUNCTIONS window you may access the main functions quickly and easily.

#### **1 While stopped Press [FUNCTIONS].**

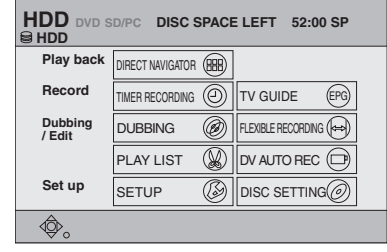

Functions displayed depend on the selected drive or type of disc.

# **2 Press**  $[A, \nabla, \blacktriangleleft, \blacktriangleright]$  to select an item **and press [ENTER].**

**To exit the FUNCTIONS window** Press [FUNCTIONS].

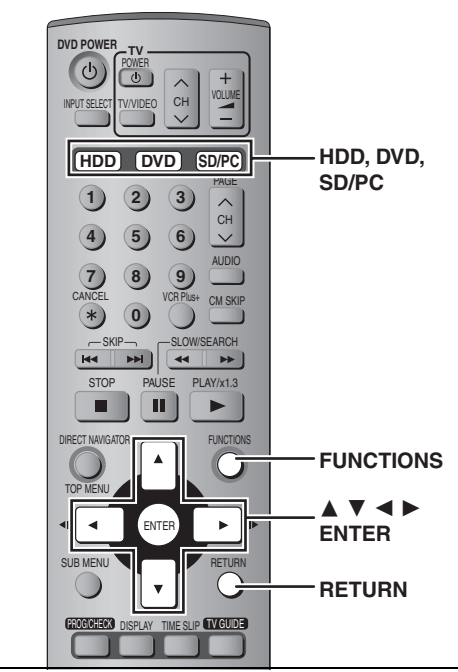

≥You can use SD Memory Cards with capacities from 8 MB to 1 GB  $($   $\rightarrow$  page 15).

#### **Setting the protection**

## ■ Setting the protection for the whole disc or card

≥For a DVD-RAM with a cartridge or for a card

RAM With the write-protect tab in the protect position, play automatically starts when inserted in the unit.

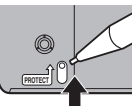

#### [SD] [PC]

Switch the write-protect switch to the "LOCK" position.

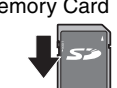

≥For a DVD-RAM without a cartridge (➡ below, Disc Protection)

#### ■ Other protection settings

#### **Title**

Select "Set up Protection" in step 4 on page 32.

#### **Still picture**

Select "Set up Protection" in step 4 on page 36.

#### **Folder of still pictures**

Select "Set up Protection" in step 3 on page 36, "To edit still picture folders".

#### **Disc Protection**

#### RAM<sub></sub>

#### **Preparation**

Press [DVD] to select the DVD drive.

- **1 While stopped Press [FUNCTIONS].**
- **2** Press  $[A, \nabla, \blacktriangleleft, \blacktriangleright]$  to select "DISC **SETTING" and press [ENTER].**
- **3 Press [**3**,** <sup>4</sup>**] to select "Disc Protection" and press [ENTER].**

**4 Press [**2**,** <sup>1</sup>**] to select "Yes" and press [ENTER].**

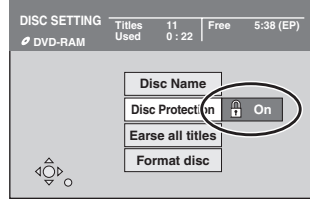

The lock symbol appears closed when the disc is writeprotected.

# **Providing a disc with a name**

# RAM DVD-R

#### **Preparation**

●Press [DVD] to select the DVD drive.

≥Release protection (➡ left).

- **1 While stopped**
	- **Press [FUNCTIONS].**
- **2** Press  $[A, \nabla, \blacktriangleleft, \blacktriangleright]$  to select "DISC **SETTING" and press [ENTER].**
- **3 Press [**3**,** <sup>4</sup>**] to select "Disc Name" and press [ENTER].**
	- $\rightarrow$  page 46, Entering text
	- ●The disc name is displayed in the FUNCTIONS window.
	- ≥With a finalized DVD-R, the name is displayed on the Top Menu.

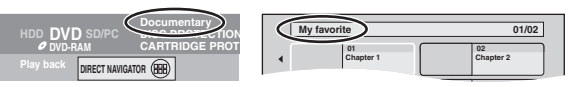

# **Erasing all titles and play lists—Erase all titles**

#### HDD RAM

#### **Preparation**

●Press [HDD] or [DVD] to select the drive. ≥Release protection (➡ left).

- **1 While stopped Press [FUNCTIONS].**
- **2 Press [**3**,** <sup>4</sup>**,** <sup>2</sup>**,** <sup>1</sup>**] to select "DISC SETTING" and press [ENTER].**
- **3 Press [**3**,** <sup>4</sup>**] to select "Erase all titles" and press [ENTER].**
- **4 Press [**2**,** <sup>1</sup>**] to select "Yes" and press [ENTER].**
- **5 Press [**2**,** <sup>1</sup>**] to select "Start" and press [ENTER].** A message appears when finished.
- **6 Press [ENTER].**

#### Note

- ≥**Once erased, the recorded contents are lost and cannot be restored.** Make certain before proceeding.
- ≥Still picture data (JPEG, TIFF) or computer data cannot be erased.
- ≥Erase does not work if one or more titles are protected.

e.g. SD Memory Card

#### **Erasing all the contents of a disc or card—Format**

#### HDD RAM SD PC

**Preparation**

≥Press [HDD], [DVD] or [SD/PC] to select the drive. ≥Release protection (➡ page 44).

- **1 While stopped Press [FUNCTIONS].**
- **2** Press  $[A, \nabla, \blacktriangleleft, \blacktriangleright]$  to select "DISC **SETTING" or "CARD SETTING" and press [ENTER].**
- **3 Press [**3**,** <sup>4</sup>**] to select "Format" or "Format disc" and press [ENTER].**
- **4 Press [**2**,** <sup>1</sup>**] to select "Yes" and press [ENTER].**
- **5 Press [**2**,** <sup>1</sup>**] to select "Start" and press [ENTER].**

A message appears when formatting is finished.

**6 Press [ENTER].**

#### Note

≥**Formatting erases all contents (including computer data), and it cannot be restored. Check carefully before proceeding.** The contents are erased when you format it even if you have set protection.

≥**Do not disconnect the AC power supply cord while formatting.** This can render the disc unusable. Formatting normally takes a few minutes, however it may take up to a maximum of 70 minutes  $(FAM)$ 

#### ≥**To stop formatting** [RAM]

Press [RETURN].

(You can cancel formatting if it takes more than 2 minutes. The disc must be reformatted if you do this.)

- ≥Formatting cannot be performed on DVD-R or CD-R/RW.
- ≥When a disc or card has been formatted using this unit, it may not be possible to use it on any other equipment.
- ≥You cannot format a Microdrive or mobile hard disk on this unit.

### **Enabling DVD-R to be played on other equipment—Finalize**

#### [DVD-R]

**Preparation** Press [DVD] to select the DVD drive.

- **1 While stopped Press [FUNCTIONS].**
- **2 Press [**3**,** <sup>4</sup>**,** <sup>2</sup>**,** <sup>1</sup>**] to select "DISC SETTING" and press [ENTER].**

# **3 Press [**3**,** <sup>4</sup>**] to select "TOP MENU" and press [ENTER].**

Press  $\left[$ **∆**,  $\blacktriangledown$ ,  $\blacktriangleleft$ ,  $\blacktriangleright$   $\right]$  to select the background and press **[ENTER].**

You can select the background that will be displayed as the DVD-Video top menu after finalizing.

● You can change thumbnails displayed in the top menu. (➡ page 33, Change Thumbnail)

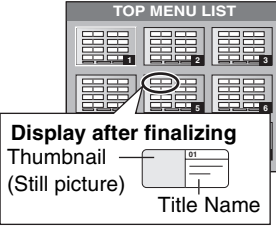

# **4 Press [**3**,** <sup>4</sup>**] to select "Select First play" and press [ENTER].**

**Press [**3, 4] **to select "Top Menu" or "Title 1" and press [ENTER].**

You can select whether to show the top menu after finalizing. Top Menu: The top menu appears first.

Title 1: The disc content is played without displaying the top menu.

# **5 Press [**3**,** <sup>4</sup>**] to select "Finalize" and press [ENTER].**

- 1 **Press [**2**,** 1**] to select "Yes" and press [ENTER].**
- 2 **Press [**2**,** 1**] to select "Start" and press [ENTER].** A message appears when finalizing is finished.
- 3 **Press [ENTER].**

#### Note

#### **After finalizing**

- ≥**The disc becomes play-only and you can no longer record or edit.**
- ≥When transferring (dubbing) in high speed, chapters will be replicated.
- Titles are divided into about 5-minute<sup>®</sup> chapters, if –the titles were directly recorded to DVD-R.
- –the titles were transferred (dubbed) using any mode other than the high speed mode.
- § This time varies greatly depending on the condition and mode of recording.
- There is a pause of several seconds between titles and chapters during play.

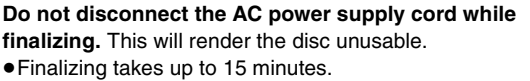

- ≥You cannot finalize DVD-R recorded on other manufacturer's equipment.
- ≥If you finalize a recorded DVD-R on Panasonic equipment other than this unit, the background selected as "TOP MENU" may not display.

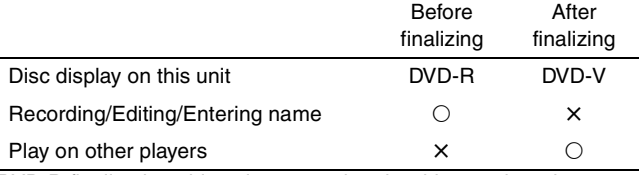

DVD-R finalized on this unit may not be playable on other players due to the condition of the recording.

≥Visit Panasonic's homepage for more information about DVDs. **http://www.panasonic.com/broadcast**

**To return to the previous screen** Press [RETURN].

# **Entering text**

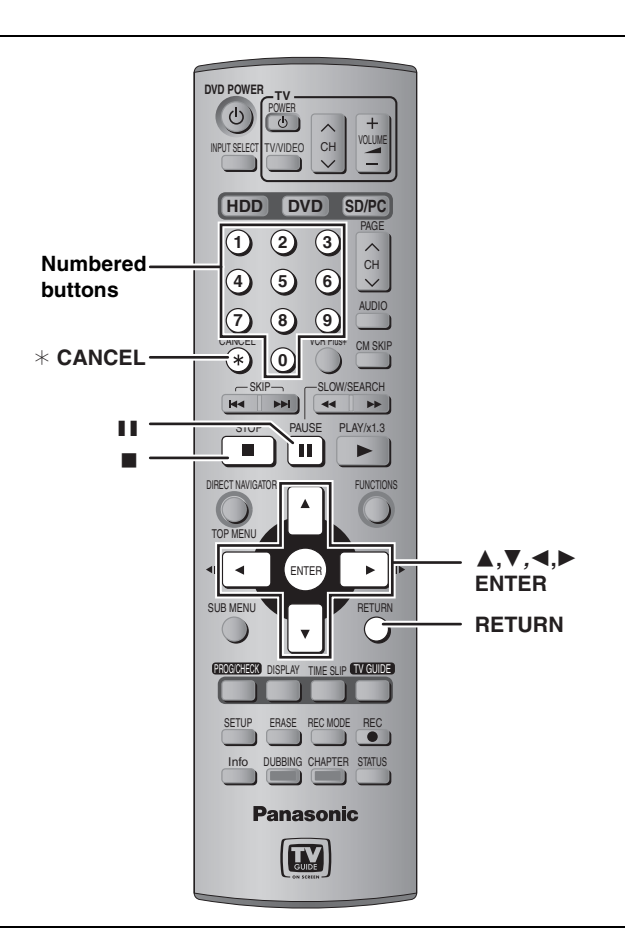

#### HDD RAM DVD-R SD PC

You can give names to recorded titles, etc.

The maximum number of characters:

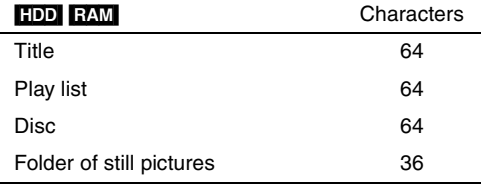

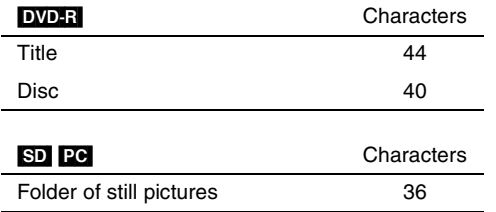

#### Note

If a name is long, parts of it may not be shown in some screens.

# **1 Show Enter Name screen.**

#### **Title**

Select "Enter Name" in step 4 on page 32.

# **Play list**

Select "Enter Name" in step 4 on page 35. **Disc**

Select "Disc Name" in step 3 on page 44.

#### **Folder of still pictures**

Select "Folder Name" in step 3 on page 36, "To edit still picture folders".

**Name field:** shows the text you have entered

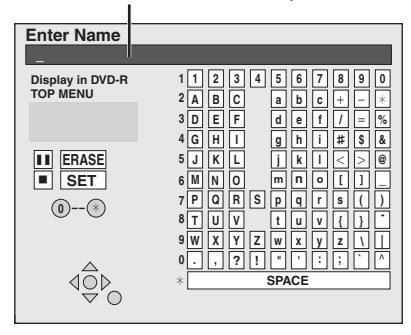

# **2 Press**  $[$ **∆**,  $\blacktriangledown$ , **⊣**,  $\blacktriangleright$  ] to select a **character and press [ENTER].**

Repeat this step to enter other characters.

#### ≥**To erase a character**

Press  $[\triangle, \blacktriangledown, \blacktriangle, \blacktriangleright]$  to select the character in the name field and press  $[|| \cdot ||]$ .

**5**

**6 7 8**

**7**

**M**

**N O**

**PQR S**

**J** | K | | L

**7 7**

**TUV**

≥**Using the numbered buttons to enter characters**

e.g., entering the letter "R" 1**Press [7] to move to the 7th** 

- **row.** 2**Press [7] twice to highlight "R".**
- 3**Press [ENTER].**

≥**To enter a space** Press [ $*$  CANCEL] and press [ENTER].

# **3 Press [**∫**] (SET).**

Returns to the previously displayed screen.

**To end partway** Press [RETURN]. Text is not saved.

#### **For your reference**

If you enter a long name, only part of it is shown in the TOP MENU after finalization ( $\rightarrow$  page 45). When entering a title name, the name that will appear in the TOP MENU can be previewed in "Display in DVD-R TOP MENU" window.

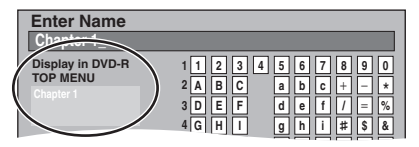

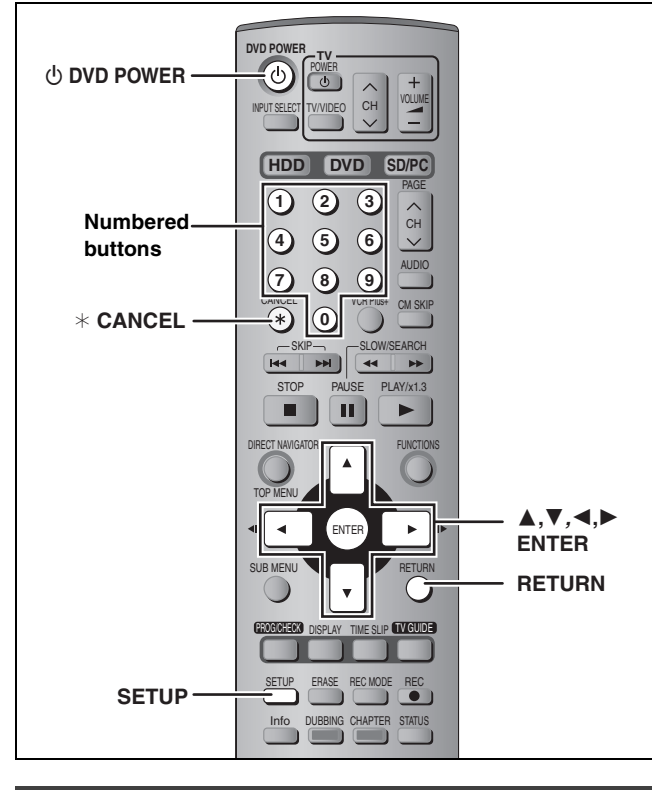

# **Common procedures**

**1 While stopped**

# **Press [SETUP].**

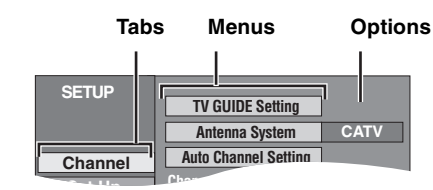

- **2** Press  $[A, \nabla]$  to select the tab and **press [**1**].**
- **3 Press [**3**,** <sup>4</sup>**] to select the menu and press [ENTER].**
- **4 Press** [▲, ▼] to select the option and **press [ENTER].**

**To exit the screen** Press [SETUP].

**To return to the previous screen** Press [RETURN].

# **Summary of settings**

The settings remain intact even if you switch the unit to standby.

§<sup>1</sup> You need to set these menus only when you do not use TV Guide On ScreenTM system. These menus turn gray and become un-selectable after this unit downloads the television program list.

§<sup>2</sup> You can set these menus only after "Auto Channel Setting" is completed.  **Tabs Menus Options (Underlined items are the factory presets.)**

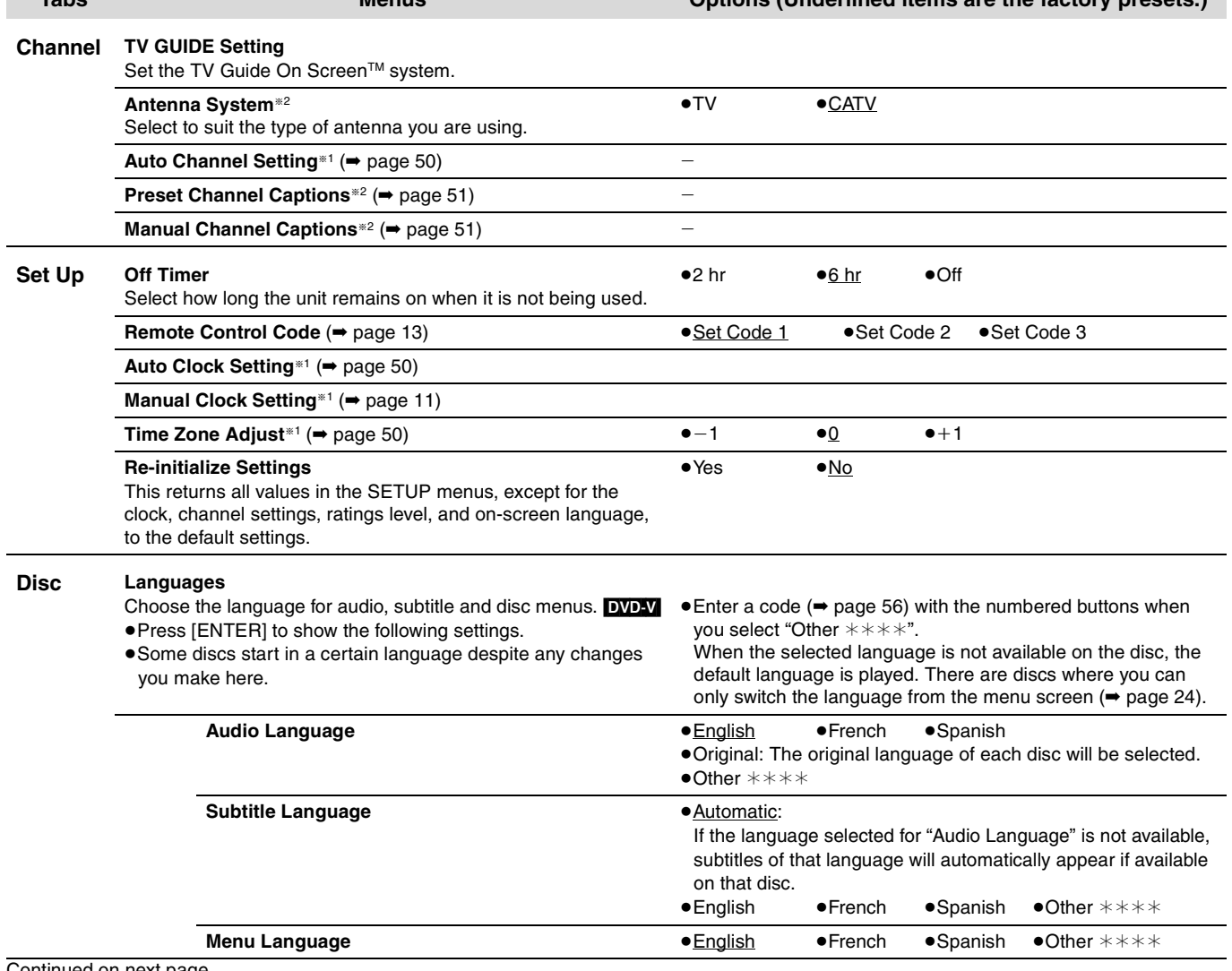

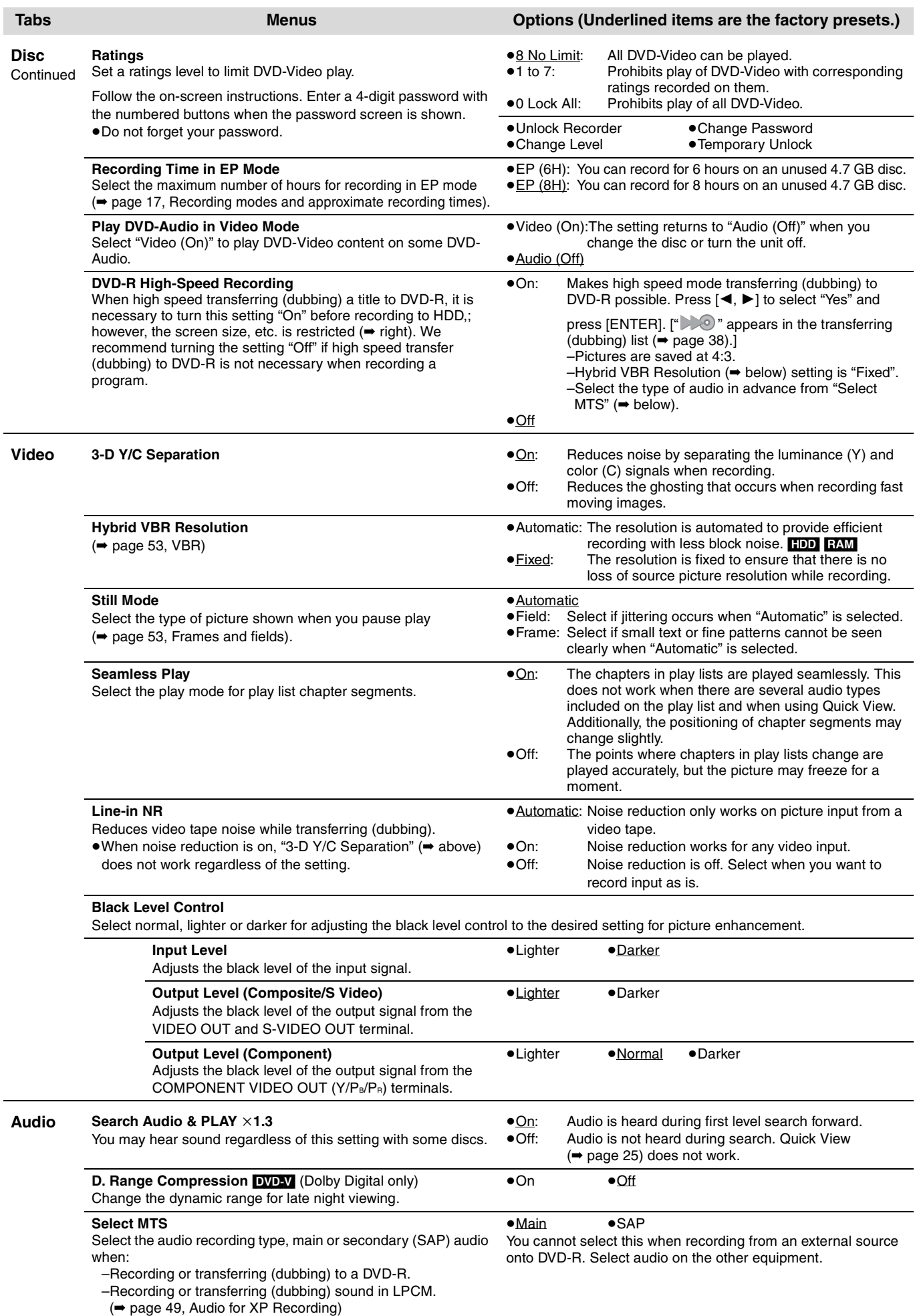

Continued on next page

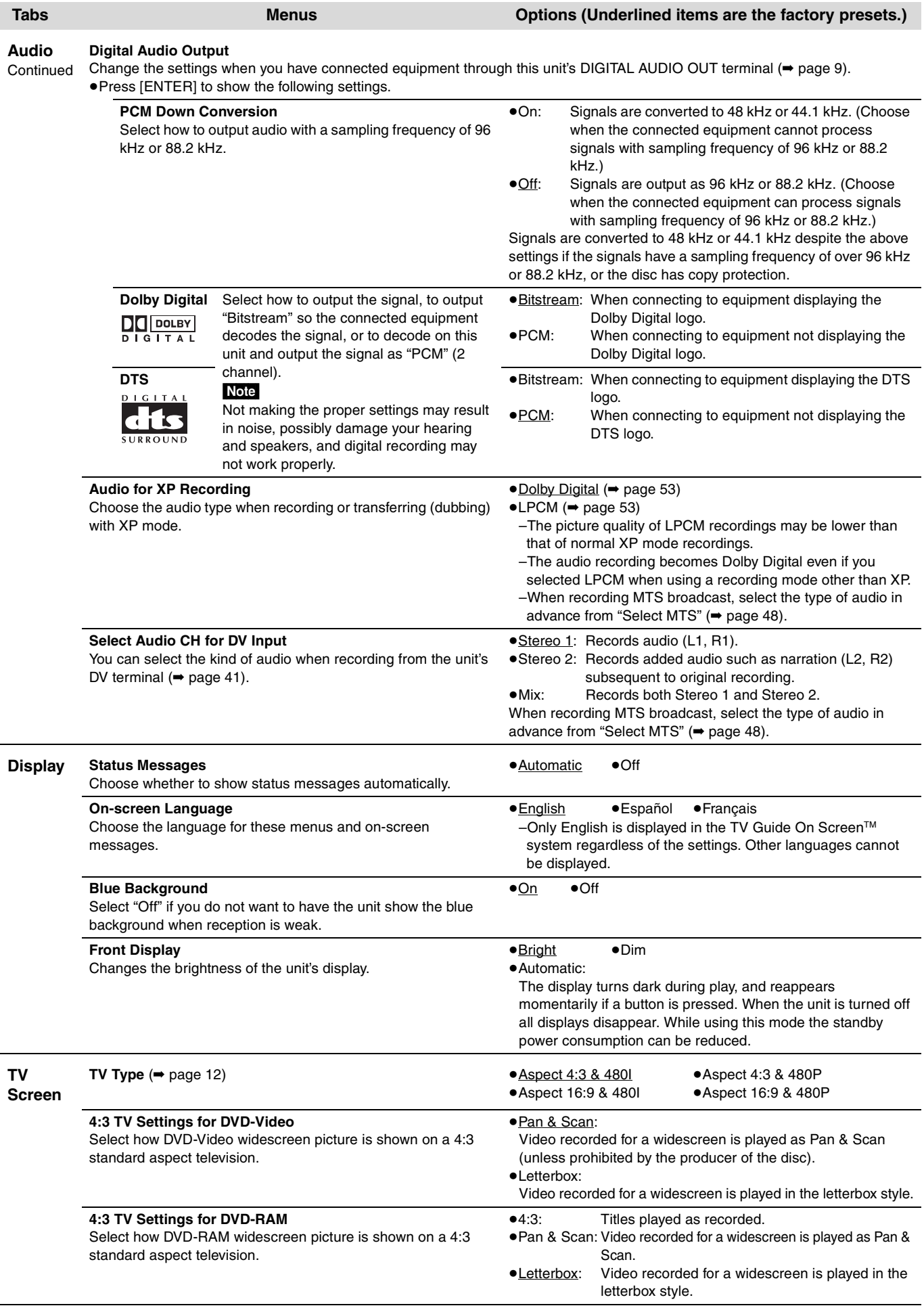

# **Channel/Clock settings when TV Guide On ScreenTM system is not used**

#### **Refer to the control reference on page 47.**

#### **Preparation:**

If the television program list has already been downloaded, return the unit to the factory preset condition using the steps indicated below.

When the unit is on and stopped

- 1 **Press and hold [**X **CH] and [**W **CH] on the main unit for about five seconds.** The unit turns off.
- 2 **Press [**Í **DVD POWER] to turn the unit on.**
- 3 **Complete the TV Guide On ScreenTM system setup (until [ENTER] is pressed after the "Watch TV" message screen is displayed).**

#### Note

You can set timer recording only manually after you set the unit with "Auto Channel Setting".

#### **Auto channel/clock settings**

- **1 Press [SETUP].**
- **2 Press [**3**,** <sup>4</sup>**] to select "Channel" and press [**1**].**
- **3 Press [**3**,** <sup>4</sup>**] to select "Auto Channel Setting" and press [ENTER].**

# **4 Press [**2**,** <sup>1</sup>**] to select "Yes" and press [ENTER].**

# **5 Press [ENTER].**

Auto Channel Setting starts. This takes a few minutes. The unit then proceeds with Auto Clock Setting. The time is displayed when finished.

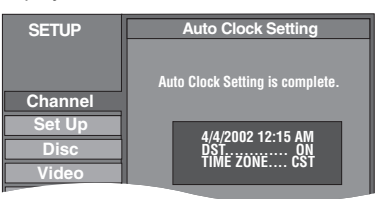

≥DST, Daylight Saving Time, shows the summertime setting. ≥TIME ZONE shows the time difference from Greenwich

- meantime (GMT).
- EST (Eastern Standard Time) =  $GMT 5$
- CST (Central Standard Time)  $=$  GMT  $-6$
- MST (Mountain Standard Time) =  $GMT 7$
- PST (Pacific Standard Time)  $=$  GMT  $-8$
- AST (Alaska Standard Time)  $=$  GMT  $-9$
- HST (Hawaii Standard Time)  $=$  GMT  $-10$
- For other areas: xx hr
- ≥If the Auto Clock Setting does not start automatically, select "Auto Clock Setting" from the "Set Up" tab.
- ≥If the time was not set correctly, use manual clock setting (➡ page 11) or time zone adjust.

# **6 Press [ENTER].**

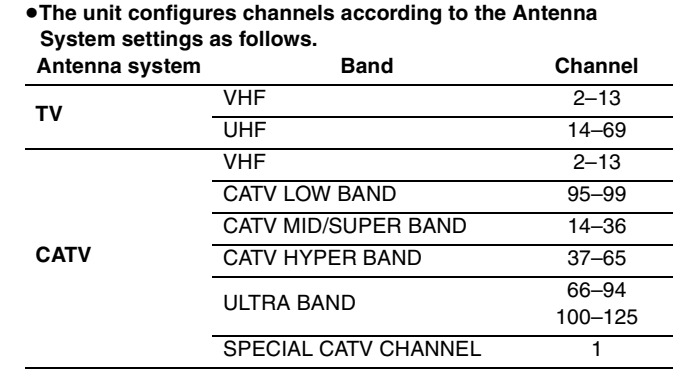

#### **Time Zone Adjust**

Adjust the time zone  $(-1 \text{ or } +1)$  if it was not set correctly with auto clock setting.

You cannot change this setting if you set the clock manually.

- **1 Press [SETUP].**
- **2 Press [**3**,** <sup>4</sup>**] to select "Set Up" and press [**1**].**
- **3 Press [**3**,** <sup>4</sup>**] to select "Time Zone Adjust" and press [ENTER].**

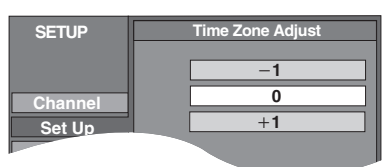

**4 Press**  $[A, \nabla]$  to select " $-1$ " or " $+1$ " **and press [ENTER].**

**To exit the screen** Press [SETUP].

**To return to the previous screen** Press [RETURN].

REC TIME SLIP HDD DVD SD PC OPEN/CLOSE DRIVE SELECT THE SLIP CHANGE CHANGE  $/x1.3$ ∨ **CH** ∧

# **Channel captions**

You can use the preset captions, or manually enter new ones yourself.

The captions you enter are displayed when the channel is displayed and in the Direct Navigator screen.

≥You can set channel captions only after "Auto Channel Setting" is completed.

# **1 Press [SETUP].**

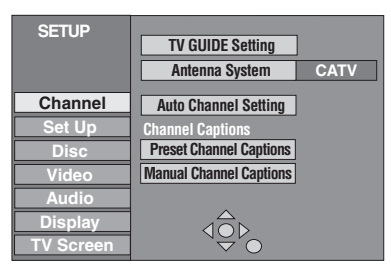

# **2 Press [▲, ▼] to select "Channel" and press [▶].**

#### **Preset Channel Captions**

**3 Press [**3**,** <sup>4</sup>**] to select "Preset Channel Captions" and press [ENTER].**

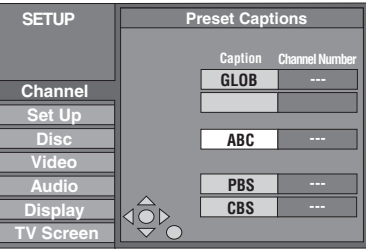

# **4 Press** [▲, ▼] to select the caption and **press [**1**].**

You can choose from the following captions.

ABC, PBS, CBS, CNN, FOX, ESPN, NBC, HBO, A&E, AMC, FAM, MAX, MTV, SHOW, TBS, USA, TNT, CBC, UPN, CTV, WB, TSN, DSC, GLOB

- ≥When selecting the caption, press and hold [3, 4] to scroll up and down the screen.
- **5 Press [**3**,** <sup>4</sup>**] to select the channel corresponding to the caption and press [**2**].**

●Channels are only displayed if they contain a station and if captions have not been added manually.

≥To delete the channel number, press [¢ CANCEL].

Repeat steps 4 and 5 to enter other channels.

# **6 Press [ENTER].**

**To exit the screen** Press [SETUP].

**To return to the previous screen** Press [RETURN].

**Manual Channel Captions**

**3 Press [**3**,** <sup>4</sup>**] to select "Manual Channel Captions" and press [ENTER].**

# **4 Press** [▲, ▼] to select the channel **and press [**1**].**

≥Channels are only displayed if they contain a station and if preset captions have not been added.

# **5 Press [**3**,** <sup>4</sup>**] to select the first**  character and press [ $\blacktriangleright$ ].

- You can choose from the following characters: A–Z, 0–9, -, &, !, /, (space)
- To delete the caption, press [ $*$  CANCEL].
- ●Repeat this step to enter the other characters.

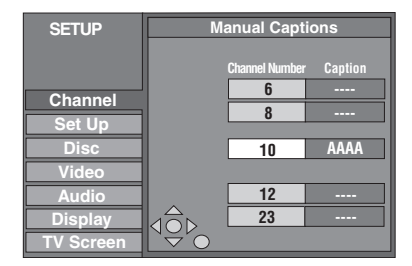

# **6 Press [**2**,** <sup>1</sup>**] to return to the "Channel Number" column.**

Repeat steps 4–6 to enter other channels.

# **7 Press [ENTER].**

# **Specifications**

**Recording system:** DVD Video Recording format (DVD-RAM) DVD-Video format (DVD-R)

#### **Recordable discs:** DVD-RAM :

12 cm (5") 4.7 GB, 12 cm (5") 9.4 GB, 8 cm (3") 2.8 GB 12 cm (5") 4.7 GB (Ver.  $2.1/3 \times -$ SPEED DVD-RAM Revision 1.0) DVD-R :

> 12 cm (5") 4.7 GB, 8cm (3") 1.4 GB (for General Ver. 2.0) 12 cm (5") 4.7 GB (for General Ver. 2.0/4×-SPEED DVD-R Revision 1.0)

#### **Recording time:**

- ≥Maximum 8 hours (with 4.7 GB disc)
- XP: Approx. 1 hour SP: Approx. 2 hours
- LP: Approx. 4 hours EP: Approx. 6 hours/8 hours
- ≥Maximum 284 hours (with built-in 160 GB HDD)
- XP: Approx. 36 hours SP: Approx. 70 hours
- LP: Approx. 138 hours EP: Approx. 212 hours/284 hours

#### **Playable discs:** DVD-RAM :

12 cm (5") 4.7 GB, 12 cm (5") 9.4 GB, 8 cm (3") 2.8 GB 12 cm (5") 4.7 GB (Ver. 2.1/3×-SPEED DVD-RAM Revision 1.0) DVD-R :

> 12 cm (5") 4.7 GB, 8cm (3") 1.4 GB (for General Ver. 2.0) 12 cm (5") 4.7 GB (for General Ver. 2.0/4×-SPEED DVD-R Revision 1.0)

DVD-Video, DVD-Audio, Video CD, CD-Audio (CD-DA) CD-R/CD-RW (MP3, CD-DA, Video CD formatted discs) **Built-in HDD Capacity:** 160 GB

**Drive unit:** High Speed Drive (correspond to 4 times speed with DVD-R disc and 3 times speed with DVD-RAM disc)

#### **LASER Specification**

Class I LASER Product

#### **Wave length:**

795 nm wavelength (for CDs), 658 nm wavelength (for DVD) **Laser power:**

No hazardous radiation is emitted with the safety protection

#### **Audio system**

**Recording system:** Dolby Digital 2 ch, Linear PCM (XP mode, 2ch) **Input:** LINE (pin jack) $\times 3$ Reference input: 309 mVrms, FS: 2 Vrms (1 kHz, 0 dB) Input Impedance:  $47 k\Omega$ **Output:** LINE (pin jack) $\times 2$ (Load impedance:  $10 kΩ$ ) Reference output: 309 mVrms, FS: 2 Vrms (1 kHz, 0 dB)

Output Impedance:  $1 k\Omega$ **Digital Audio Out:** Optical terminal (PCM, Dolby Digital, DTS) **Television system Tuner system:** NTSC-M<br> **Antenna reception input:** TV Channel: 2 ch–69 ch, 75 Ω **Antenna reception input:** TV Channel: CATV Channel: 1 ch–125 ch, 75  $\Omega$ <br>Not provided **RF Converter Output: Video system TV system:** NTSC color signal, 525 lines, 60 fields<br> **Recording system:** MPEG2 (Hybrid VBR) **Recording system:** MPEG2 (Hybrid VBR) **Input:** LINE (pin jack) $\times$ 3, 1.0 Vp-p; 75  $\Omega$ S connector $\times$ 3 Y: 1.0 Vp-p; C: 0.286 Vp-p; 75  $\Omega$ **Output:** LINE (pin jack) $\times$ 2, 1.0 Vp-p; 75  $\Omega$ S connector $\times$ 2 Y: 1.0 Vp-p; C: 0.286 Vp-p; 75  $\Omega$ **Component video output (480P/480I):** Y: 1.0 Vp-p; 75 Ω PB: 0.7 Vp-p; 75  $\Omega$ PR:  $0.7$  Vp-p; 75  $\Omega$ **Card unit:** Still picture (JPEG, TIFF)<br>**Card slot:** SD Memory Card/PC Card Type II SD Memory Card/PC Card Type II **Compatible media:** SD Memory Card§, MultiMediaCard A PC Card adaptor conforming to PC Card Standards, ATA Flash PC Card, PC Card adaptor (SD Memory Card<sup>®</sup>, MultiMediaCard, CompactFlash, SmartMedia, MEMORYSTICK, xD-Picture Card, Microdrive), Mobile hard disk **Format:** Fattle FAT12, FAT16 **Image format:** JPEG DCF (Design rule for Camera File system), (sub sampling 4:2:2 or 4:2:0), TIFF (uncompressed RGB chunky), DPOF Compatible **Number of pixels:** 34×34 to 6144×4096<br> **Thawing time:** Approx. 7 sec. (2 M pixels) Approx. 7 sec. (2 M pixels) **DV input:** IEEE 1394 Standard, 4 pin **Others Regional code:**  $\# 1$ **Clock unit:** Quartz-controlled 12-hour digital display **Operating temperature:** 5 °C–40 °C (41 °F–104 °F)<br>**Operating humidity range:** 10 %–80 % RH (no condensation) **Operating humidity range:** 10 %–80 % RH (no condensation) **Power supply:** AC 120 V, 60 Hz **Power consumption:** 39 W **Dimensions (WXHXD):** Approx. 430 mm×79 mm×291 mm  $(Approx.16^{15}/_{16}'' \times 3^{1}/_{8}'' \times 11^{15}/_{32}'')$ **Mass:** Approx. 4.5 kg (9.9 lbs)

**Power consumption in standby mode: approx. 15 W**

#### Note

Specifications are subject to change without notice. Mass and dimensions are approximate.

Includes miniSD™ Cards. (A miniSD™ adaptor needs to be inserted.)

The model number and serial number of this product can be found on either the back or the bottom of the unit. Please note them in the space provided below and keep for future reference.

MODEL NUMBER DMR-T6070

SERIAL NUMBER

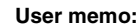

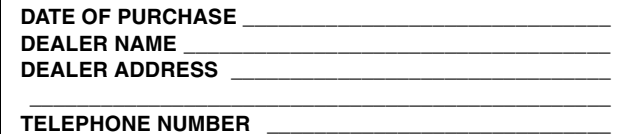

#### **Bitstream**

This is the digital form of multi-channel audio data (e.g., 5.1 channel) before it is decoded into its various channels.

#### **CPRM (Content Protection for Recordable Media)**

CPRM is technology used to protect broadcasts that are allowed to be recorded only once. Such broadcasts can be recorded only with CPRM compatible recorders and discs.

#### **Dolby Digital**

This is a method of coding digital signals developed by Dolby Laboratories. Apart from stereo (2-channel) audio, these signals can also be multi-channel audio. A large amount of audio information can be recorded on one disc using this method.

When recording on this unit Dolby Digital (2 channel) is the default audio.

#### **Down-mixing**

This is the process of remixing the multi-channel audio found on some discs into two channels. It is useful when you want to listen to the 5.1-channel audio recorded on DVDs through your television's speakers. Some discs prohibit down-mixing and this unit can then only output the front two channels.

#### **DPOF (Digital Print Order Format)**

DPOF is the standard printing format for still picture data taken by a digital camera, etc. It is used for automatic printing at a photo developing store or on your home printer.

#### **Drive**

In the instance of this unit, this refers to the hard disk (HDD), disc (DVD), SD card (SD) and PC card (PC). These perform the reading and writing of data.

#### **DTS (Digital Theater Systems)**

This surround system is used in many movie theaters. There is good separation between the channels, so realistic sound effects are possible.

#### **Dynamic range**

Dynamic range is the difference between the lowest level of sound that can be heard above the noise of the equipment and the highest level of sound before distortion occurs.

Dynamic range compression means reducing the gap between the loudest and softest sounds. This means you can listen at low volumes but still hear dialog clearly.

#### **Film and video**

DVD-Video are recorded using either film or video. This unit can determine which type has been used, then uses the most suitable method of progressive output.

Film is 24 or 30 frames per second, with motion picture film generally being 24 frames per second.

Video is 60 fields per second (two fields making up one frame).

#### **Finalize**

A process that makes play of a recorded CD-R, CD-RW, DVD-R, etc. possible on equipment that can play such media. You can finalize DVD-R on this unit.

After finalizing, the disc becomes play-only and you can no longer record or edit.

#### **Folder**

This is a place on the hard disk or memory card where groups of data are stored together. In the case of this unit, it refers to the place where still pictures (JPEG, TIFF) are stored.

#### **Formatting**

Formatting is the process of making media such as DVD-RAM recordable on recording equipment.

You can format the HDD, DVD-RAM and memory cards on this unit. Formatting erases irrevocably all contents.

#### **Frames and fields**

Frames refer to the single images that constitute the video you see on your television. Each frame consists of two fields.

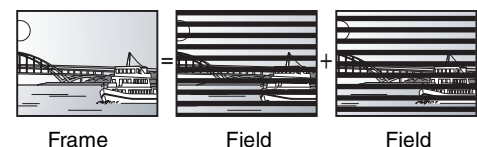

●A frame still shows two fields, so there may be some blurring, but picture quality is generally better.

● A field still shows less picture information so it may be rougher, but there is no blurring.

#### **HDD (Hard disk drive)**

This is a mass data storage device used in computers, etc. A disk with a surface that has been treated with magnetic fluid is spun and a magnetic head is brought in close proximity to facilitate the reading and writing of large amounts of data at high speed.

#### **JPEG (Joint Photographic Experts Group)**

This is a system used for compressing/decoding color still pictures. If you select JPEG as the storage system on digital cameras etc., the data will be compressed to 1/10–1/100 of its original size. The feature of JPEG is less deterioration in picture quality considering the degree of compression.

#### **LPCM (Linear PCM)**

These are uncompressed digital signals, similar to those found on CDs. LPCM sound is available when recording in XP mode.

#### **MP3 (MPEG Audio Layer 3)**

An audio compression method that compresses audio to approximately one tenth of its size without any considerable loss of audio quality. You can play MP3 you have recorded onto CD-R and CD-RW.

#### **Pan&Scan/Letterbox**

In general, DVD-Video are produced with the intention that they be viewed on a widescreen television (16:9 aspect ratio), so images often don't fit regular (4:3 aspect ratio) televisions. Two styles of picture, "Pan & Scan" and "Letterbox", deal with this problem.

Pan&Scan: The sides are cut off so the picture fills the screen.

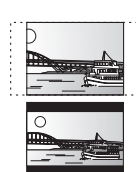

Letterbox: Black bands appear at the top and bottom of the picture so the picture itself appears in an aspect ratio of 16:9.

#### **Playback control (PBC)**

If a Video CD has playback control, you can select scenes and information with menus.

(This unit is compatible with version 2.0 and 1.1.)

#### **Progressive/Interlace**

NTSC, the video signal standard, has 480 interlaced (I) scan lines, whereas progressive scanning uses twice the number of scan lines. This is called 480P.

Using progressive output, you can enjoy the high-resolution video recorded on media such as DVD-Video.

Your television must be compatible to enjoy progressive video.

#### **Protection**

You can prevent accidental erasure by setting writing protection or erasure protection.

#### **Sampling frequency**

Sampling is the process of converting the heights of sound wave (analog signal) samples taken at set periods into digits (digital encoding). Sampling frequency is the number of samples taken per second, so larger numbers mean more faithful reproduction of the original sound.

#### **Thumbnail**

This refers to a miniature representation of a picture used to display multiple pictures in the form of a list.

#### **TIFF (Tag Image File Format)**

This is a system used for compressing/decoding color still pictures. A common format for storing high quality images on digital cameras and other devices.

#### **VBR (Variable bitrate)**

This is a method of video recording that adjusts the bit rate according to video signal.

Reference

# **Frequently asked questions**

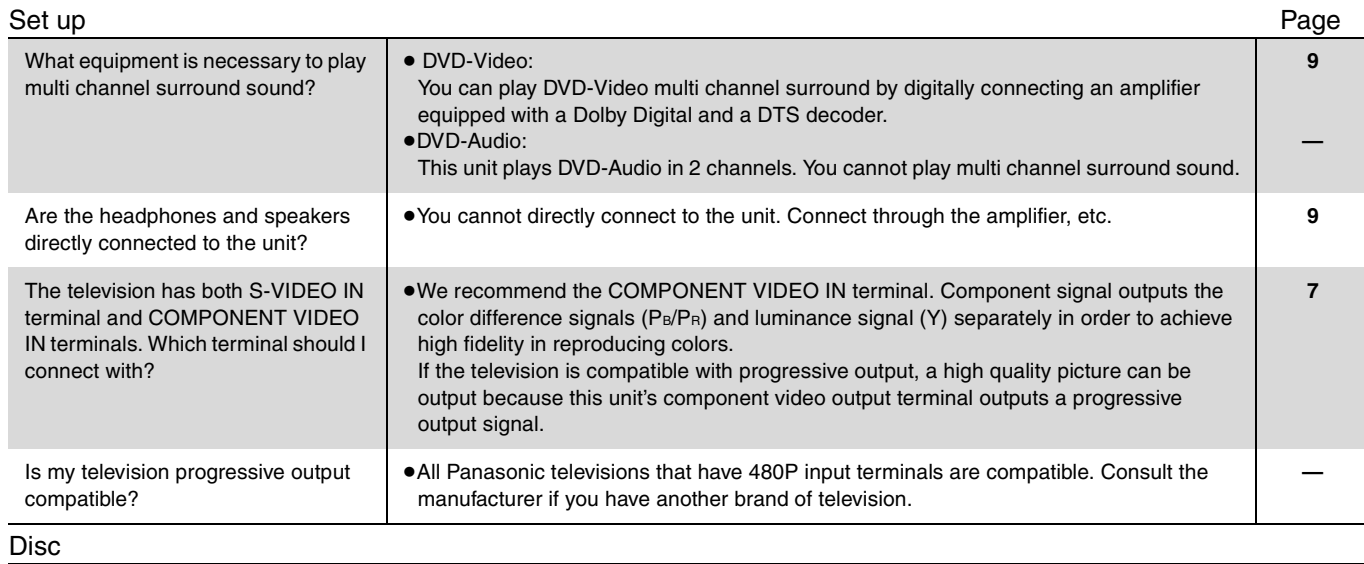

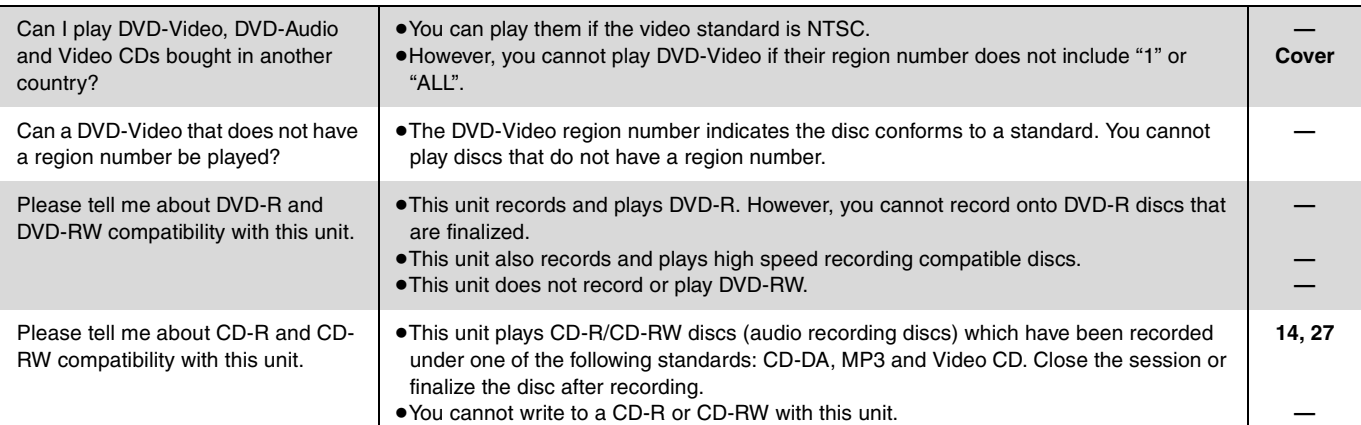

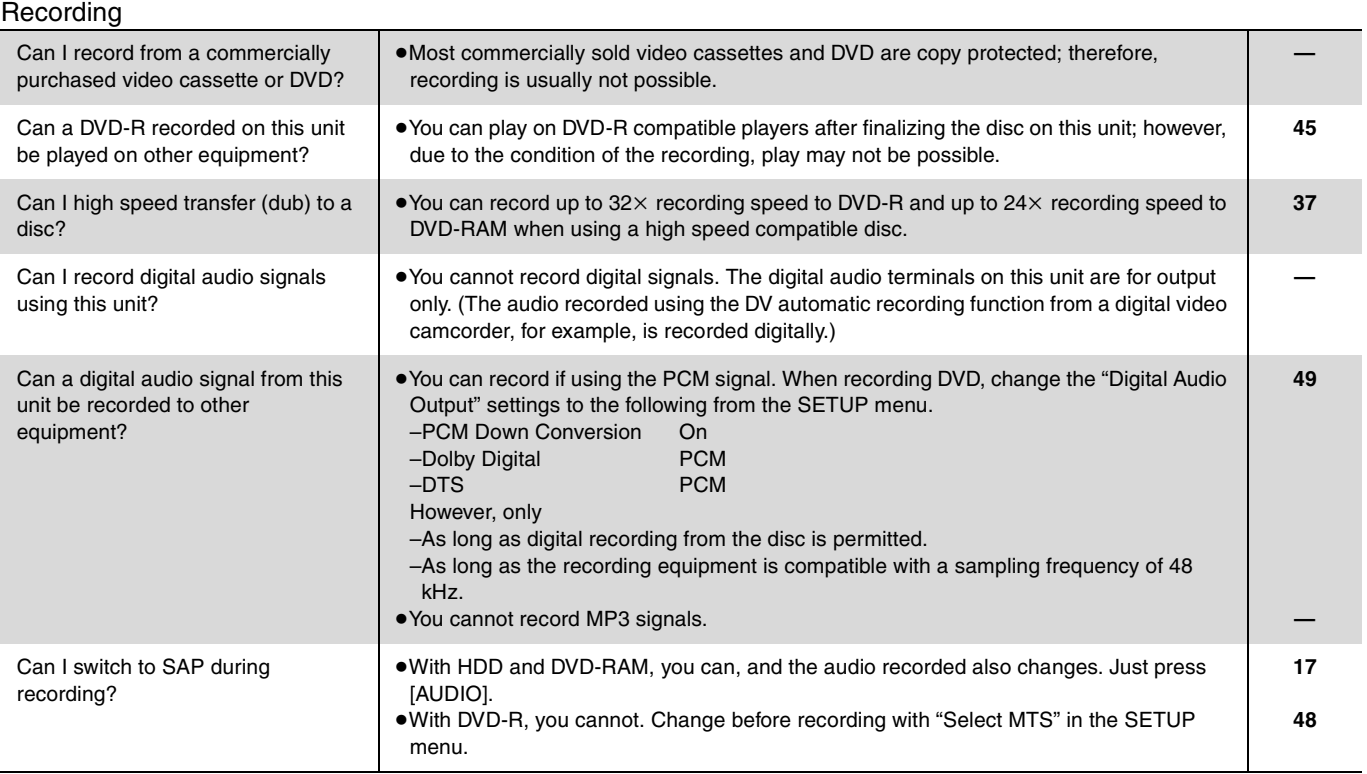

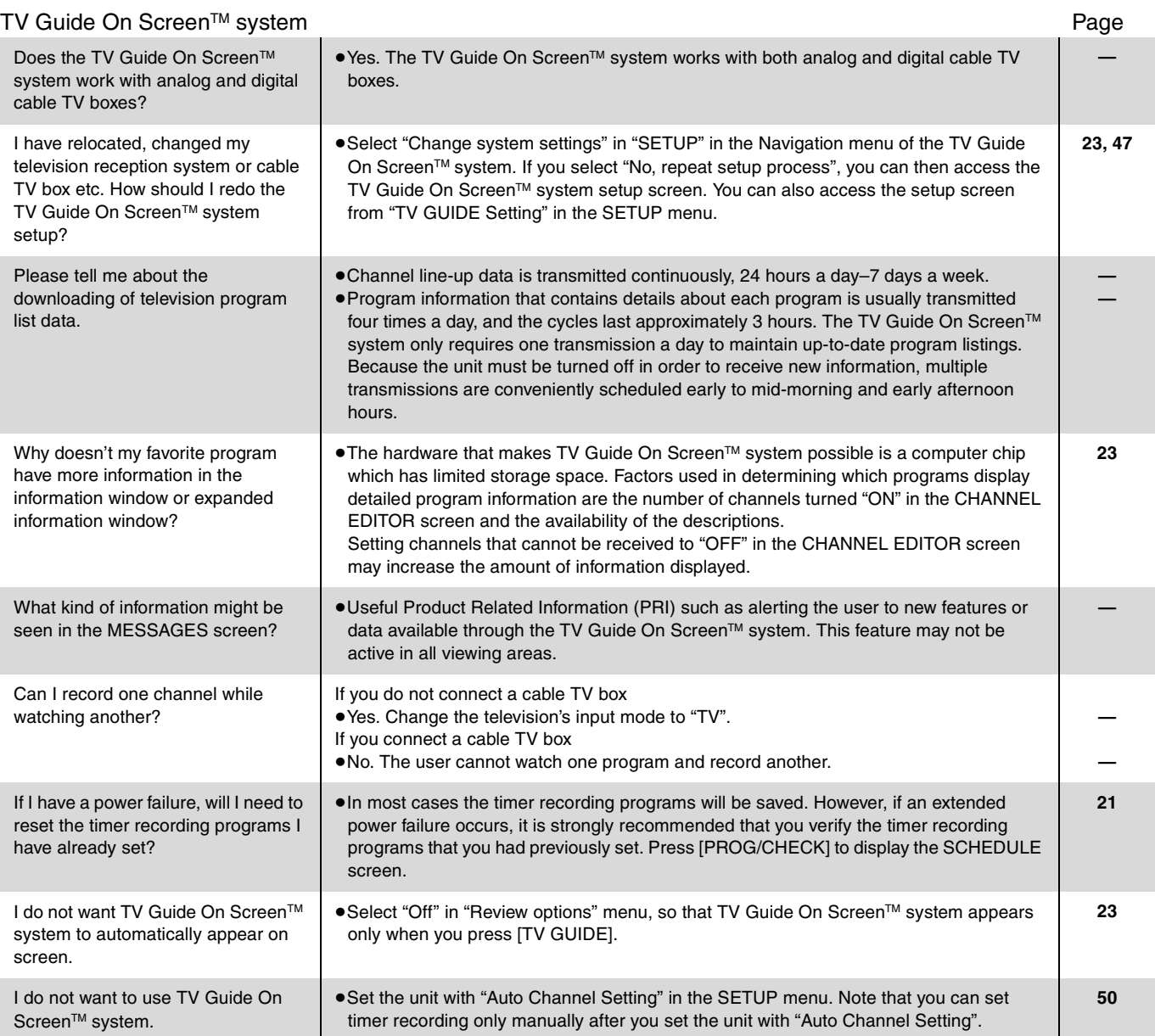

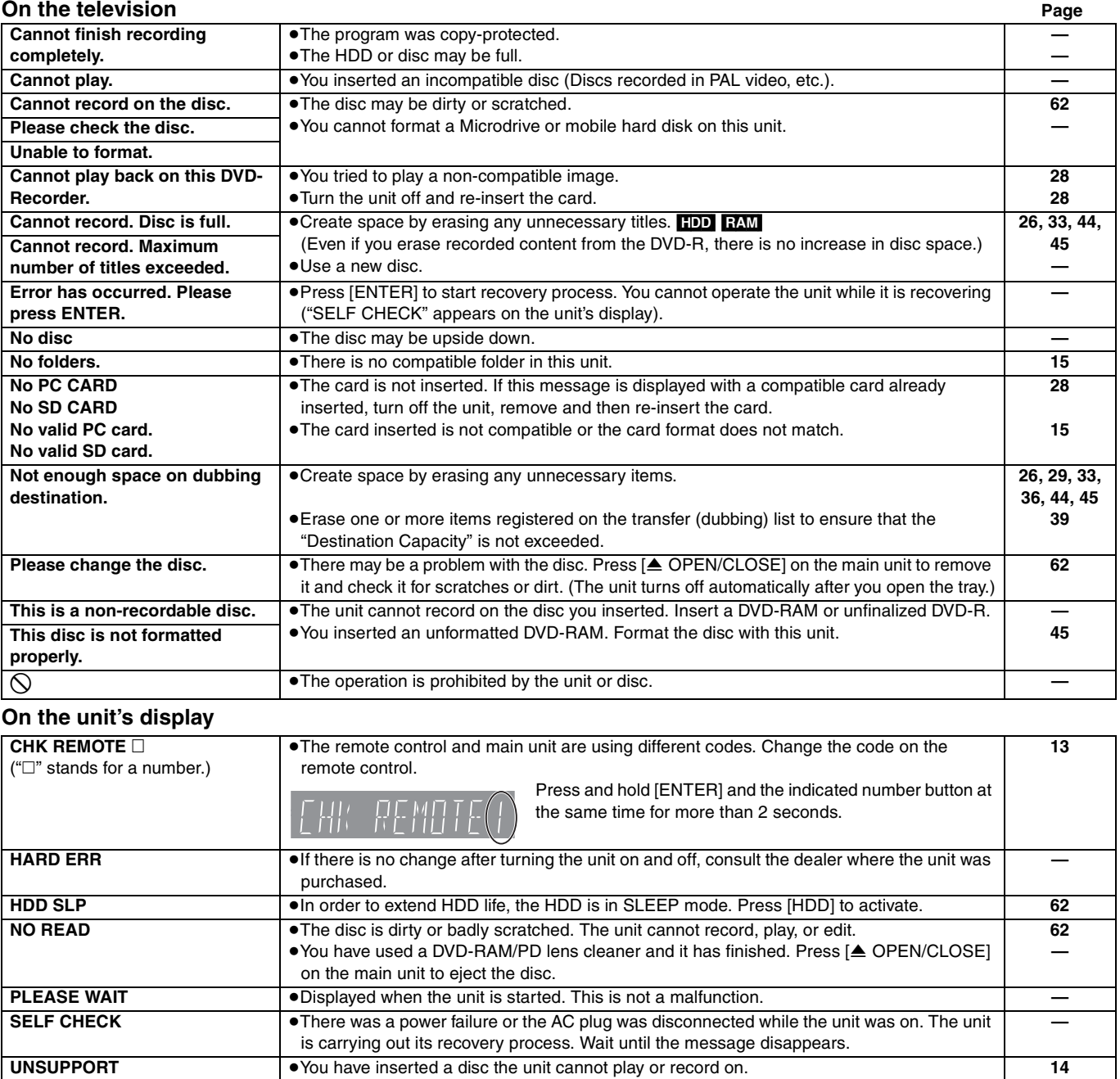

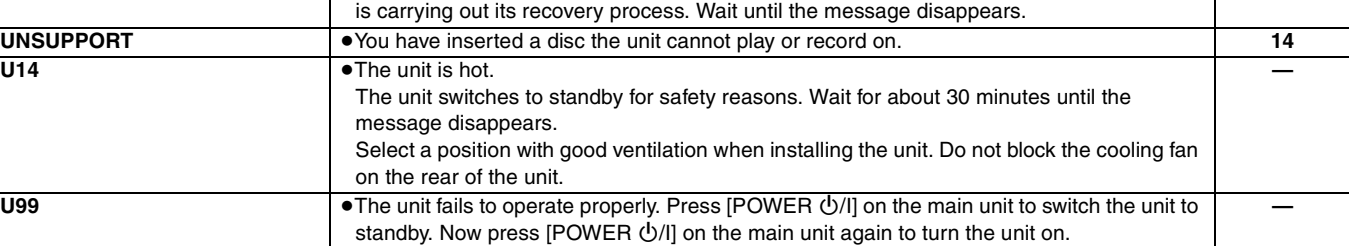

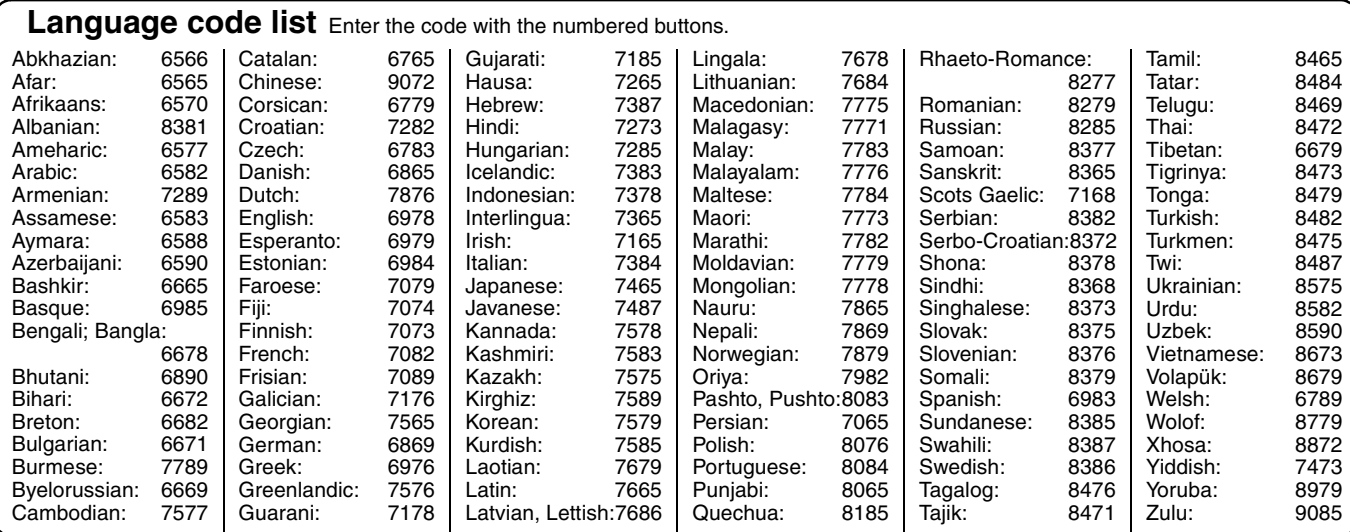

RQT7559 56

# **Troubleshooting guide**

Before requesting service, make the following checks. If you are in doubt about some of the check points, or if the remedies indicated in the chart do not solve the problem, **go to http://www.panasonic.com/broadcast**.

**The following do not indicate a problem with this unit:**

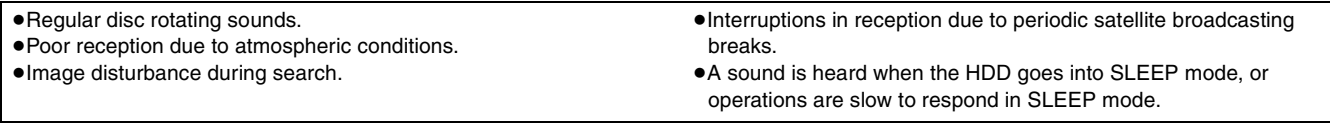

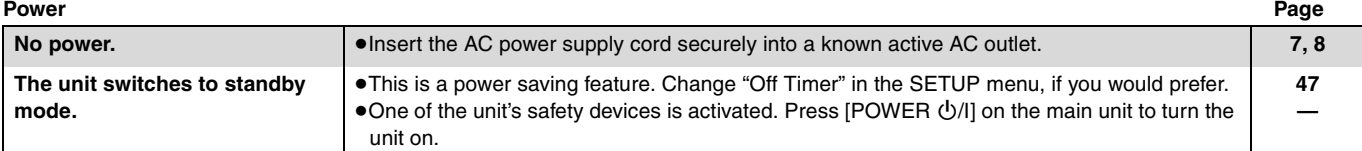

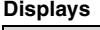

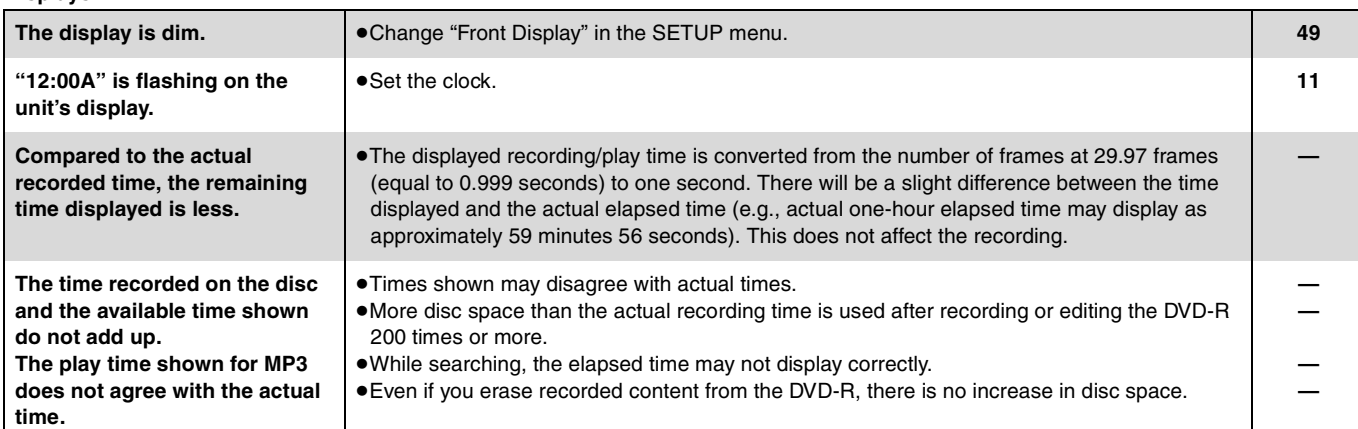

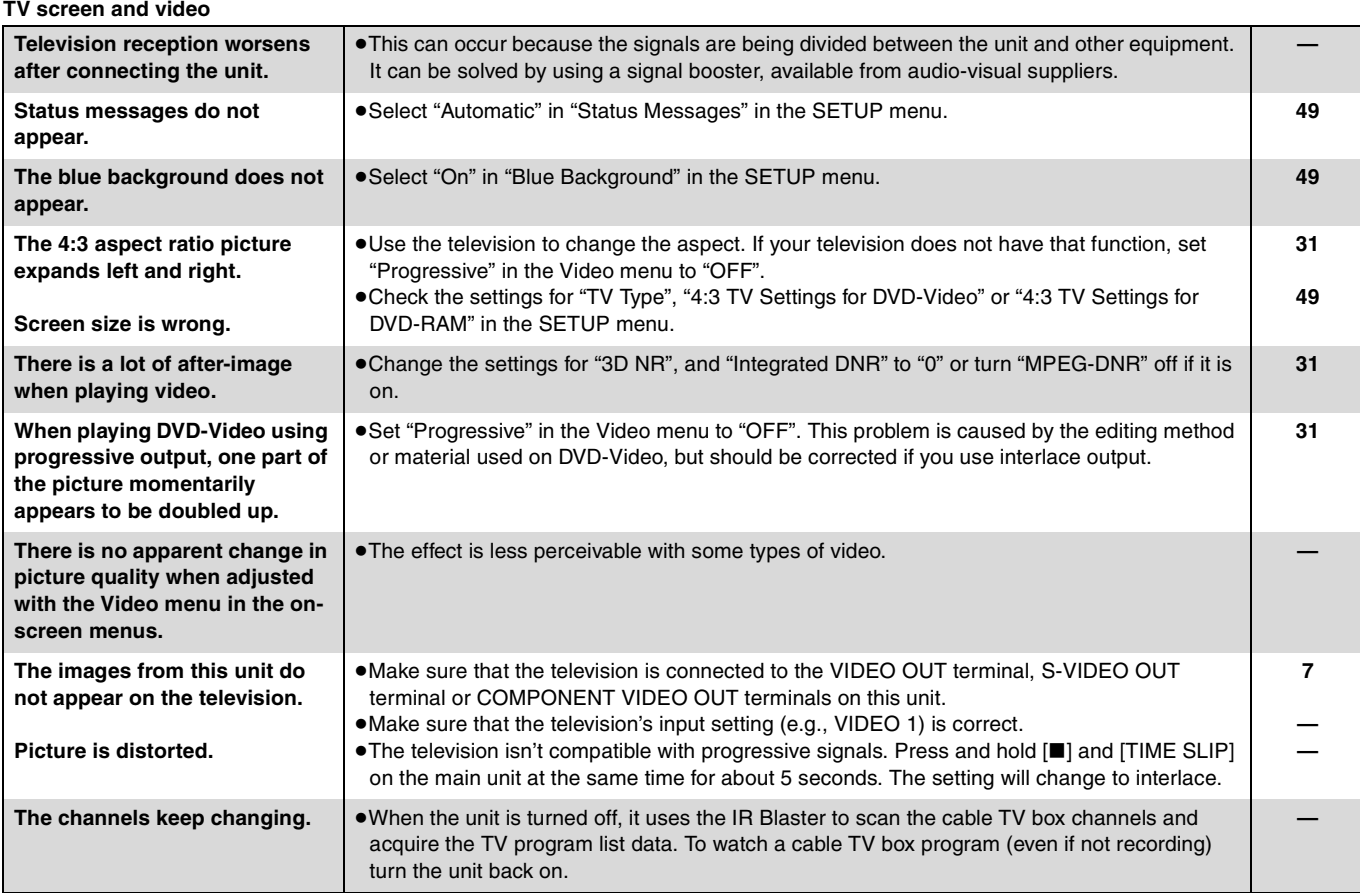

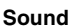

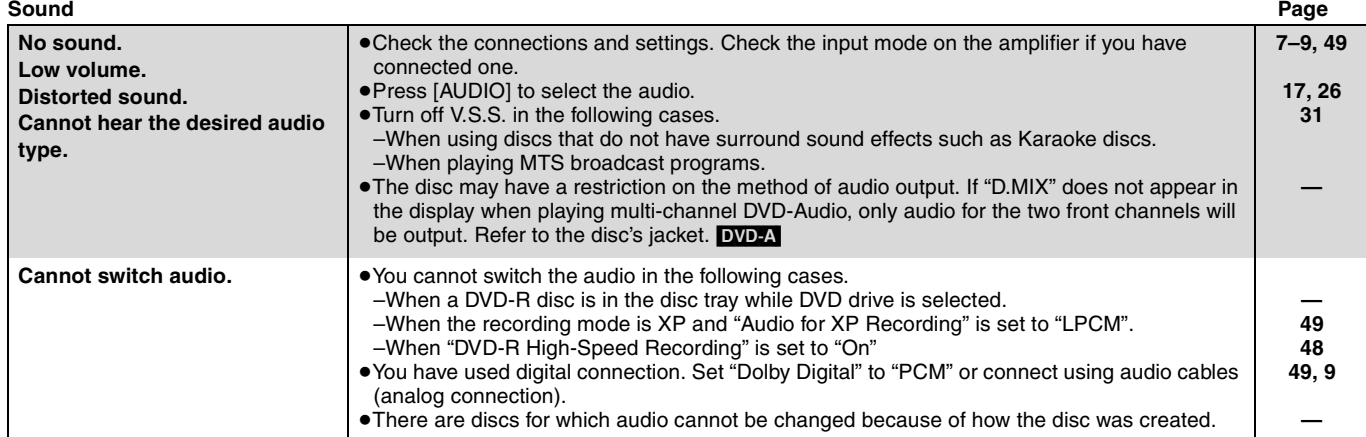

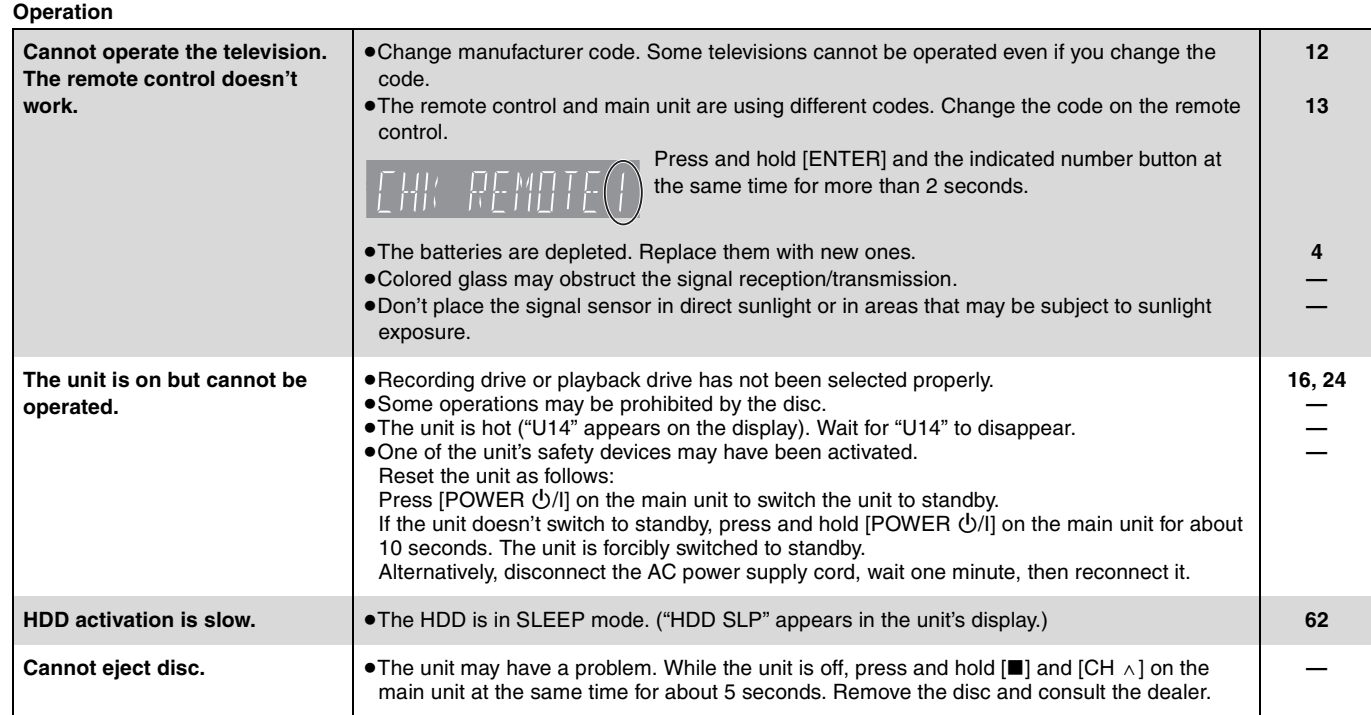

#### **Recording/Timer recording/Transferring (dubbing)**

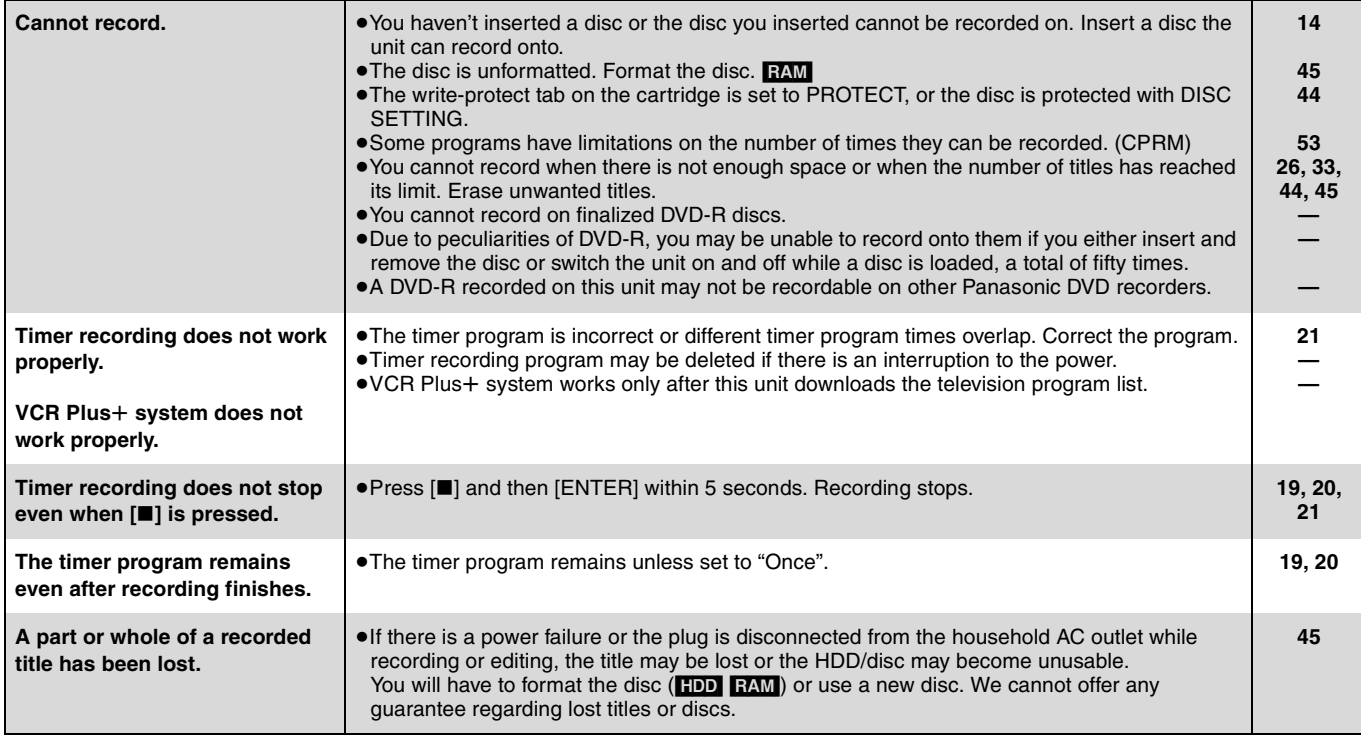

Continued on next page

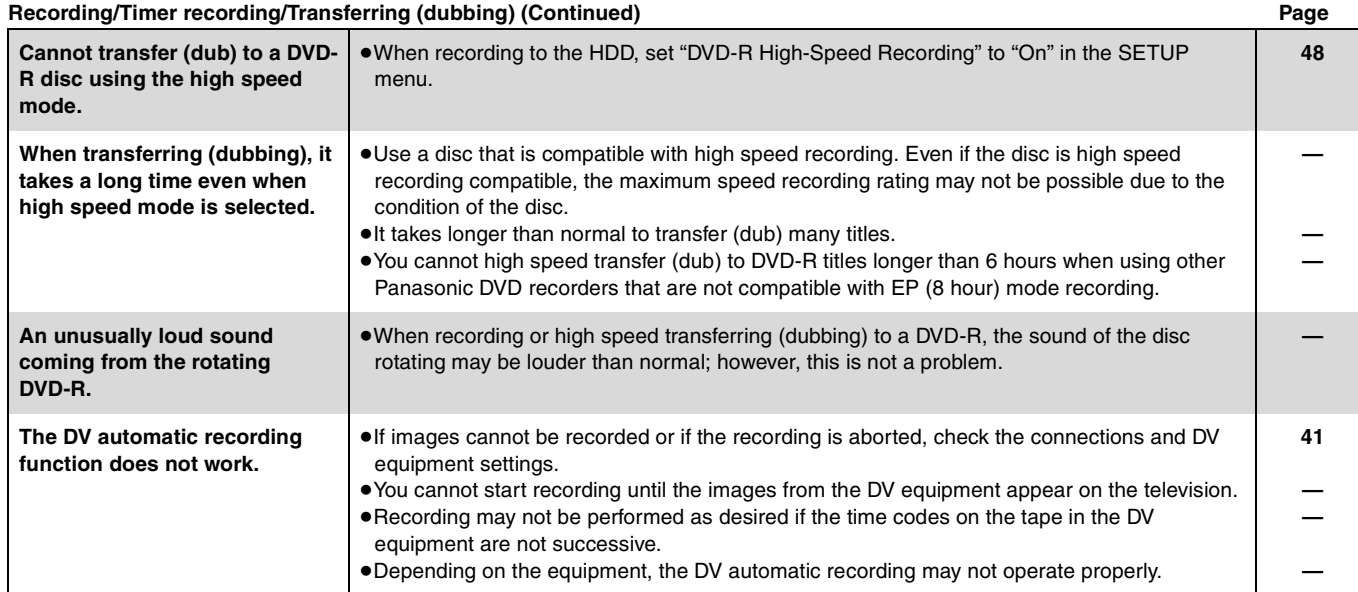

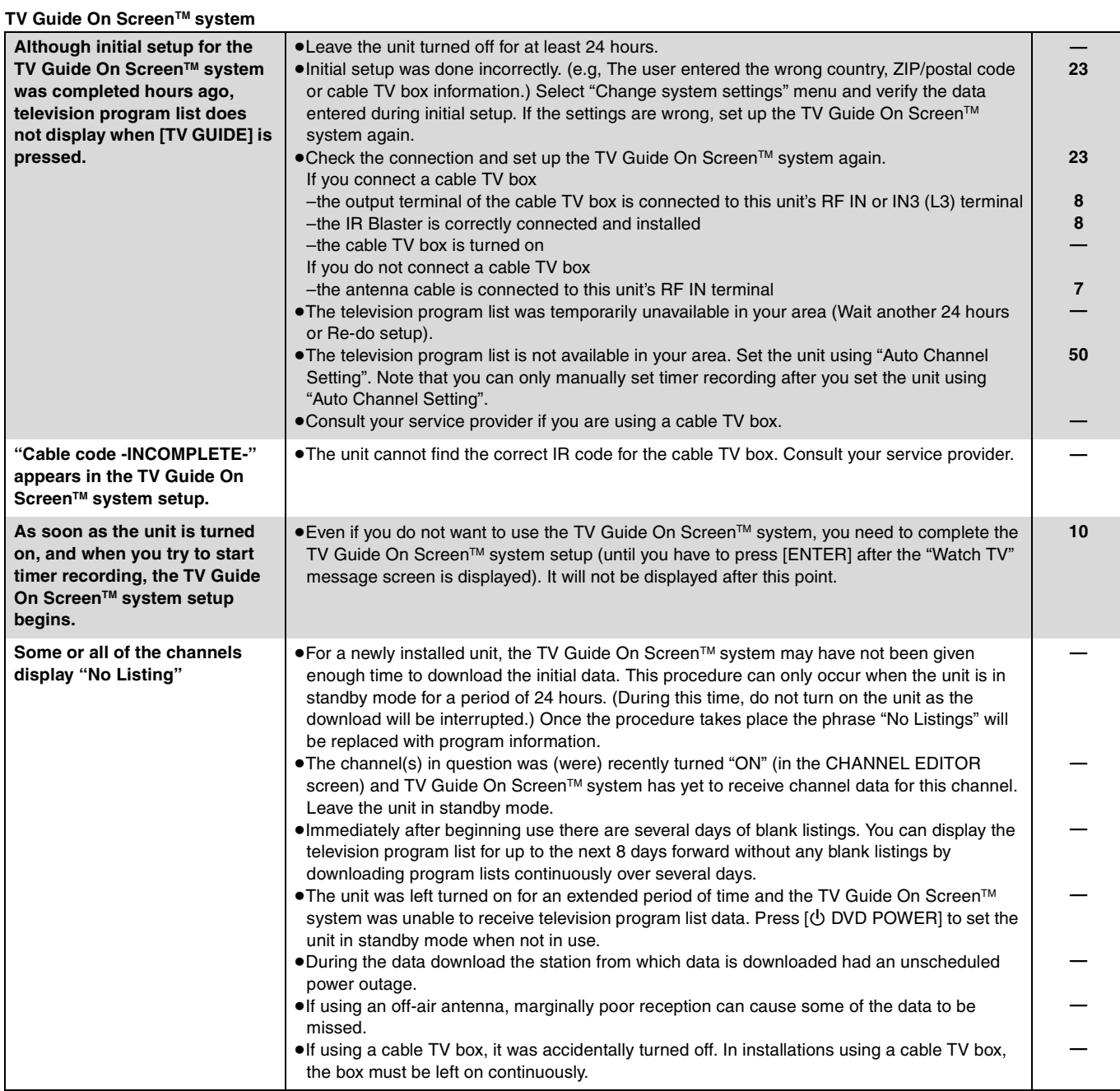

Continued on next page

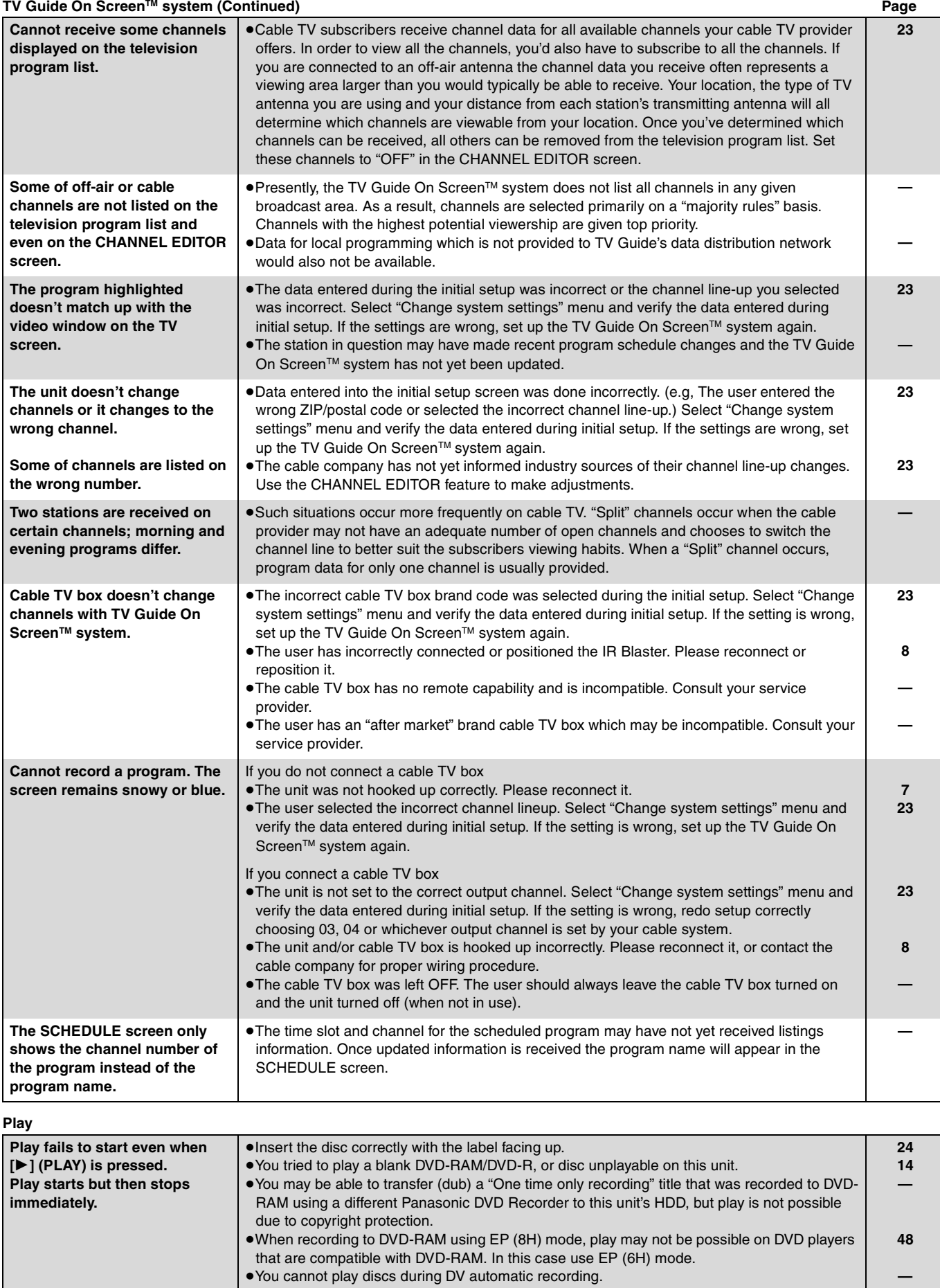

RQT7559 Continued on next page

Reference

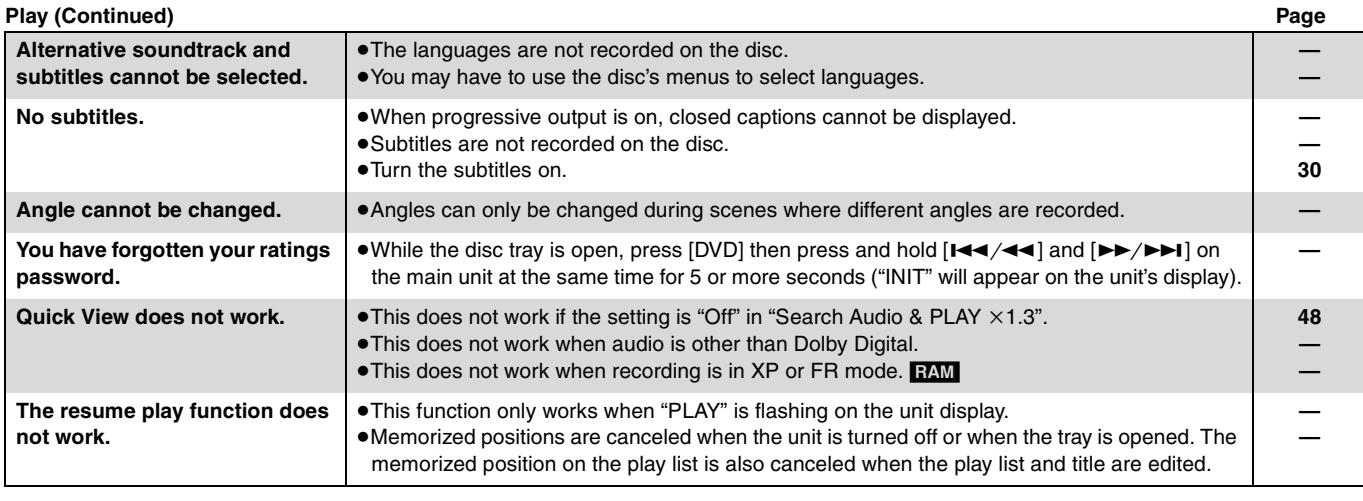

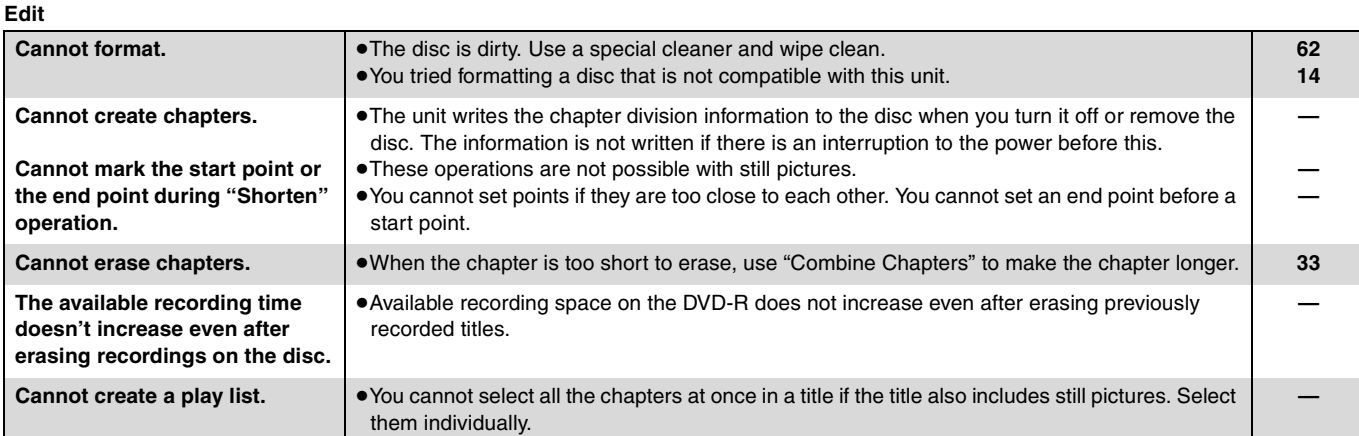

#### **Still pictures**

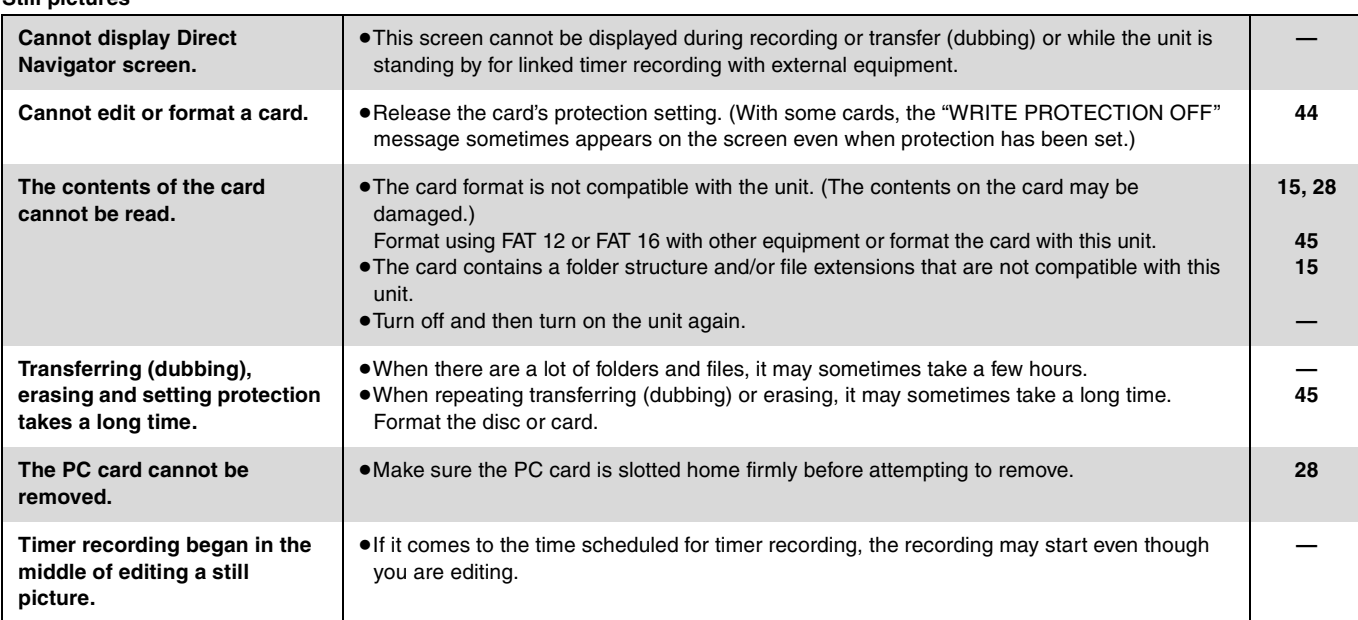

# **Product Service**

- **1. Damage requiring service**—The unit should be serviced by qualified service personnel if:
	- (a) The AC power supply cord or AC adaptor has been damaged; or
	- (b) Objects or liquids have gotten into the unit; or
	- (c) The unit has been exposed to rain; or
	- (d) The unit does not operate normally or exhibits a marked change in performance; or
	- (e) The unit has been dropped or the cabinet damaged.
- **2. Servicing**—Do not attempt to service the unit beyond that described in these operating instructions. Refer all other servicing to authorized servicing personnel.
- **3. Replacement parts**—When parts need replacing ensure the servicer uses parts specified by the manufacturer or parts that have the same characteristics as the original parts. Unauthorized substitutes may result in fire, electric shock, or other hazards.
- **4. Safety check**—After repairs or service, ask the servicer to perform safety checks to confirm that the unit is in proper working condition.

# **Unit care**

**The precision parts in this unit are readily affected by the environment, especially temperature, humidity, and dust. Cigarette smoke also can cause malfunction or breakdown.**

#### **To clean this unit, wipe with a soft, dry cloth.**

- ≥Never use alcohol, paint thinner or benzine to clean this unit.
- ●Before using chemically treated cloth, read the instructions that came with the cloth carefully.

#### **Observe the following points to ensure continued listening and viewing pleasure.**

Dust and dirt may adhere to the unit's lens over time, making it impossible to record or play discs.

#### Use the **DVD-RAM/PD lens cleaner (LF-K123LCA1, where available)** about once every year, depending on frequency of use and the operating environment. Read the lens cleaner's instructions carefully before use.

# **Disc and card handling**

#### ■ How to hold a disc or

#### **card**

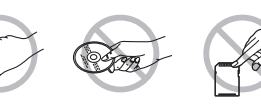

Do not touch the recorded surface or the terminal surface.

#### ■ If there is dirt or condensation on the disc RAM DVD-R

- ≥Clean with an optional DVD-RAM/PD disc cleaner (LF-K200DCA1, where available).
- ≥Do not use cleaners for CDs or cloths.

#### DVD-A DVD-V VCD CD

Wipe with a damp cloth and then wipe dry.

#### ■ Handling precautions

- ≥Do not attach labels or stickers to discs. (This may cause disc warping and un-balanced rotation, rendering it unusable.)
- Do not write on the label side with a ball-point pen or other writing instrument.
- ≥Do not use record cleaning sprays, benzine, thinner, static electricity prevention liquids or any other solvent.
- Do not use scratch-proof protectors or covers.
- ●Do not expose the terminals of the card to water, garbage or other strange things.
- Do not use the following discs:
- –Discs with exposed adhesive from removed stickers or labels (rented discs, etc).
- –Discs that are badly warped or cracked.
- –Irregularly shaped discs, such as heart shapes.
- Do not place in the following areas:
- –In direct sunlight.
- –In very dusty or humid areas.
- –Near a heater.
- –Where static electricity or electromagnetic waves occur

# **HDD (Hard disk drive) handling care**

The HDD is a high precision recording instrument and because of its long recording capability and high speed operation it is a very special device that is easily susceptible to damage.

As a basic rule, save important video content to a DVD disc as backup.

#### ■ The HDD is a device that is not built to withstand **vibration/shock or dust**

Depending on the setup environment and handling of the HDD some content may become damaged and play and recording may no longer be possible. Especially during operation, do not subject the unit to any vibration, shock, or remove the AC power plug from the household AC outlet. In the event of a power failure the content, during recording or play, may be damaged.

#### ∫ **The HDD is a temporary storage device**

The HDD is not an everlasting storage device for recorded content. Use the HDD as a temporary storage place for viewing once, editing, or for saving to a DVD disc.

■ Immediately save (backup) all content as soon **as you feel there may be problem with the HDD**

If there is an irregularity within the HDD, strange sounds or problems with picture (block noise, etc.) may result. Using the HDD in this condition may worsen the problem and in the worst case the HDD

may no longer become usable. As soon as you notice this type of problem, save all content to the DVD disc.

Recorded content (data) on an HDD that has become unusable is unrecoverable.

#### ■ Setup precautions

- ≥**Do not place in an enclosed area so the rear cooling fan and the cooling vents on the side are covered up.**
- ≥**Place the unit on a surface that is flat and not subject to vibration or impact.**
- ≥**Do not place on anything that generates heat like a video cassette recorder, etc.**

≥Do not place in an area often subject to

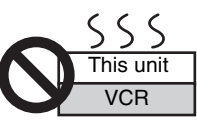

temperature changes. ≥Place in an area where condensation does not occur. Condensation is a phenomenon where moisture forms on a cold surface when there is an extreme change in temperature. Condensation may cause internal damage to the unit.

#### ≥**Conditions where condensation may occur**

–When there is an extreme change in temperature (moving from a very hot location to a very cold location, or vice versa, or when subjected to an air conditioner or when cooled air directly impacts the unit.) When the HDD (warms during operation) is subjected to cold air, condensation may form on the inside of the HDD and may cause damage to the HDD heads, etc.

- –When there is high humidity or a lot of steam in the room. –During the rainy season.
- ≥In the above situation, **without turning the unit on**, let the unit adjust to the room temperature and wait 2–3 hours until condensation is gone.

#### ■ Cigarette smoke, etc. causes malfunction or **breakdown**

The unit may breakdown if cigarette smoke or bug spray/vapor, etc. gets inside the unit.

#### ∫ **While operating**

- Do not move the unit or subject to vibration or impact. (The HDD may become damaged.)
- ●Do not remove the AC power plug from the household AC outlet, or flip the power breaker switch.

While the unit is on, the HDD is rotating at high speed. Sound or movement due to rotation is normal.

#### ■ When moving the unit

- 1 Turn the unit off. (Wait until "BYE" disappears from the display.)
- 2 Remove the AC power plug from the household AC outlet.
- 3 Move only after the unit has come to a complete stop (approx. 2 minutes) in order to avoid subjecting to vibration and shock. (Even after turning the unit off, the HDD continues operating for a short time.)

#### ■ HDD recording time remaining

This unit records using a VBR (Variable bit rate) data compression system to vary recorded data segments to match video data segments which may cause differences in the displayed amount of time and space remaining for recording.

If the remaining amount of time is insufficient, erase any unwanted titles to create enough space before you start recording. (Erasing a play list will not increase the amount of time.)

#### ■ When "HDD SLP (SLEEP)" appears in the display

The HDD has been automatically placed in the SLEEP mode. (The HDD continues to rotate at high speed while the unit is on. In order to extend the life of the HDD, the HDD will be placed in the SLEEP mode if no operation has been performed for 30 minutes while there is no disc on the disc tray.)

- ≥Press [HDD] to activate.
- ≥While in SLEEP mode play or recording may not begin right away because the HDD takes time to be re-activated.
- ≥When not using the unit, we recommend removing the disc in the tray in order to set the HDD to the SLEEP mode.

#### ■ Indemnity concerning recorded content

Panasonic does not accept any responsibility for damages directly or indirectly due to any type of problems that result in loss of recording or edited content (data), and does not guarantee any content if recording or editing does not work properly. Likewise, the above also applies in a case where any type of repair is made to the unit (including any other non-HDD related component).

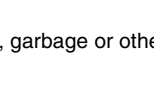

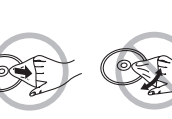

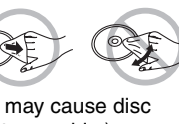

#### **Panasonic Broadcast & Television Systems Company, Unit company of Panasonic Corporation of North America**

One Panasonic Way Secaucus, NJ 07094

# **PANASONIC DVD RECORDER Limited Warranty**

Panasonic Broadcast & Television Systems Company or Panasonic Puerto Rico, Inc. (collectively referred to as "the Warrantor") will repair this product and all included accessories with new or refurbished parts, free of charge in the USA or Puerto Rico, from the date of the original purchase in the event of a defect in materials or workmanship as follows:

**Parts**—New or rebuilt parts in exchange for defective parts for one (1) year from the date of original purchase.

**Labor**—Carry-in or mail-in service for one (1) year from the date of original purchase.

**Batteries**—(If included) New rechargeable batteries in exchange for defective rechargeable batteries for ten (10) days from the date of original purchase. Non-rechargeable batteries are not warranted.

**4.7 DVD-RAM Disc**—(If included) New 4.7 DVD-RAM Disc in exchange for defective disc for ten (10) days from the date of original purchase.

Carry-in or mail-in service in the USA may be obtained during the warranty period by contacting Panasonic Broadcast & Television Systems Company Factory Servicenter listed in the Service Directory or call toll free 1-800-526-6610 to locate an authorized Servicenter.

Information on carry-in or mail-in service in Puerto Rico can be obtained during the warranty period by calling 787-750-5135.

This warranty is extended only to the original purchaser. A purchase receipt or other proof of date of original purchase will be required before warranty service is rendered.

This warranty only covers failures due to defects in materials or workmanship, which occur during normal use. The warranty does not cover damage which occurs in shipment, or failures which are caused by products not supplied by the warrantor, or failures which result from accident, misuse, abuse, neglect, mishandling, misapplication, alteration, modification, faulty installation, set-up adjustments, improper antenna, inadequate signal pickup, maladjustment of consumer controls, improper operation, power line surge, improper voltage supply, lightning damage, or service by anyone other than a DVD Recorder authorized repair facility, or damage that is attributable to acts of God.

#### **LIMITS AND EXCLUSIONS**

**Panasonic Puerto Rico, Inc.** Ave. 65 de Infantería, Km.9.5 San Gabriel Industrial Park Carolina, Puerto Rico 00985

There are no express warranties except as listed above.

THE WARRANTOR SHALL NOT BE LIABLE FOR INCIDEN-TAL OR CONSEQUENTIAL DAMAGES (INCLUDING, WITHOUT LIMITATION, DAMAGE TO DISCS) RESULTING FROM THE USE OF THIS PRODUCT, OR ARISING OUT OF ANY BREACH OF THE WARRANTY. ALL EXPRESS AND IMPLIED WARRANTIES, INCLUDING THE WARRAN-TIES OF MERCHANTABILITY AND FITNESS FOR PARTIC-ULAR PURPOSE, ARE LIMITED TO THE APPLICABLE WARRANTY PERIOD SET FORTH ABOVE.

Some states do not allow the exclusion or limitation of incidental or consequential damages, or limitations on how long an implied warranty lasts, so the above exclusions or limitations may not apply to you.

This warranty gives you specific legal rights and you may also have other rights, which vary from state to state.

**If you have a problem with this product that is not handled to your satisfaction, then write the Consumer Affairs Department at the Company address indicated above.**

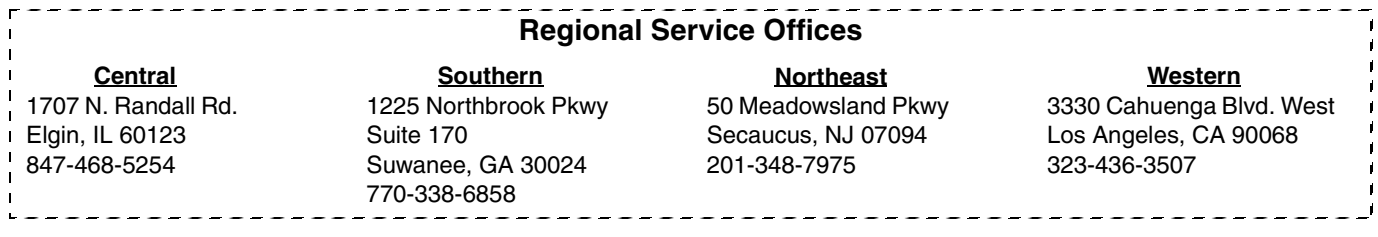

# Reference RQT7559**Reference**

# **Index**

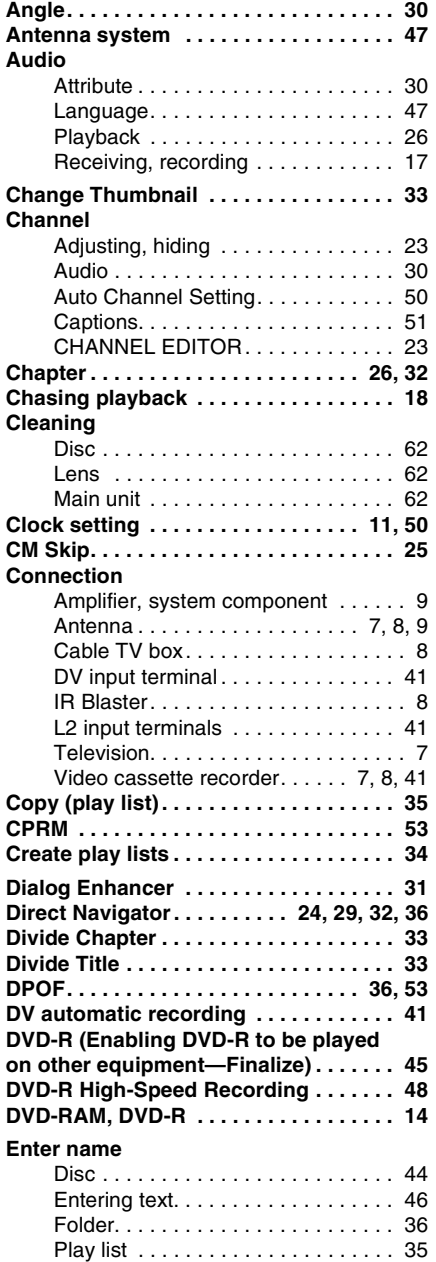

Title . . . . . . . . . . . . . . . . . . . . . . . . . 33

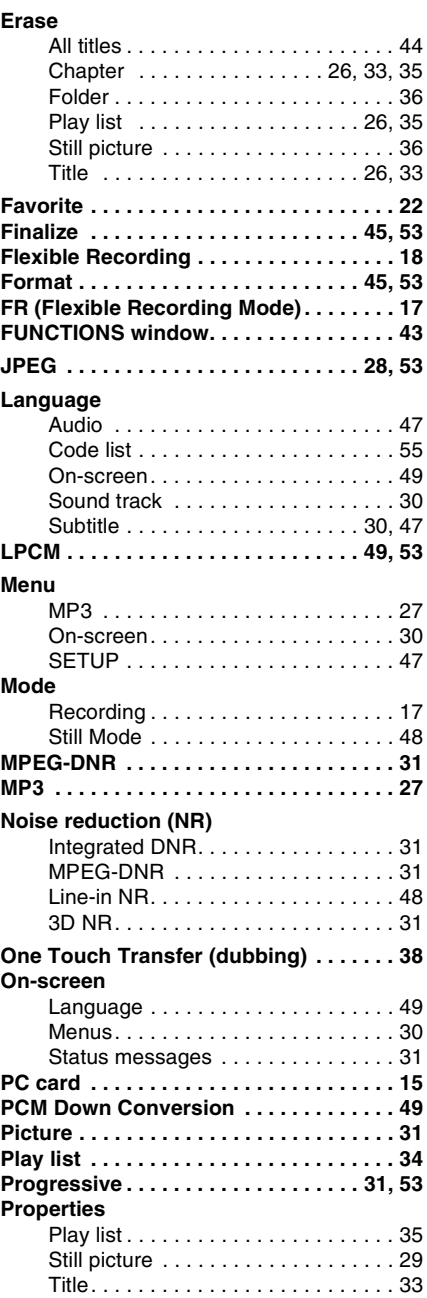

#### **Protection**

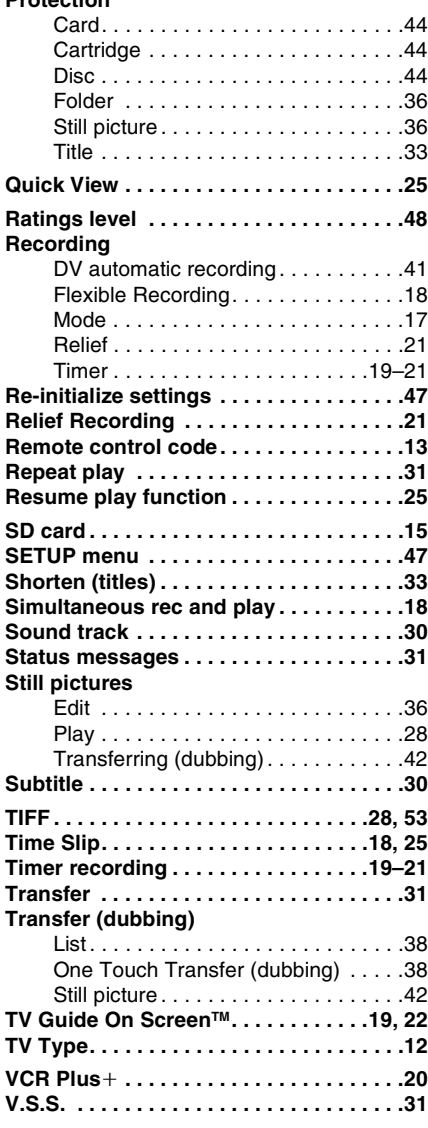

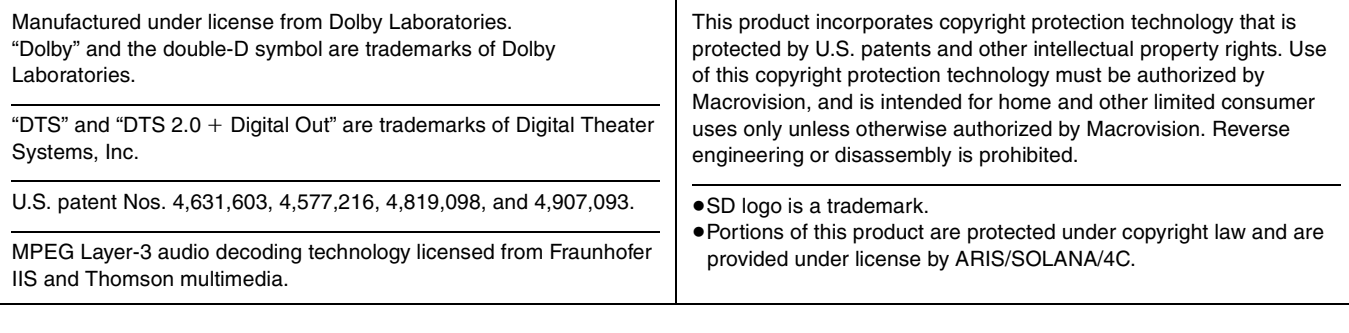

#### **Panasonic Broadcast & Television Systems Company, Unit company of Panasonic Corporation of North America** One Panasonic Way

Secaucus, NJ 07094

**Panasonic Puerto Rico, Inc.** Ave. 65 de Infantería, Km. 9.5 San Gabriel Industrial Park, Carolina, Puerto Rico 00985

 $E$ 

C 2004 Matsushita Electric Industrial Co., Ltd. Printed in Japan